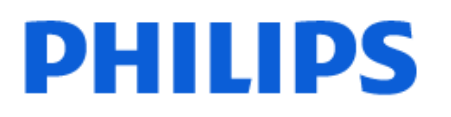

Television

*9308 Series*

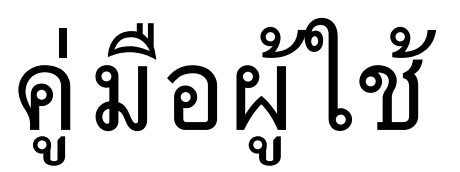

55PML9308 65PML9308

Register your product and get support at www.philips.com/TVsupport

# **สารบัญ**

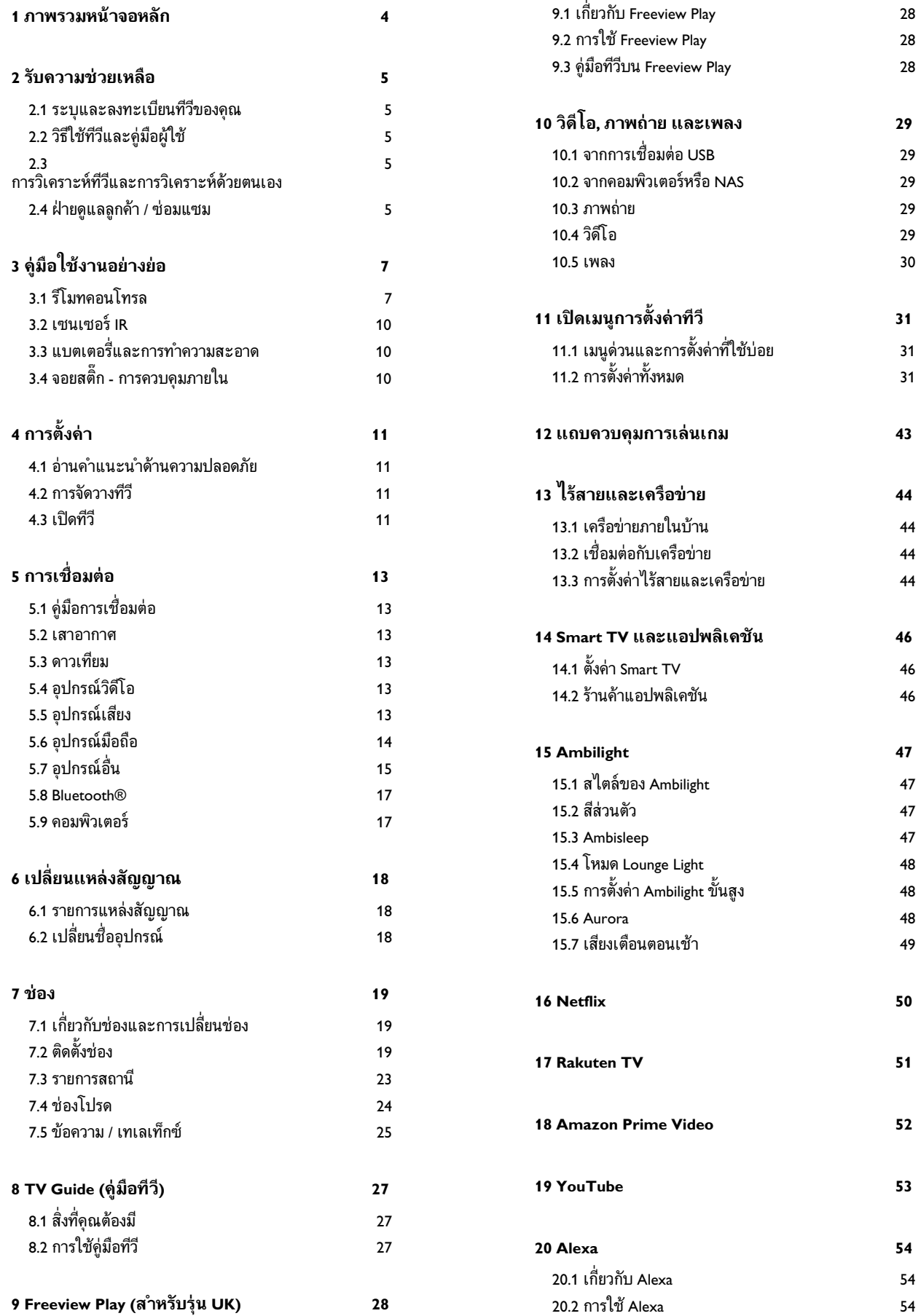

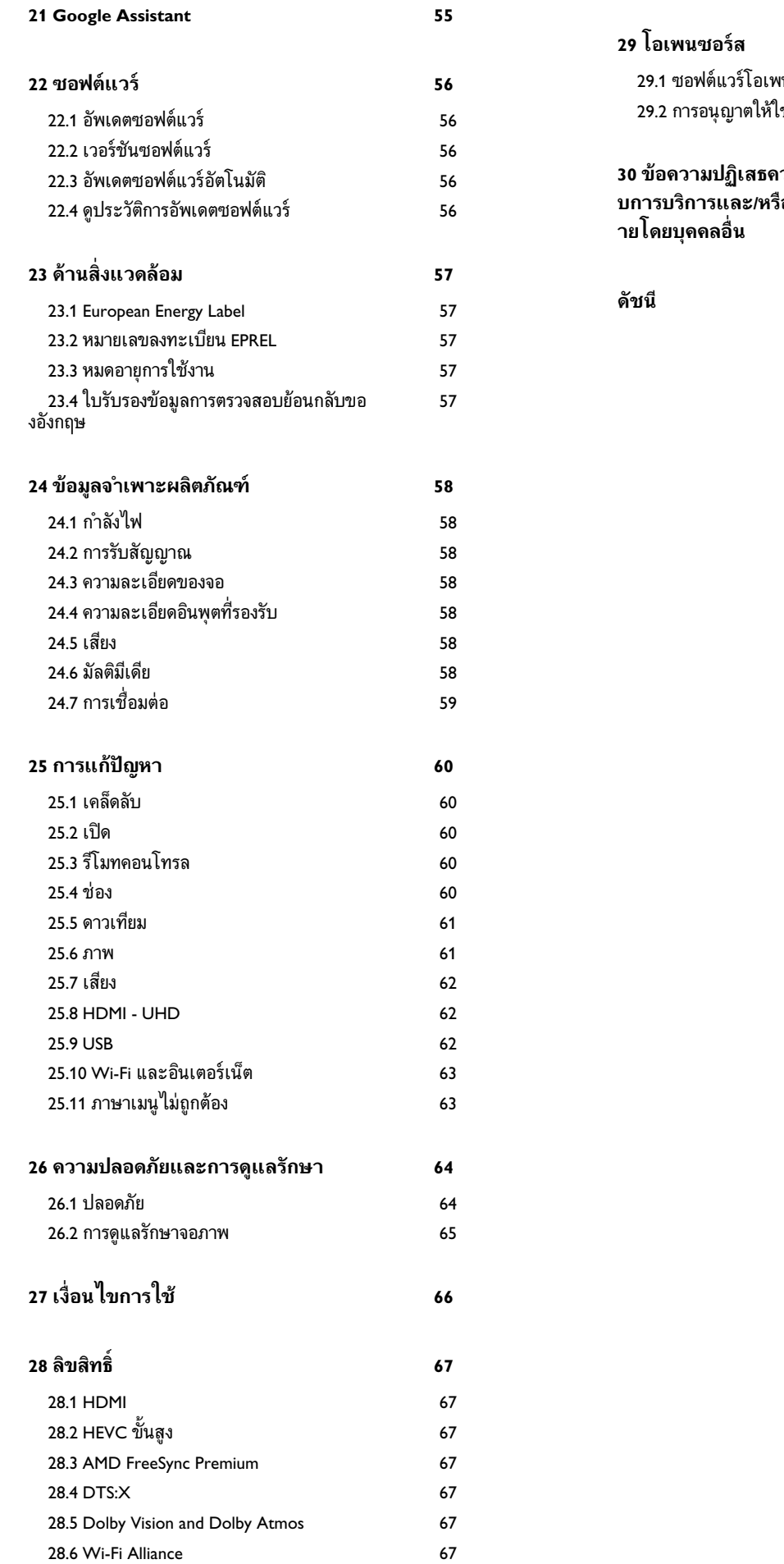

#### [28.7 เครื่องหมายการคาอื่น 6](#page-66-7)7

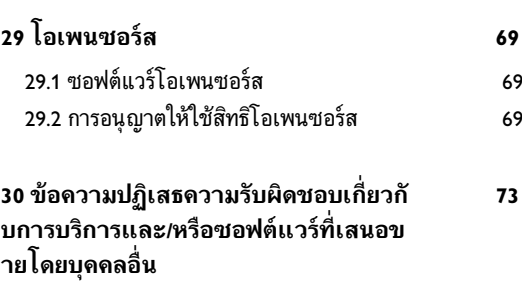

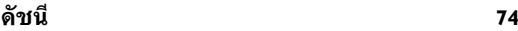

# <span id="page-3-0"></span>**1. ภาพรวมหนาจอหลัก**

เพื่อให้คุณได้เพลิดเพลินกับคุณประโยชน์ของ Smart TV ใหเชื่อมตอทีวีกับอินเตอรเน็ต กด **(หนาแรก)** บนรีโมทคอนโทรลเพื่อไปยังหนาแรกของคุณ หนาแรกคือศูนยกลางของทีวี เชนเดียวกับสมารทโฟนหรือแท็บเล็ตของคุณ ในหนาแรก คุณสา มารถเลือกไดวาจะรับชมอะไรโดยเรียกดูตัวเลือกความบันเทิงจา กแอปและทีวีสด

หนาแรกไดรับการจัดวางเปนแถวเพื่อใหคุณพบเนื้อหาที่ยอดเยี่ย มจากแอปพลิเคชันโปรดของคุณ แอปพลิเคชันอาจแสดงคำแนะนำ (หากมี) ตามที่แอปพลิเคชันเลือกเปนแตละแถวในหนาแรก

### **ไฮไลตบนหนาแรกของคุณ**

ดวยแท็บหลายแท็บ เชน **หนาแรก**, **ชองฟรี**, **แอป** และ  **คนหา** คุณจะคนพบภาพยนตรและรายการจากบริการแ ละแอปพลิเคชันยอดนิยม แท็บ **ชองฟรี** คือคอลเลกชันของเนื้อหาออนไลนฟรี ประกอบดวย ขาว ทีวีและภาพยนตร ไลฟสไตล ความบันเทิง กีฬา เพลง ชองเด็กและตลก แท็บ **แอป** คือคอลเลกชันแอปที่จะใหคุณเชาภาพยนตรออนไลน อานหนังสือพิมพ ชมวิดีโอ และฟงเพลง รวมถึงเลือกซื้อสินคาออนไลน หรือดูรายการทีวีตามที่ตองการดวยทีวีออนไลน คุณยังสามารถเปดฟลดปอนขอมูลสำหรับการคนหาดวยแท็บ  **คนหา** ไดอีกดวย

## **แอปโปรด**

แอปโปรดของคุณจะอยูในแถวแรกสุด แถวนี้มีหมายเลขแอปพลิเคชันที่ติดตั้งไวลวงหนา ลำดับของแอป เหลานี้จะเปนไปตามขอตกลงทางธุรกิจกับผูใหบริการเนื้อหา ในแถวนี้ คุณยังจะพบกับแอปพลิเคชัน เชน **ดูทีวี**, **เบราเซอรอินเตอรเน็ต**, **มีเดีย** และอื่นๆ

#### **Live TV**

ี แถว Live TV แสดงโปรแกรมที่กำลังออกอากาศจากช่องที่ติดตั้ง

#### **YouTube และ Netflix**

แถวนี้มีวิดีโอแนะนำ วิดีโอจากชองที่กดติดตาม หรือวิดีโอมาแรงใน YouTube และ Netflix

## **การเขาถึงการตั้งคาจากหนาแรก**

คุณเขาถึงเมนู**การตั้งคาทั้งหมด**ไดจากไอคอนที่มุมขวาบน คุณยังจะพบ **การตั้งคาที่ใชบอย** และ **เมนูดวน** ที่มีการตั้งคาที่ใชบอยในเมนู Philips TV ซึ่งเปดไดจากรีโมทคอนโทรลโดยตรง

## **TV Guide (คูมือทีวี)**

เลือก  **คูมือทีวี** เพื่อเปดคูมือทีวีของชองทีวีที่คุณติดตั้งไว

## **ไอคอนอุปกรณ**

เลือก **SOURCES** เพื่อดูและเปลี่ยนเปนแหลงสัญญาณที่ใชไดกับทีวีนี้

**หมายเหตุ**: หากประเทศที่คุณติดตั้งคือเยอรมนีจะมีแท็บ **คาสาธารณะ** เพิ่มเติมบนหนาจอหลักเพื่อแสดงรายการแอปพลิเคชัน**เดน**

# <span id="page-4-0"></span>**2. รับความชวยเหลือ**

# <span id="page-4-1"></span>**2.1. ระบุและลงทะเบียนทีวีขอ งคุณ**

#### **ระบุทีวีของคุณ -**

### **หมายเลขรุนทีวีและหมายเลขผลิตภัณฑ**

คุณอาจไดรับการขอใหระบุหมายเลขรุนทีวีและหมายเลขผลิตภั ้ณฑ์ ดหมายเลขเหล่านี้ได้บ<sup>ุ</sup>่นฉลากของผลิตภัณฑ์ หรือบนปายพิมพดานหลังหรือขางใตทีวี

## **ลงทะเบียนทีวี**

ลงทะเบียนเพื่อรับสิทธิประโยชน์ต่างๆ รวมทั้งข้อมูลสนับสนุนผลิตภัณฑ์ (และดาวน์ไหลดข้อมูล) สิทธิในการดูขอมูลผลิตภัณฑใหม ขอเสนอและสวนลดพิเศษ การจับรางวัล

และโอกาสเขารวมการสำรวจความคิดเห็นเกี่ยวกับผลิตภัณฑใหม

ไปที่ [www.philips.com/TVsupport](http://www.philips.com/TVsupport)

# <span id="page-4-2"></span>**2.2. วิธีใชทีวีและคูมือผูใช**

# **(หนาแรก) > การตั้งคา > วิธีใช**

คุณสามารถใชฟงกชันวิธีใชเพื่อวินิจฉัยและรับขอมูลเพิ่มเติมเกี่ย วกับทีวีของคุณ

#### • **ขอมูลทีวี - ดูชื่อรุน หมายเลขผลิตภัณฑ และเวอรชันซอฟตแวรของทีวี**

#### • **วิธีการ - คุณสามารถดูคำแนะนำในการติดตั้งชอง จัดเรียงชอง\* อัพเดตซอฟตแวรทีวี เชื่อมตออุปกรณภายนอก และใชฟงกชัน Smart บนทีวีของคุณได**

## • **การวิเคราะหทีวี** -

ใชการวิเคราะหทีวีเพื่อตรวจสอบสภาพทีวีของคุณ • **การวิเคราะหดวยตนเอง** - คุณสามารถตรวจสอบวาภาพ เสียง เครือขาย และการตั้งคาอื่นๆ ทำงานตามปกติหรือไม • **อัพเดตซอฟตแวร** - ตรวจสอบการอัพเดตซอฟตแวรที่มีอยู

- **คูมือผูใช** อานคูมือผูใชเพื่อดูขอมูลเพิ่มเติมเกี่ยวกับทีวี
- **การแก้ปัญหา -** ค้นหาโซลูชันสาหรับคาถามทิพบบ่อย
- **การตั้งคาจากโรงงาน** -
- รีเซ็ตการตั้งคาทั้งหมดเปนการตั้งคาจากโรงงาน • **ติดตั้งทีวีใหม**:

<span id="page-4-4"></span>ติดตั้งและดำเนินการติดตั้งทีวีใหสมบูรณอีกครั้ง • **ขอมูลการติดตอ** - แสดงหมายเลขโทรศัพท

หรือที่อยูเว็บสำหรับประเทศหรือภูมิภาคของคุณ

\* การจัดเรียงชองใชไดสำหรับบางประเทศเทานั้น

<span id="page-4-3"></span>\*\* คุณสามารถตั้งคา Ambilight ไดในรุนที่รองรับฟงกชัน Ambilight เทานั้น

# **2.3. การวิเคราะหทีวีและการวิ เคราะหดวยตนเอง**

## **การวิเคราะหทีวี**

คุณสามารถใชการทดสอบวิเคราะหทีวีเพื่อตรวจสอบสภาพทีวีขอ งคุณได เมื่อสิ้นสุดการวิเคราะห ทีวีจะลางหนวยความจำแคชแล ะปดแอปพลิเคชันที่ไมไดใชเพื่อการทำงานอยางราบรื่นของทีวีต อไป

หากต้องการใช้การทดสอบวิเคราะห์ทีวี:

- **1** เลือก **เมนูดวน** >  **วิธีใช** > **การวิเคราะหทีวี** และกด **OK**
- **2** เลือก **เริ่ม** เพื่อใชชุดการทดสอบวิเคราะห
- **3** เมื่อการทดสอบเสร็จสมบูรณ
- คุณสามารถดูสถานะของรายการตอไปนี้ได
- เปด/ปด
- รูปภาพ
- เสียง
- เชื่อมตออุปกรณภายนอก
- เครือขาย
- อุปกรณรับสัญญาณทีวี
- ลางหนวยความจำแคช
- แอปพลิเคชัน
- **4** เลือก **OK** เพื่อปดหนาผลลัพธและกลับไปที่ตัวชวย **การวิเคราะหทีวี**

**5 -** กด  **กลับ** เพื่อออกจาก **การวิเคราะหทีวี** เลือก **การวิเคราะหดวยตนเอง** เพื่อทำการตรวจสอบวิเคราะหอื่น เลือก **ดูผลลัพธ** เพื่อดูหนาผลลัพธอีกครั้ง

# **การวิเคราะหดวยตนเอง**

การวิเคราะหดวยตนเองสามารถชวยคุณแกไขปญหาทีวีของคุณโ ดยการตรวจสอบการกำหนดคาของทีวี

หากต้องการใช้การวิเคราะห์ด้วยตนเอง·

- **1** เลือก **เมนูดวน** >  **วิธีใช** >
- **การวิเคราะหดวยตนเอง** และกด **OK**
- **2** เลือกรายการตอไปนี้เพื่อตรวจสอบการกำหนดคา
- **ตรวจสอบทีวี** คุณสามารถตรวจสอบวาภาพ เสียง และการตั้งคาอื่นๆ ทำงานตามปกติหรือไม
- **ตรวจสอบเดิริอขาย ต**รวจสอบการเชื่อมต่อเครือข่าย
- **ตรวจสอบรีโมทคอนโทรล** ทำการทดสอบเพื่อตรวจสอบกา รทำงานของรีโมทคอนโทรลรวมของทีวี
- **แสดงประวัติของสัญญาณออน** แสดงรายการของชองที่ไ ดรับการบันทึกโดยอัตโนมัติเมื่อสัญญาณออน
- ปรับตัวเก็บข้อมูลภาย **|น เห**็เหมาะสม เพิ่มพื้นที่ว่างในตั วเก็บขอมูลภายในของทีวีเพื่อประสิทธิภาพที่ดีที่สุด

# **2.4. ฝายดูแลลูกคา / ซอมแซม**

สำหรับการสนับสนุนและซอมแซม ใหติดตอสายดวนฝายดูแลลูกคาในประเทศของคุณ ้วิศวกรซ่อมบำรุงจะดูแลการซ่อมแซม หากจำเป็น

คนหาหมายเลขโทรศัพทในเอกสารที่มาพรอมกับทีวี หรือปรึกษาเว๊บไซต์ของเรา <u>www.philips.com/TVsupport</u> และเลือกประเทศของคุณหากจำเปน

#### **หมายเลขรุนทีวีและหมายเลขผลิตภัณฑ**

คุณอาจไดรับการขอใหระบุหมายเลขรุนทีวีและหมายเลขผลิตภั ณฑ ดูหมายเลขเหลานี้ไดบนฉลากของผลิตภัณฑ หรือบนปายพิมพดานหลังหรือขางใตทีวี

# **คำเตือน**

อยาพยายามซอมแซมทีวีดวยตนเอง เนื่องจากอาจทำใหเกิดการบาดเจ็บรุนแรง ทำใหทีวีเสียหายจนซอมแซมไมได หรือทำใหการรับประกันของคุณเปนโมฆะ

# <span id="page-6-0"></span>**3. คูมือใชงานอยางยอ**

# <span id="page-6-1"></span>**3.1. รีโมทคอนโทรล**

# **ภาพรวมปุม**

# **ดานบน (ประเภทที่ 1)**

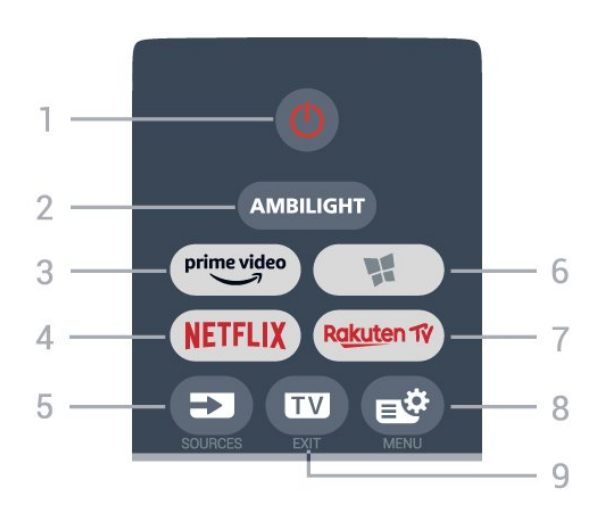

#### **1** - **สแตนดบาย** / **เปด** เพื่อเปดทีวีหรือกลับไปที่โหมดสแตนดบาย

### **2** - **AMBILIGHT**

เพื่อเลือกสไตลของ Ambilight

 $3 - \frac{\text{prime video}}{}$ **3** - <sup>primevideo</sup><br>เพื่อเปิดแอป Amazon **Prime Video** 

#### **4**

เพื่อเปดแอป Netflix โดยตรง - โดยเปดทีวีอยูหรือจากโหมดสแตนดบาย

• หากคุณสมัครเปนสมาชิก Netflix คุณสามารถเพลิดเพลินไปกับ Netflix บนทีวีนี้ได ทีวีของคุณตองเชื่อมตอกับอินเตอรเน็ต  $\cdot$  ในการเปิด Netflix ให้กด <code>NETFLIX</code> เพื่อเปิดแอปพลิเคชัน Netflix คุณเปด Netflix ไดทันทีจากโหมดสแตนดบายในทีวี www.netflix.com

## **5** - **SOURCES**

เพื่อเปดหรือปดเมนูแหลงสัญญาณ

**6** -  **แอป** เพื่อเปดแท็บ **แอป** สำหรับแอปบนหนาจอหลัก

#### 7 - Rakuten TV

**7** - <del>ผ<u>ู่ผู้เต™</del><br>เพื่อเปิดแอป Rakuten TV</del></u>

#### **8** - **เมนูดวน/MENU**

เพื่อเปดเมนูดวนที่มีฟงกชันทีวีทั่วไป กดปุม **MENU** คางไวเพื่อแสดงแถบควบคุมการเลนเกมเมื่อตรวจพบสัญญาณ Game และเปิดไข้งานไหมดเกมแล้ว

#### **9** -  **- EXIT**

เพื่อเปลี่ยนกลับไปเพื่อดูทีวีหรือเพื่อหยุดแอปพลิเคชันอินเทอรแ อกทีฟทีวี เมื่อทีวีอยูในโหมดสแตนดบาย เมื่อกดปุมจะสามารถไป ยังแหลงสัญญาณทีวีที่รับชมลาสุดไดโดยตรง

# **ดานบน (ประเภทที่ 2)**

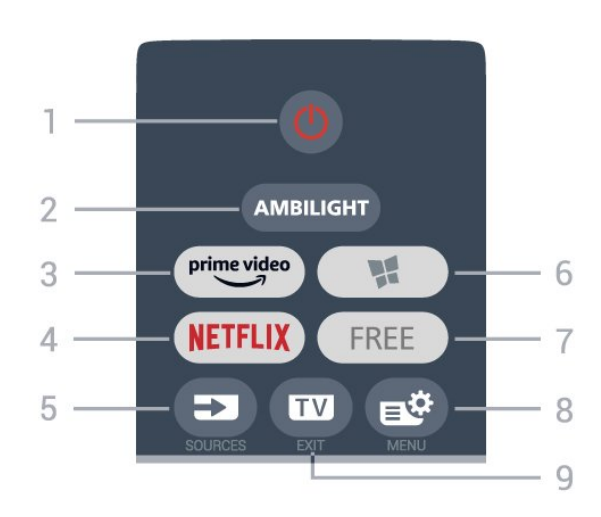

#### **1** - **สแตนดบาย** / **เปด** เพื่อเปดทีวีหรือกลับไปที่โหมดสแตนดบาย

**2** - **AMBILIGHT** เพื่อเลือกสไตลของ Ambilight

 $3 - \frac{\text{prime video}}{\text{}^2}$ **3** - <sup>primevideo</sup><br>เพื่อเปิดแอป Amazon **Prime Video** 

#### **4** - NETFLIX

เพื่อเปดแอป Netflix โดยตรง - โดยเปดทีวีอยูหรือจากโหมดสแตนดบาย

• หากคุณสมัครเปนสมาชิก Netflix คุณสามารถเพลิดเพลินไปกับ Netflix บนทีวีนี้ได ทีวีของคุณตองเชื่อมตอกับอินเตอรเน็ต • ในการเปิด Netflix ให้กด <mark>NETFLIX</mark> เพื่อเปิดแอปพลิเคชัน Netflix คุณเปด Netflix ไดทันทีจากโหมดสแตนดบายในทีวี www.netflix.com

#### **5** - **SOURCES**

เพื่อเปดหรือปดเมนูแหลงสัญญาณ

#### **6** -  **แอป**

เพื่อเปดแท็บ **แอป** สำหรับแอปบนหนาจอหลัก

#### **7** - **FREE**

เพื่อเปดแอป **FREE channels**

#### **8** - **เมนูดวน/MENU**

เพื่อเปดเมนูดวนที่มีฟงกชันทีวีทั่วไป กดปุม **MENU** คางไวเพื่อแสดงแถบควบคุมการเลนเกมเมื่อตรวจพบสัญญาณ Game และเปดใชงานโหมดเกมแลว

#### **9** -  **- EXIT**

เพื่อเปลี่ยนกลับไปเพื่อดูทีวีหรือเพื่อหยุดแอปพลิเคชันอินเทอรแ อกทีฟทีวี เมื่อทีวีอยูในโหมดสแตนดบาย เมื่อกดปุมจะสามารถไป ยังแหลงสัญญาณทีวีที่รับชมลาสุดไดโดยตรง

# **ดานบน (สำหรับรุนในสหราชอาณาจักร ประเภทที่ 1)**

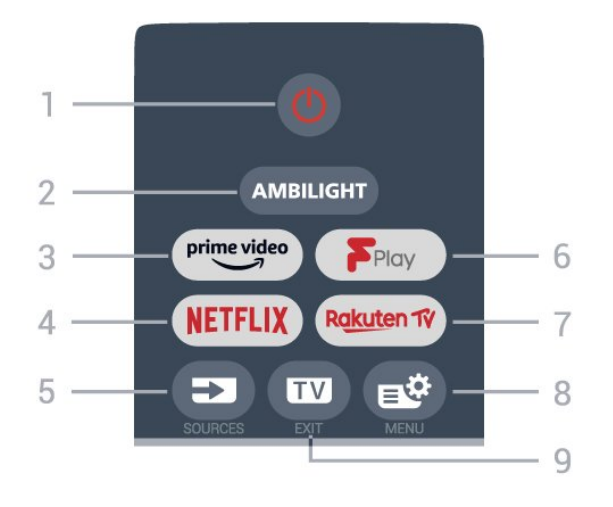

#### **1** - **สแตนดบาย** / **เปด** เพื่อเปดทีวีหรือกลับไปที่โหมดสแตนดบาย

**2** - **AMBILIGHT** เพื่อเลือกสไตลของ Ambilight

**3** \_ prime video **3** - <sup>primevideo</sup><br>เพื่อเปิดแอป Amazon **Prime Video** 

#### **4**

เพื่อเปดแอป Netflix โดยตรง - โดยเปดทีวีอยูหรือจากโหมดสแตนดบาย

• หากคุณสมัครเปนสมาชิก Netflix คุณสามารถเพลิดเพลินไปกับ Netflix บนทีวีนี้ได ทีวีของคุณตองเชื่อมตอกับอินเตอรเน็ต • ในการเปิด Netflix ให้กด <mark>NETFLIX</mark> เพื่อเปิดแอปพลิเคชัน Netflix คุณเปด Netflix ไดทันทีจากโหมดสแตนดบายในทีวี www.netflix.com

#### **5** - **SOURCES**

เพื่อเปดหรือปดเมนูแหลงสัญญาณ

**6** - **Freeview Play** เพื่อเปด **Freeview Play**

**7** - Rakuten TV

**7** - <mark>¤ุkutenช</mark><br>เพื่อเปิดแอป <mark>Rakuten TV</mark>

#### **8** - **เมนูดวน/MENU**

เพื่อเปดเมนูดวนที่มีฟงกชันทีวีทั่วไป กดปุม **MENU** คางไวเพื่อแสดงแถบควบคุมการเลนเกมเมื่อตรวจพบสัญญาณ Game และเปดใชงานโหมดเกมแลว

#### **9** -  **- EXIT**

เพื่อเปลี่ยนกลับไปเพื่อดูทีวีหรือเพื่อหยุดแอปพลิเคชันอินเทอรแ อกทีฟทีวี เมื่อทีวีอยูในโหมดสแตนดบาย เมื่อกดปุมจะสามารถไป ยังแหลงสัญญาณทีวีที่รับชมลาสุดไดโดยตรง

**ดานบน (สำหรับรุนในสหราชอาณาจักร ประเภทที่ 2)**

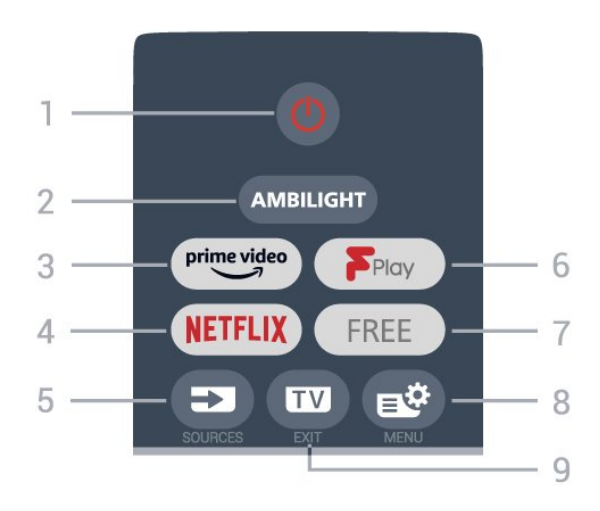

#### **1** - **สแตนดบาย** / **เปด** ้<br>เพื่อเปิดทีวีหรือกลับไปที่โหมดสแตนด์บาย

#### **2** - **AMBILIGHT**

เพื่อเลือกสไตลของ Ambilight

 $3 - \frac{prime \cdot 1}{2}$ **3** - <sup>primevideo</sup><br>เพื่อเปิดแอป Amazon **Prime Video** 

#### **4**

เพื่อเปดแอป Netflix โดยตรง - โดยเปดทีวีอยูหรือจากโหมดสแตนดบาย

• หากคุณสมัครเปนสมาชิก Netflix คุณสามารถเพลิดเพลินไปกับ Netflix บนทีวีนี้ได ทีวีของคุณตองเชื่อมตอกับอินเตอรเน็ต • ในการเปิด Netflix ให้กด <mark>NETFLIX</mark> เพื่อเปิดแอปพลิเคชัน Netflix คุณเปด Netflix ไดทันทีจากโหมดสแตนดบายในทีวี www.netflix.com

#### **5** - **SOURCES**

เพื่อเปดหรือปดเมนูแหลงสัญญาณ

#### **6** - **Freeview Play** เพื่อเปด **Freeview Play**

**7** - **FREE**

เพื่อเปดแอป FREE channels

#### **8** - **เมนูดวน/MENU**

เพื่อเปดเมนูดวนที่มีฟงกชันทีวีทั่วไป กดปุม **MENU** คางไวเพื่อแสดงแถบควบคุมการเลนเกมเมื่อตรวจพบสัญญาณ Game และเปดใชงานโหมดเกมแลว

#### **9** -  **- EXIT**

เพื่อเปลี่ยนกลับไปเพื่อดูทีวีหรือเพื่อหยุดแอปพลิเคชันอินเทอรแ อกทีฟทีวี เมื่อทีวีอยูในโหมดสแตนดบาย เมื่อกดปุมจะสามารถไป ยังแหลงสัญญาณทีวีที่รับชมลาสุดไดโดยตรง

**กลาง**

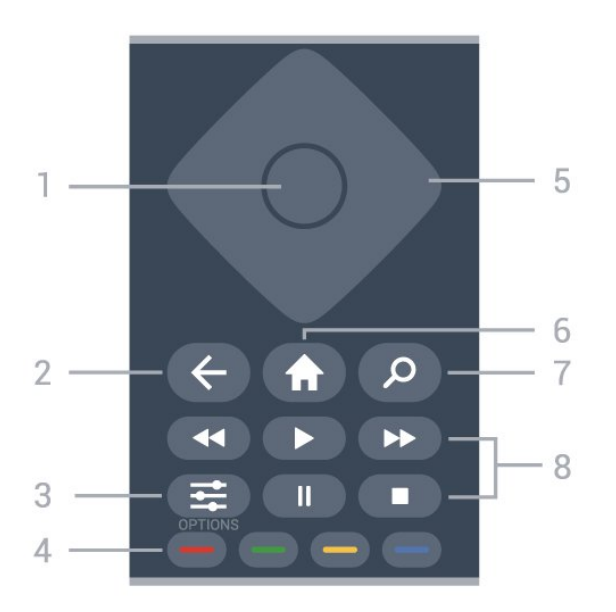

**1** - **ปุม OK** เพื่อยืนยันการเลือกหรือการตั้งคา ใชเพื่อเปดรายการชองขณะดูทีวี

**2** -  **ยอนกลับ** เพื่อเปลี่ยนกลับไปยังชองกอนหนาที่คุณเลือก เพื่อกลับไปยังเมนูกอนหนา เพื่อกลับไปยังหนาแอป/อินเตอรเน็ตกอนหนา

 $3 - 5$  OPTIONS เพื่อเปดหรือปดเมนูตัวเลือก

**4** - **ปุมสี** เลือกตัวเลือกไดโดยตรง ปุมสีน้ำเงิน เปด **วิธีใช**

**5** - **ปุมลูกศร/ปุมนำทาง** เพื่อเลื่อนขึ้น ลง ซาย หรือขวา

**6** -  **หนาแรก** เพื่อเปิดเมนูหน้าแรก

**7** -  **คนหา** ์ เพื่อเปิดแท็บ **ค้นหา** บนหน้าแรก

#### **8** - **การเลน**

- เล่น ▶ เพื่อเล่น
- หยุดชั่วคราว เพื่อหยุดเลนยอนหลังชั่วคราว
- หยุด เพื่อหยุดเล่นย้อนหลัง
- กรอกลับ เพื่อกรอกลับ
- กรอไปข้างหน้า ► เพื่อกรอไปข้างหน้า

**ดานลาง**

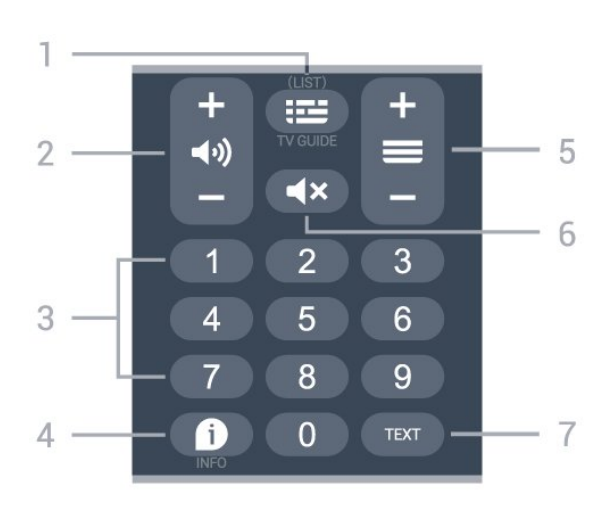

**1** -  **คูมือทีวี** / LIST เพื่อเปดหรือปดคูมือทีวี กดคางเพื่อเปดรายการสถานี

**2** -  **ระดับเสียง** กด **+** หรือ **-** เพื่อปรับระดับเสียง

**3** - ปุ่มตัวเลข เพื่อเลือกชองโดยตรง

**4** -  **INFO** เพื่อเปดหรือปดรายละเอียดของโปรแกรม

**5** - **ชอง** กด **+** หรือ **-** เพื่อเปลี่ยนไปชองถัดไปหรือกอนหนาในรายการชอง ใชเพื่อเปดหนาถัดไปหรือกอนหนาในขอความ/เทเลเท็กซ

**6** - **ปดเสียง** เพื่อปดหรือเปดเสียงอีกครั้ง

**7** - **TEXT** ้ เพื่อเปิดหรือปิดข้อความ/เทเลเท็กซ์

# **ดานลาง (สำหรับรุน UK)**

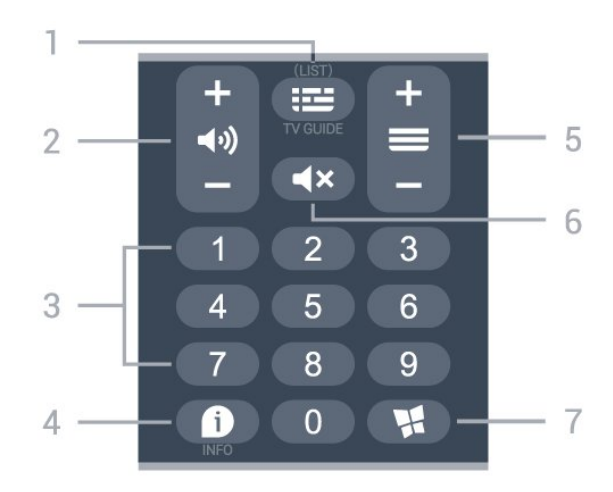

**1** -  **คูมือทีวี** / LIST เพื่อเปดหรือปดคูมือทีวี กดคางเพื่อเปดรายการสถานี

**2** -  **ระดับเสียง** กด **+** หรือ **-** เพื่อปรับระดับเสียง

**3** - ปุมตัวเลข เพื่อเลือกชองโดยตรง

## **4** -  **INFO**

เพื่อเปดหรือปดรายละเอียดของโปรแกรม

#### **5** - **ชอง**

กด **+** หรือ **-** เพื่อเปลี่ยนไปชองถัดไปหรือกอนหนาในรายการชอง ใชเพื่อเปดหนาถัดไปหรือกอนหนาในขอความ/เทเลเท็กซ

**6** - **ปดเสียง** เพื่อปดหรือเปดเสียงอีกครั้ง

**7** -  **แอป** เพื่อเปดแท็บ **แอป** สำหรับแอปบนหนาจอหลัก

# <span id="page-9-2"></span><span id="page-9-0"></span>**3.2. เซนเซอร IR**

ทีวีสามารถรับคำสั่งจากริโมทคอนโทรลที่ใช้ IR (อินฟราเรด) ในการสงคำสั่งได หากคุณใชรีโมทคอนโทรลในลักษณะดังกลาว โปรดตรวจสอบใหแนใจเสมอวาคุณไดชี้รีโมทคอนโทรลหา เซนเซอรอินฟราเรด ที่บริเวณดานหนาของทีวี

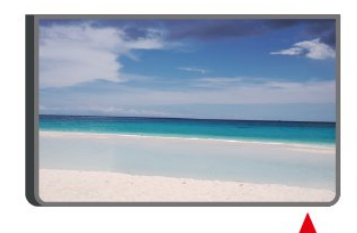

# **คำเตือน**

้อย่าวางวัตถใดๆ ไว้หน้าเซนเซอร์ IR ของทีวี เพราะจะเปนการบังสัญญาณ IR

# <span id="page-9-1"></span>**3.3. แบตเตอรี่และการทำควา มสะอาด**

# **การเปลี่ยนแบตเตอรี่**

โปรดดู **คูมือเริ่มตนใชงานอยางยอ** ในบรรจุภัณฑของคุณเพื่ อดูขอมูลโดยละเอียดเกี่ยวกับแบตเตอรี่ของรีโมทคอนโทรล

หากทีวีไมตอบสนองตอการกดปุมบนรีโมทคอนโทรล แสดงวาแบตเตอรี่อาจหมด

หากตองการเปลี่ยนแบตเตอรี่ ใหเปดฝาชองใสแบตเตอรี่ที่ดานหลังของรีโมทคอนโทรล

**1 -** เลื่อนฝาครอบแบตเตอรี่ในทิศทางที่ลูกศรแสดง

**2 -** เปลี่ยนแบตเตอรี่เดิมดวยแบตเตอรี่ใหม

ตรวจสอบใหแนใจวามีการใสถูกตองตามตำแหนงขั้ว + และ - **3**

**-** ใสฝาครอบแบตเตอรี่ใหเขาที่และเลื่อนกลับจนกระทั่งมีเสียงคลิก

• ถอดแบตเตอรี่ออกหากไมใชรีโมทคอนโทรลเปนเวลานาน • ทิ้งแบตเตอรี่เกาของคุณอยางปลอดภัยตามขอกำหนดเมื่อหมดอ ายการใช้งาน

สำหรับขอมูลเพิ่มเติม ใน **วิธีใช** เลือก **คำหลัก** และคนหา **หมดอายุการใชงาน**

## **การทำความสะอาด**

รีโมทคอนโทรลทำดวยวัสดุเคลือบผิวที่ทนตอการขีดขวน

ในการทำความสะอาดรีโมทคอนโทรล ให้ใช้ผ้านุ่มหมาดๆ ห้ามใช้สาร เช่น แอลกอฮอล์ สารเคมี หรือน้ำยาทำความสะอาดภายในบาน ทำความสะอาดรีโมทคอนโทรล

# **3.4. จอยสติ๊ก - การควบคุมภายใน**

## ปุมตางๆ บนทีวี

หากคุณทำรีโมทคอนโทรลหายหรือแบตเตอรี่หมด คุณก็ยังคงสามารถใชงานทีวีแบบพื้นฐานได ในการเปดเมนูพื้นฐาน…

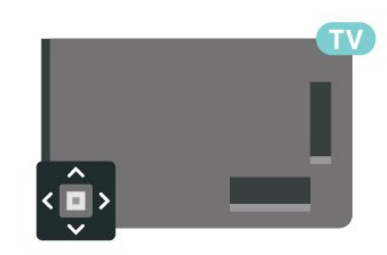

**1 -** เมื่อทีวีเปดอยู

ใหกดปุมจอยสติ๊กที่ดานหลังทีวีเพื่อเรียกเมนูพื้นฐาน ี่ 2 - กดซ้ายหรือขวาเพื่อเลือก **๔ง)** ระดับเสียง, <del>=</del> ช่อง หรือ แหลงสัญญาณ เลือก การสาธิต เพื่อเริ่มเลนภาพยนตรตัวอยาง

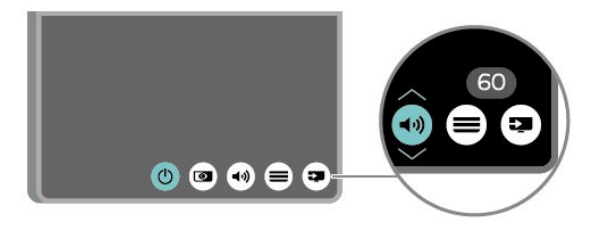

**3**

**-** กดขึ้นหรือลงเพื่อปรับระดับเสียงหรือจูนไปยังชองถัดไปหรือกอน หน้า กดขึ้นหรือลงเพื่อเลื่อนไปมาระหว่างรายการแหล่งสัญญาณ รวมถึงการเลือกอปกรณ์รับสัญญาณ

เมนูจะหายไปโดยอัตโนมัติ

# <span id="page-10-0"></span>**4. การตั้งคา**

# <span id="page-10-1"></span>**4.1. อานคำแนะนำดานความป ลอดภัย**

โปรดอานคำแนะนำดานความปลอดภัยกอนที่จะใชทีวี

หากตองการอานคำแนะนำ ใน **วิธีใช** > **คูมือผูใช** ใหกดปุมสี  **คำหลัก** และคนหา **ความปลอดภัยและการดูแลรักษา**

# <span id="page-10-2"></span>**4.2. การจัดวางทีวี**

# **เคล็ดลับในการจัดวาง**

• จัดวางทีวีในบริเวณที่ไมมีแสงตกกระทบบนหนาจอโดยตรง

• ปรับสภาพแสงภายในหองแบบสลัวจะใหเอฟเฟกต Ambilight ที่ดีที่สุด

• ระยะหางที่เหมาะสมในการดูทีวีคือ ระยะหาง 2 ถึง 5 เทาของขนาดหนาจอแนวทแยง เมื่อคุณนั่งชม ตาของคุณควรอยู่ระดับกึ่งกลางของหน้าจอ

• ระยะหางจากผนังที่แนะนำ:

A. เมื่อติดตั้งที่ผนัง โปรดจัดวางทีวีใหหางจากผนังระหวาง 7 ถึง 10 ซม.

B. เมื่อติดตั้งทีวีอยูบนขาตั้ง

ให้จัดตำแหน่งทีวีให้ห่างจากผนังระหว่าง 10 ถึง 20 ซม. ขึ้นอยูกับขนาดของขาตั้ง

<span id="page-10-3"></span>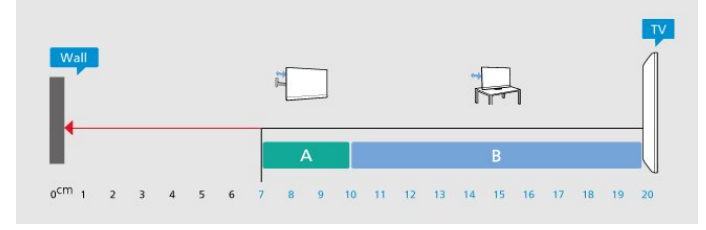

## **หมายเหตุ**:

โปรดวางทีวีให้ห่างจากอปกรณ์ที่ทำให้เกิดฝ่นละอองอย่างเช่นเต า เราแนะนำใหกำจัดฝุนละอองเปนประจำเพื่อไมใหฝุนละอองเ ขาไปภายในทีวี

# **แทนวางทีวี**

คุณสามารถดูคำแนะนำสำหรับการติดตั้งแทนวางทีวีในคูมือเริ่มต ้นใช้งานอย่างย่อที่มาพร้อมกับทีวี ในกรณีที่คู่มือหาย ้น เมง เนียบ เงียบเพิ่ เพราะแบบเงิ ระบบระหว่างพอว่า 12<br>ดุณสามารถดาวน์โหลดคู่มือได้จาก <u>[www.philips.com/TVsupport](http://www.philips.com/TVsupport)</u>

ใชหมายเลขรุนของทีวีเพื่อคนห

า **คูมือเริ่มตนใชงานอยางยอ** ที่จะดาวนโหลด

# **การติดตั้งบนผนัง**

ทีวีของคุณยังรองรับตัวยึดสำหรับติดผนัง (แยกจำหนาย)

ขนาดตัวยึดติดผนังอาจแตกต่างกันขึ้นกับประเภทของกล่องด้านห ลัง โปรดอางอิง **คูมือเริ่มตนใชงานอยางยอ** ในบรรจุภัณฑของคุณเพื่อดูขนาดที่จะใชกับทีวีของคุณ ใช้ขนาดตัวยึดติดผนังต่อไปนี้เมื่อซื้อตัวยึดติดผนัง

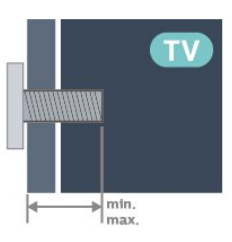

• 55PUS9x08

**300x300, M6 (ต่ำสุด: 14 มม., สูงสุด: 18 มม.)**

- 65PUS9x08
- **300x300, M6 (ต่ำสุด: 14 มม., สูงสุด: 18 มม.)**

• 75PUS9x08 **300x300, M8 (ต่ำสุด: 12 มม., สูงสุด: 25 มม.)**

# **ขอควรระวัง**

การติดตั้งทีวีบนผนังต้องใช้ทักษะความเชี่ยวชาญเฉพาะ และตองดำเนินการโดยชางผูชำนาญการเทานั้น การติดตั้งทีวีบน ผนังตองไดมาตรฐานความปลอดภัยตามน้ำหนักของทีวี โปรดอานขอควรระวังเพื่อความปลอดภัยกอนติดตั้งทีวี TP Vision Europe B.V.

ำ<br>จะไม่รับผิดชอบต่อการติดตั้งที่ไม่ถูกต้องหรือการติดตั้งใด ๆ ที่ทำใหเกิดอุบัติเหตุหรือการบาดเจ็บ

# **4.3. เปดทีวี**

# **การเชื่อมตอสายไฟ**

- เสียบสายไฟกับชองตอ **POWER** ที่ดานหลังของทีวี
- ตรวจสอบใหแนใจวาเสียบสายไฟเขากับชองตอแนนดีแลว
- ตรวจสอบให้แน่ใจว่าสามารถเข้าใช้ปลั๊กไฟที่เต้ารับบนผนังได้ ตลอดเวลา
- เมื่อคุณถอดปลั๊กไฟ ห้ามดึงที่สายไฟ

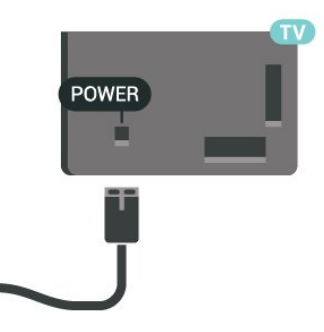

แมวาทีวีรุนนี้จะมีการสิ้นเปลืองพลังงานต่ำเมื่ออยูในโหมดสแตน ึ้ธันรากรรมแรงอังการณ์ ออกออกแรง กักกา<br>ดำเวย ให้ถอดสายไฟเพื่อประหยัดพลังงาน หากคุณไมใชทีวีเปนระยะเวลานาน

# **เปดหรือสแตนดบาย**

กอนที่คุณจะเปดทีวี ใหคุณตรวจสอบวาคุณเสียบแหลงจายไฟหลักเขากับชองตอ **POWER** ที่ดานหลังของทีวี

## **เปด**

กดปุมจอยสติ๊กขนาดเล็กที่ดานหลังทีวี

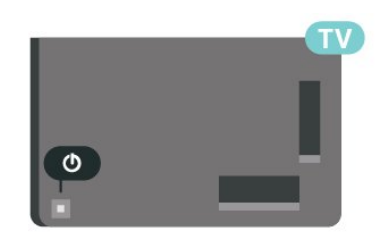

# **เปลี่ยนเปนโหมดสแตนดบาย**

ในการเปลี่ยนทีวีไปเปนโหมดสแตนดบาย ใหกด บนรีโมทคอนโทรล คุณยังสามารถกดปุมจอยสติ๊กขนาดเล็กที่ดานหลังทีวี

ในโหมดสแตนด์บาย

ทีวีจะยังคงตออยูกับแหลงจายไฟหลักแตใชพลังงานนอยมาก

หากตองการปดทีวีอยางสมบูรณใหถอดปลั๊กไฟออก เมื่อถอดปลั๊กไฟออกแลวใหดึงปลั๊กไฟเสมอ อยาดึงสายไฟ ตรวจสอบไห้แน่ไจว่าคุณสามารถเข้าถึงปลักไฟ สายไฟ และเตารับไดตลอดเวลา

# <span id="page-12-0"></span>**5. การเชื่อมตอ**

# <span id="page-12-1"></span>**5.1. คูมือการเชื่อมตอ**

เชื่อมตออุปกรณกับทีวีดวยการเชื่อมตอคุณภาพสูงที่สุดเสมอ นอกจากนี้ ใหใชสายเคเบิลคุณภาพดีเพื่อการถายโอนภาพและเสี ยงที่ยอดเยี่ยม

เมื่อเชื่อมตออุปกรณ ทีวีจะแยกแยะประเภทของอุปกรณและตั้ง ่ ชื่อประเภทที่ถูกต้องของอุปกรณ์แต่ละเครื่อง คุณสามารถเปลี่ยน ชื่อประเภทได้หากต้องการ

<span id="page-12-4"></span>หากตั้งค่าชื่อประเภทที่ถูกต้องของอุปกรณ์แล้ว ทีวีจะเปลี่ยนไปยั งการตั้งทีวีที่เหมาะสมโดยอัตโนมัติเมื่อคุณเปลี่ยนไปเปนอุปกร ณนี้ในเมนูแหลงสัญญาณ

# <span id="page-12-2"></span>**5.2. เสาอากาศ**

เสียบปลั๊กเสาอากาศเขากับชอง **เสาอากาศ**ที่ดานหลังของทีวีใหแนน

คุณสามารถเชื่อมตอเสาอากาศของคุณเองหรือเชื่อมตอกับสัญญ าณเสาอากาศจากระบบกระจายสัญญาณเสาอากาศ ใช้ช่องต่อเสาอากาศ RF IEC Coax 75 โอห์ม

ใช้การเชื่อมต่อเสาอากาศนี้สำหรับสัญญาณอินพฺต DVB-T และ DVB-C

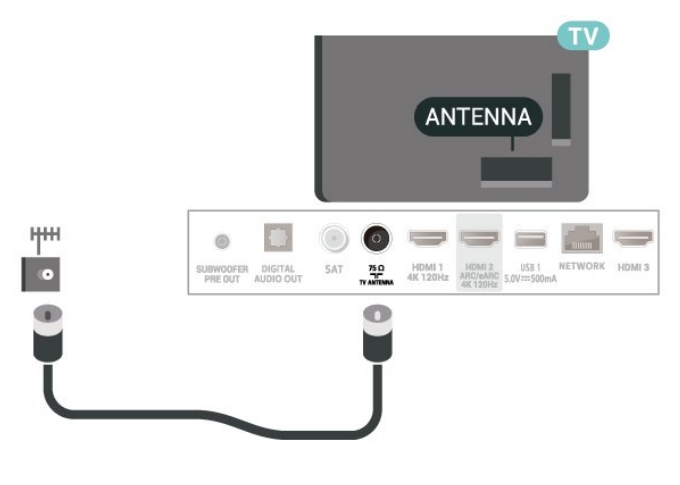

# <span id="page-12-5"></span><span id="page-12-3"></span>**5.3. ดาวเทียม**

เสียบขั้วตอดาวเทียม F-type เขากับการเชื่อมตอดาวเทียม **SAT** ที่ดานหลังของทีวี

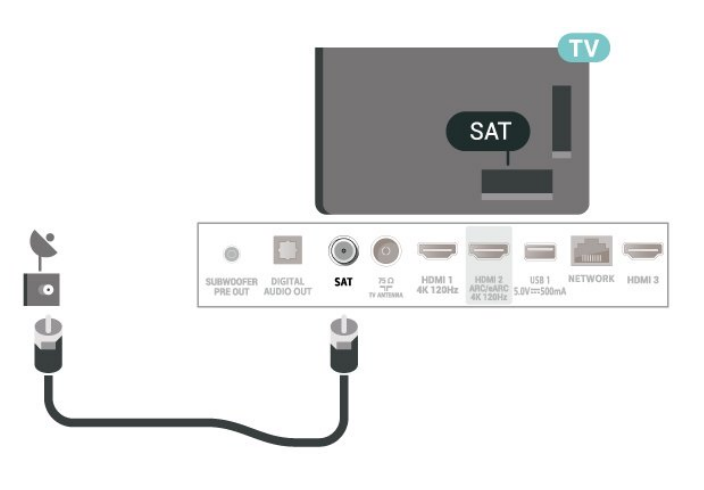

# **5.4. อุปกรณวิดีโอ**

# **HDMI**

การเชื่อมตอ HDMI ใหคุณภาพของภาพและเสียงที่ดีที่สุด

หากตองการการถายโอนที่ไดคุณภาพสัญญาณดีที่สุด ใหใชสายเคเบิล HDMI ความเร็วสูงและไมใชสายที่ยาวเกิน 5 ม. จากนั้นเชื่อมตออุปกรณที่รองรับ HDR บนการเชื่อมตอ HDMI ใดๆ

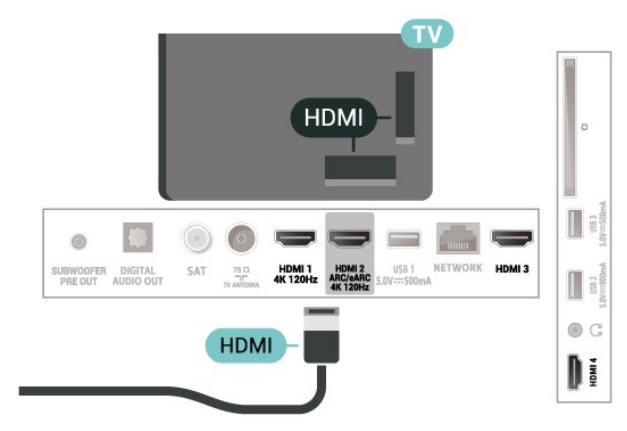

# **การปองกันการคัดลอก**

พอร์ต HDMI รองรับ HDCP (High-bandwidth Digital Contents Protection) HDCP เปนสัญญาณปองกันการคัดลอกที่ปองกันการ คัดลอกขอมูลจากแผนดิสก DVD หรือแผนดิสก Blu-ray หรือเรียกวา DRM (Digital Rights Management)

# **5.5. อุปกรณเสียง**

# **HDMI ARC/eARC**

เฉพาะ **HDMI 2** บนทีวีเทานั้นที่มี **HDMI ARC** (Audio Return Channel)

หากอุปกรณ์ ซึ่งโดยส่วนใหญ่คือระบบโฮมเธียเตอร์ (HTS) ี่ มีการเชื่อมต่อ HDMI ARC ด้วย ให้เชื่อมต่อกับการเชื่อมต่อ HDMI ใดก็ไดบนทีวีเครื่องนี้ ดวยการเชื่อมตอ HDMI ARC คุณไ มจำเปนตองเชื่อมตอสายเคเบิลเสียงเพิ่มเติมสำหรับสงสัญญาณเ สียงของภาพทีวีไปยัง HTS การเชื่อมตอ HDMI ARC จะมีสัญญาณทั้งสอง

**HDMI eARC** (Enhanced Audio Return Channel) คือการพัฒนาที่เหนือกวา ARC รุนกอนหนา รองรับรูปแบบเสียงอัตราบิตสูงลาสุดถึง 192kHz 24 บิต และ 5.1 และ 7.1 แบบไมบีบอัด และเสียงแบบไมบีบอัด 32 แชนเนล

หมายเหตุ: **HDMI eARC** พรอมใชงานบน **HDMI 2** เทานั้น ใช **สายเคเบิล Ultra High Speed HDMI** กับ eARC อุปกรณ eARC ใชงานไดครั้งละเครื่องเทานั้น

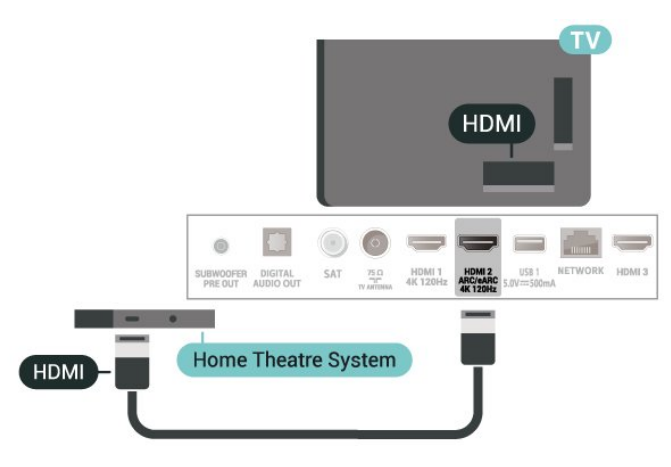

# **สัญญาณเสียงออกดิจิตอล - ออปติคัล**

สัญญาณเสียงออก - ออปติคัล คือ การเชื่อมตอเสียงคุณภาพสูง

การเชื่อมตอออปติคัลนี้สามารถรองรับชองออดิโอ 5.1 ได หากอุปกรณ์ของคุณซึ่งโดยทั่วไปแล้วเป็นระบบโฮมเธียเตอร์ (HTS) ไมมีการเชื่อมตอ HDMI ARC

คุณสามารถใชการเชื่อมตอนี้กับการการเชื่อมตอ เสียงเขา - ื่ออปติคัลของ HTS ได้ โดยที่การเชื่อมต่อเสียงออก -ออปติคัลจะสงเสียงจากทีวีไปยัง HTS

<span id="page-13-0"></span>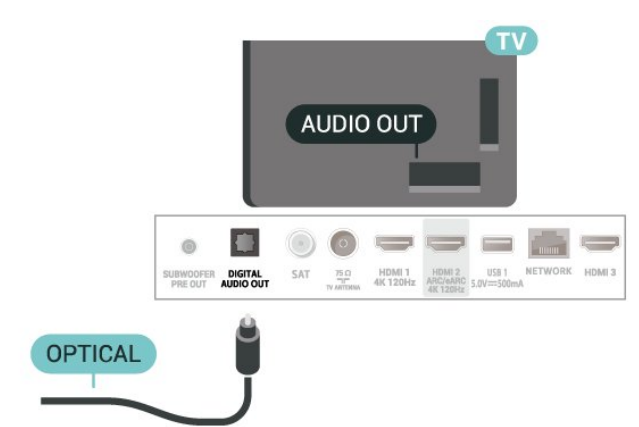

# **หูฟง**

คุณสามารถเชื่อมต

อชุดหูฟงเขากับชองเสียบ ที่ดานขางของทีวี ชองเสียบนี้เปน mini-jack 3.5 มม. คุณสามารถปรับระดับเสียงของหูฟงแยกกันได

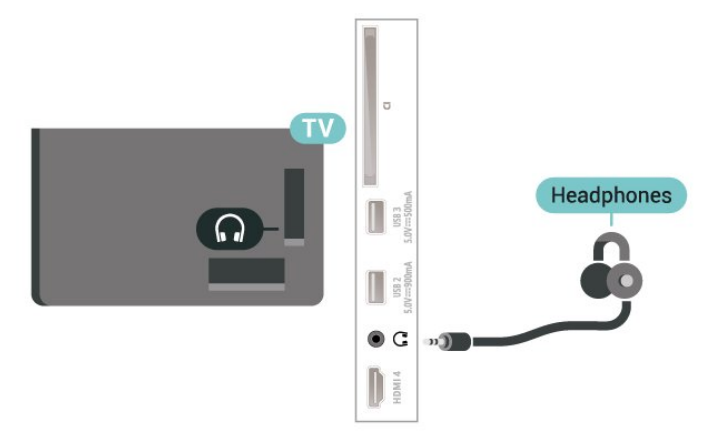

# **ซับวูฟเฟอร**

เชื่อมตอซับวูฟเฟอรเพื่อเพิ่มเสียงเบสและเพิ่มประสบการณการ ฟงของคุณ

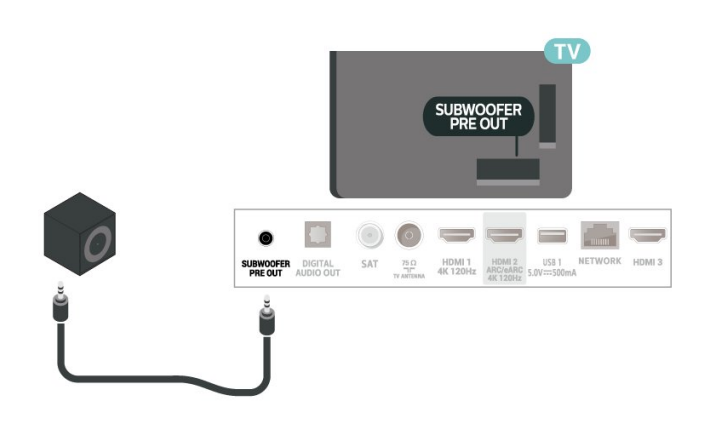

# **หมายเหตุ**:

Pre-Out ของซับวูฟเฟอร์มีการตั้งค่าความถี่ครอสโอเวอร์ที่ตั้งไว้ล่วงหน้า ครอสโอเวอรคือ 30Hz at -3dB เพื่อใหไดประสบการณที่ดีสุด โปรดเชื่อมตอซับวูฟเฟอรโดยไมใชฟลเตอรครอสโอเวอรใดๆ หรือตั้งคาความถี่ฟลเตอร Low Pass ใหเปนคาสูงสุดที่มี

# **5.6. อุปกรณมือถือ**

# **การเลียนแบบหนาจอ**

# **เกี่ยวกับการเลียนแบบหนาจอ**

คุณสามารถดูภาพถายหรือเลนเพลงและวิดีโอไดจากอุปกรณมือถื อบนทีวีของคุณที่มีการเลียนแบบหนาจอ อุปกรณมือถือและทีวีควรอยูภายในรัศมี ซึ่งโดยทั่วไปหมายความวาอยูในหองเดียวกัน

# ์<br>ใช้การเลียนแบบหน้าจ**อ**

# **เปดการเลียนแบบหนาจอ**

กด  **SOURCES** > **การเลียนแบบหนาจอ**

# **แบงปนหนาจอบนทีวี**

**1 -** เปดใชงานการเลียนแบบหนาจอบนอุปกรณมือถือของคุณ **2 -** บนอุปกรณมือถือของคุณ เลือกทีวี

(ทีวีนี้จะปรากฏเป็นชื่อรุ่นของทีวี)<br>3 - เลือกชื่อทีวีบนอุปกรณ์มือถือของคุณ หลังจากเชื่อมต่อ **3 -** เลือกชื่อทีวีบนอุปกรณมือถือของคุณ หลังจากเชื่อมตอ คุณจะสามารถเพลิดเพลินกับการใชงาน การเลียนแบบหนาจอ ได

## **หยุดการแบงปน**

คุณสามารถหยุดการแบงปนหนาจอจากทีวีหรือจากอุปกรณเคลื่อ ้นที่ได้

# **จากอุปกรณ**

ดวยแอปพลิเคชันที่คุณใชเริ่มตน Miracast คุณสามารถ ้ยกเลิกการเชื่อมต่อ และหยุดการดูหน้าจอของอุปกรณ์บนทีวี ทีวีจะเปลี่ยนกลับไปเปนโปรแกรมที่เลือกลาสุด

# **จากทีวี**

ในการหยุดการดูหนาจอของอุปกรณบนทีวี คุณสามารถ . . .

- กด **EXIT** เพื่อดูการถายทอดทีวี
- กด **(หนาแรก)** เพื่อเริ่มตนกิจกรรมอื่นบนทีวี
- กด  **SOURCES** เพื่อเปดเมนูแหลงสัญญาณ และเลือกอุปกรณที่เชื่อมตอ+

# **บล็อคอุปกรณ**

ครั้งแรกที่คุณไดรับคำรองขอเชื่อมตอจากอุปกรณ คุณสามารถบล็อคอุปกรณได คำรองจากอุปกรณนี้และคำรองทั้ง หมดในอนาคตจากอุปกรณนี้จะถูกเพิกเฉย

<span id="page-14-0"></span>ในการบล็อคอปกรณ์...

เลือก **บล็อค…** แลวกด **OK**

# **เลิกบล็อคอุปกรณทั้งหมด**

การเชื่อมตอที่ผานมาทั้งหมดและอุปกรณที่ถูกบล็อกถูกจัดเก็บไว ในรายการการเชื่อมต่อของ Wi-Fi Miracast หากคุณล้ำงรายการนี้ จะเปนการเลิกบล็อคอุปกรณที่ถูกบล็อคทั้งหมด

ในการเลิกบล็อคอุปกรณที่ถูกบล็อคทั้งหมด…

#### **(หนาแรก)** > **การตั้งคา** > **ไรสายและเครือขาย** > **มีสายหรือ Wi-Fi** > **รีเซ็ตการเชื่อมตอการเลียนแบบหนาจอ**

# **การบล็อคอุปกรณที่เชื่อมตอกอนหนา**

หากคุณต้องการบล๊อกอุปกรณ์ที่คุณเชื่อมต่อก่อนหน้านี้ คุณตองลางรายการการเชื่อมตอ การเลียนแบบหนาจอ กอน หากคุณลางรายการนี้

คุณจะตองยืนยันหรือบล็อคการเชื่อมตอกับอุปกรณทุกชิ้นอีกครั้ง

# **รีเซ็ตการเชื่อมตอการเลียนแบบหนาจอ**

การเชื่อมตอที่ผานมาทั้งหมดถูกจัดเก็บไวในรายการการเชื่อมตอ ้ของการเลียนแบบหน้าจอ

หากต้องการลบอปกรณ์เลียนแบบหน้าจอที่เชื่อมต่อทั้งหมด:

#### **(หนาแรก)** > **การตั้งคา** > **ไรสายและเครือขาย** > **มีสายหรือ Wi-Fi** > **รีเซ็ตการเชื่อมตอการเลียนแบบหนาจอ**

# **หนาจอดีเลย**

การดีเลยปกติเมื่อแบงปนหนาจอกับการเลียนแบบหนาจอคือประ มาณ 1 วินาที การดีเลยอาจนานกวานี้ หากคุณใชอุปกรณเกากวาที่มีพลังการประมวลผลต่ำ

# **แอปพลิเคชัน - Philips TV Remote App**

**Philips TV Remote App** บนสมารทโฟนหรือแท็บเล็ตของคุณ จะเปนคูหูใหมของทีวีของคุณ แอปนี้จะชวยใหคุณสามารถเปลี่ยนชองและปรับระดับเสียง — เหมือนเปนรีโมทคอนโทรล

ดาวนโหลด Philips TV Remote App จาก App Store โปรดของคุณไดแลววันนี้

Philips TV Remote App มีให้ใช้งานสำหรับ iOS สำหรับ Android และไม่มีค่าใช้จ่าย

หรือคุณสามารถไปที่ **(หนาแรก)** > **การตั้งคา** > **ระบบไรสายและเครือขาย** > **ระบบมีสายหรือ Wi-Fi** > **รหัส QR ของแอปรีโมท** และกด OK จากนั้นรหัส QR จะปรากฏบนหน้าจอทีวี สแกนรหัส QR ดวยอุปกรณเคลื่อนที่ของคุณ แลวทำตามคำแนะนำเพื่อดาวนโหลดและติดตั้ง Philips TV Remote App เมื่อใช้งานแอป อปกรณ์เคลื่อนที่ของคุณและ Philips TV จะตองเชื่อมตอกับเครือขาย Wi-Fi เดียวกัน

# **5.7. อุปกรณอื่น**

# **CAM พรอมสมารทการด - CI+**

# **เกี่ยวกับ CI+**

ทีวีเครื่องนี้สามารถใช้งาน CI+ Conditional Access ได้

ดวย CI+ คุณสามารถดูรายการทีวี HD แบบพรีเมียม เชน ภาพยนตรและกีฬา

จากผูใหบริการรายการทีวีแบบดิจิตอลในภูมิภาคของคุณได โปรแ กรมเหลานี้ไดรับการเขารหัสโดยผูดำเนินรายการโทรทัศนและถ ้อดรหัสด้วยโมดูล CI+ แบบจ่ายเงินล่วงหน้า

ผูประกอบการโทรทัศนระบบดิจิทัลมีโมดูล CI + (Conditional Access Module - CAM) และบัตรสมารทการดที่ไดรับเมื่อคุณสมั ครสมาชิกโปรแกรมพิเศษของผูประกอบการดังกลาว รายการเหลานี้จะมีการปองกันการคัดลอกในระดับสูง

ติดตอผูใหบริการรายการทีวีแบบดิจิตอลสำหรับขอมูลเพิ่มเติมเกี่ย ้วกับข้อกำหนดและเงื้อนไข

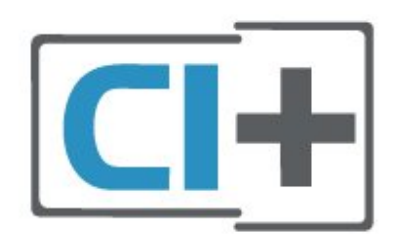

# **สมารทการด**

ผูใหบริการรายการทีวีแบบดิจิตอลจะใหโมดูล CI+ (Conditional Access Module - CAM) พรอมดวยสมารทการด เมื่อคุณสมัครเปนสมาชิกรายการทีวีแบบพรีเมียม

เสียบสมารทการดเขาไปในโมดูล CAM ดูคำแนะนำที่คุณไดรับจากผูใหบริการ

ในการเสียบ CAM เข้าไปในทีวี...

1. ดูข้อมูลเกี่ยวกับวิธีการเสียบ CAM ที่ถูกต้อง การเสียบไมถูกวิธีอาจทำให CAM และทีวีชำรุดได 2. ขณะที่ดูที่ดานหลังของทีวี โดยที่ดานหนาของ CAM หันเขาหาตัวคุณ ใหคุณคอยๆ เสียบ CAM เขาไปในชองเสียบ **COMMON INTERFACE** 3. กด CAM เข้าไปให้ลึกที่สุด แล้วปล่อยทิ้งไว้ในช่องเสียบ

เมื่อคุณเปิดทีวี อาจต้องใช้เวลาในการเปิดใช้งาน CAM สักสองสามนาที หากเสียบ CAM และชำระค่าธรรมเนียมการสมัครสมาชิกแล้ว (วิธีการสมัครอาจแตกตางกันไป) คุณจะสามารถดูชองที่มีสัญญาณรบกวนที่สมารทการด CAM รองรับได

## CAM

และสมารทการดสามารถใชไดเฉพาะกับทีวีของคุณเทานั้น หากคุณถอด CAM ออก คุณจะไมสามารถดูชองที่มีสัญญาณรบกวนที่ CAM รองรับไดอีก

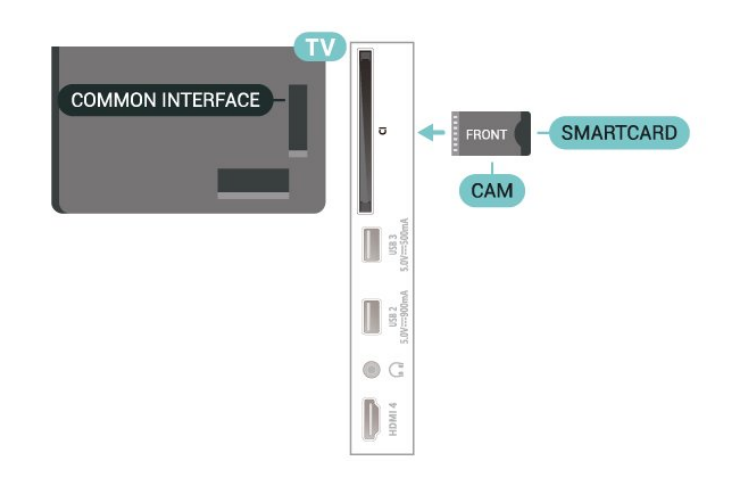

# **ตั้งรหัสผานและรหัส PIN**

ี สำหรับ CAM บางร่น คุณต้องป้อนรูหัส PIN เพื่อดูชองของผูใหบริการ เมื่อคุณตั้งรหัส PIN สำหรับ CAM เราขอแนะนำใหคุณใชรหัสเดียวกันกับที่คุณใชปลอดล็อคทีวี

ในการตั้งรหัส PIN สำหรับ CAM…

### 1. กด **= SOURCES**

- ี่ 2. คลิกประเภทช่องที่คุณกำลังใช้ CAM อย่
- 3. กด  **OPTIONS** และเลือก **Common Interface** 4. เลือกผูใหบริการทีวีของ CAM
- หนาจอตอไปนี้จะมาจากผูใหบริการรายการทีวี ทำตามคำสั่งบนจอภาพเพื่อหาการตั้งคารหัส PIN

# **แฟลชไดรฟ USB**

คุณสามารถดูภาพถายหรือเลนเพลงและวิดีโอจากแฟลชไดรฟ USB ได เสียบแฟลชไดรฟ USB เขากับชองเสียบ **USB**ชองใดชองหนึ่งบนทีวีในขณะที่ทีวีเปดอยู

ทีวีจะตรวจจับแฟลชไดรฟและเปดรายการที่แสดงเนื้อหา หากไมมีการแสดงรายการเนื้อหาโดยอัตโนมัติ ใหกด  **SOURCES** และเลือก **USB**

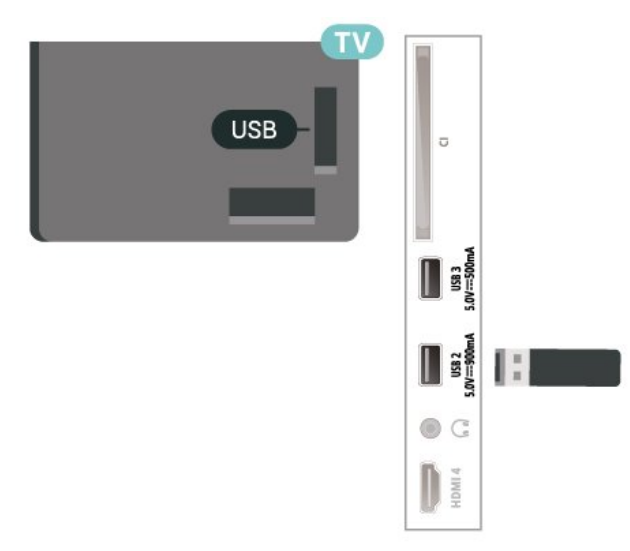

สำหรับขอมูลเพิ่มเติมเกี่ยวกับการชมหรือเลนเนื้อหาจากแฟลชไ ดรฟ USB ใน **วิธีใช** ใหกดปุมสี  **คำหลัก** และคนหา **ภาพถาย วิดีโอ**

# <span id="page-16-0"></span>**5.8. Bluetooth®**

# **สิ่งที่คุณตองมี**

คุณสามารถเชื่อมตออุปกรณไรสายที่มี Bluetooth® กับทีวีนี้ เชน ้ลำโพงไร้สาย หรือหูฟัง

ในการเลนเสียงทีวีบนลำโพงไรสาย คุณตองจับคูลำโพงไรสายกับทีวี ทีวีสามารถเลนเสียงบนลำโพงไดครั้งละหนึ่งตัวเทานั้น

# **คำเตือน - การซิงโครไนซเสียงกับวิดีโอ**

ระบบลำโพง Bluetooth® หลายแบบมีเสียงดังที่เรียกวา 'การหนวงเสียง'

การหนวงเสียงสูงหมายความวาเสียงลาชากวาวิดีโอ จนทำให 'ลิปซิงค' ไมประสานกัน กอนคุณจะซื้อระบบลำโพง Bluetooth® ไรสาย ใหหาขอมูลเกี่ยวกับรุนใหมลาสุดและคนหาอุปกรณที่มีระ ดับการหนวงเสียงต่ำ ขอคำแนะนำจากตัวแทนจำหนายของคุณ

# <span id="page-16-1"></span>**การจับคูอุปกรณ**

ทั้งนี้ ใหจัดตำแหนงลำโพงไรสายหางจากทีวีในระยะ 5 เมตร อา ้นคู่มือผู้ใช้ของอปกรณ์เพื่อดูข้อมูลเฉพาะเกี่ยวกับการจับคู่และร ะยะไรสาย ตรวจสอบวาการตั้งคา Bluetooth® บนทีวีเปดอยู

เมื่อจับคู่ลำโพงไร้สายแล้ว ้ เมอจบคูลาเพง เรสายแลว<br> คุณจะสามารถเลือกลำโพงนั้นเพื่อเล่นเสียงทีวีได้ เมื่อจับคูอุปกรณแลว คุณไมจำเปนตองจับคูอีกครั้ง เว้นแต่คณจะลบอปกรณ์

ในการจับคูอุปกรณ Bluetooth® กับทีวี:

- **1** เปดอุปกรณ Bluetooth® แลววางไวในระยะของทีวี
- **2** เลือก **(หนาแรก)** > **การตั้งคา**

> **ระบบไรสายและเครือขาย** และกด (ขวา) เพื่อเขาสูเมนู **3 -** เลือก **Bluetooth** > **คนหาอุปกรณ Bluetooth** แลวกด **OK**

**4 -** เลือก **คนหา** และกด **OK** ปฏิบัติตามคำแนะนำบนหนาจอ คุณจะจับคูอุปกรณกับทีวี และทีวีจะจัดเก็บการเชื่อมตอไว คุณอ ำจต้องยกเลิกการจับคู่อุปกรณ์ที่จับคู่แล้วเสียก่อนหากมีอุปกรณ์ที่ จับคูแลวครบจำนวนสูงสุด

**5 -** เลือกประเภทของอุปกรณ แลวกด **OK**

**6 -** กด (ซาย) ซ้ำๆ หากจำเปน เพื่อปดเมนู

# **เลือกอุปกรณ**

หากต้องการเลือกอุปกรณ์ไร้สาย:

**1 -** เลือก **(หนาแรก)** > **การตั้งคา** > **ระบบไรสายและเครือขาย** และกด **OK 2 -** เลือก **Bluetooth** > **คนหาอุปกรณ Bluetooth** แลวกด **OK**

**3 -** ในรายการ ใหเลือกอุปกรณไรสาย แลวกด **OK**

**4 -** กด (ซาย) ซ้ำๆ หากจำเปน เพื่อปดเมนู

คุณยังสามารถเลือกอุปกรณที่เชื่อมตอไดเชนกัน:

- **1** เลือก **(หนาแรก)** > **การตั้งคา**
- > **เสียง** > **ขั้นสูง** > **สัญญาณเสียงออก** และกด **OK**
- **2** ในรายการ ใหเลือกอุปกรณไรสาย แลวกด OK

# **ลบอุปกรณ**

คุณสามารถเชื่อมตอหรือยกเลิกการเชื่อมตออุปกรณ Bluetooth® ไรสาย คุณยังสามารถลบอุปกรณ Bluetooth® ไรสายไดเชนกัน หากคุณลบอุปกรณ Bluetooth® อุปกรณจะถูกยกเลิกการจับคู

หากต้องการลบหรือยกเลิกการเชื่อมต่ออปกรณ์ไร้สาย:

- **1** เลือก **(หนาแรก)** > **การตั้งคา** >
- **ระบบไรสายและเครือขาย** และกด **OK**
- **2** เลือก **Bluetooth** > **ลบอุปกรณ Bluetooth** แลวกด **OK**
- **3** ในรายการ ใหเลือกอุปกรณไรสาย แลวกด **OK**
- **4** เลือก **ยกเลิกการเชื่อมตอ** หรือ **ลบ** แลวกด **OK**
- **5** เลือก **OK** แลวกด **OK** เพื่อยืนยัน
- **6** กด (ซาย) ซ้ำๆ หากจำเปน เพื่อปดเมนู

# **5.9. คอมพิวเตอร**

คุณสามารถเชื่อมตอคอมพิวเตอรของคุณเขากับทีวีดวยสายเคเบิ ีล HDMI คุณภาพสูง และใช้ทีวีเป็นหน้าจอ PC ได้

 $*$  หมายเหตุสำหรับผู้ใช้การ์ด Nvidia Graphics: หากคุณเชื่อมตอคอมพิวเตอรของคุณเขากับทีวีผาน HDMI การด Nvidia อาจสงขอมูลวิดีโอ Variable Refresh Rate (VRR) ไปยังทีวีโดยอัตโนมัติ เมื่อ **HDMI Ultra HD** ของทีวีถูกตั้งคาเปน **มีประสิทธิภาพมากที่สุด (เกม Auto)** โปรดตรวจสอบให้แน่ใจอยู่เสมอว่าได้ปิดฟังก์ชั้น VRR ในการดกราฟก กอนที่คุณจะเปลี่ยน **HDMI Ultra HD** ของทีวีของคุณใหเปน **มีประสิทธิภาพมากที่สุด** หรือ **มาตรฐาน** การเลือก TV UI **มีประสิทธิภาพมากที่สุด** หรือ **มาตรฐาน** จะปดการรองรับ VRR ในทีวี

\* หมายเหตุสำหรับผูใชการด AMD Graphics: หากคุณเชื่อมตอคอมพิวเตอรของคุณเขากับทีวีผาน HDMI โปรดตรวจสอบการตั้งคาตอไปนี้ในการดกราฟกที่ใช เพื่อใหมีประสิทธิภาพที่เหมาะสม - หากวิดีโอเอาต์พตการ์ดกราฟิกเป็นแบบ 4096 x 2160<sub>P</sub> หรือ

3840  $\times$  2160p และใช้รูปแบบพิกเซล RGB จะมีการกำหนดรูปแบบ RGB 4:4:4 พิกเซล (RGB แบบจำกัด) ในการ์ดกราฟิกค<sup>ื</sup>อมพิวเตอร์

# <span id="page-17-0"></span>**6. เปลี่ยนแหลงสัญญาณ**

# <span id="page-17-1"></span>**6.1. รายการแหลงสัญญาณ**

• หากตองการเปดเมนูแหลงสัญญาณ ใหกด  **SOURCES** • หากต้องการเปลี่ยน ไปใช้อุปกรณ์ที่เชื่อมต่อ

ใหเลือกอุปกรณดวยปุม **ลูกศร / นำทาง** และกด **OK**

• หากตองการดูขอมูลทางเทคนิคของอุปกรณที่เชื่อมตอที่กำลังรับ ชมอยู่ ไห้กด <del>立</del> OPTIONS แล้วเลือก ข้อมูลอุปกรณ์

• หากต้องการเลือกเมนูแหล่งสัญญาณไดยใม่เปลี่ยนใปใช้อุปกรณ์ ใหกด **SOURCES** อีกครั้ง

# <span id="page-17-2"></span>**6.2. เปลี่ยนชื่ออุปกรณ**

 **(หนาแรก)** > **การตั้งคา** > **การตั้งคาทั่วไป** > **แกไขแหลงสัญญาณเขา** > **แหลงสัญญาณ**

**1 -** เลือกหนึ่งไอคอนอุปกรณ ชื่อที่ตั้งไวลวงหนาจะปรากฏในฟลดการพิมพและเลือก 2 - เลือก **เปลี่ยนชื่อ** เพื่อเปิ๊ดแป้นพิมพ์บนหน้าจอ

3 - ไข้ปุ่มน**้าทางเพื่อเลือกตัวอั**กษร

**4 -** เลือก **ปด** เมื่อแกไขเสร็จสิ้นแลว

# <span id="page-18-1"></span><span id="page-18-0"></span>**7.1. เกี่ยวกับชองและการเปลี่ย นชอง**

### **หากตองการดูชองทีวี**

- กด ทีวีจะจูนไปยังชองทีวีที่คุณดูลาสุด
- กด  **(หนาแรก)** > **TV > ชอง** แลวกด **OK**
- กด **+** หรือ **-** เพื่อเปลี่ยนชอง
- หากคุณทราบหมายเลขช่อง

ให้พิมพ์์หมายเลขด้วยป่มตัวเลข กด **OK** หลังจากป้อนหมายเลข เพื่อเปลี่ยนไปยังชองตางๆ

• หากต้องการสลับกลับไปยังช่องที่จูนไว้ก่อนหน้า ให้กด  $\Leftarrow$  **กลับ หากตองการสลับไปยังชองที่อยูในรายการชอง**

• ในขณะที่รับชมชองทีวี ใหกด **OK** เพื่อเปดรายการชอง • รายการช่องอาจมีหลายหน้าซึ่งแสดงชู่องต่างๆ

หากตองการดูหนาถัดไปหรือกอนหนานี้ ใหกด **+** หรือ **-**

• หากต้องการปิดรายการช่องโดยไม่เปลี่ยนช่อง ให้กด  $\leftarrow$  **กลับ** หรือ  **EXIT**

## **ไอคอนชอง**

หลังจากอัพเดตรายชื่อช่องอัตโนมัติแล้ว ชองใหมที่ระบบพบจะถูกทำเครื่องหมาย (ดาว) หากคุณล็อคชอง ชองดังกลาวจะถูกทำเครื่องหมาย (ล็อค)

## **ชองวิทยุ**

หากมีการกระจายเสียงระบบดิจิตอล สถานีวิทยุดิจิตอลจะถูกติดตั้งระหวางการติดตั้ง การเปลี่ยนชองวิทยุทำเชนเดียวกับการเปลี่ยนชองทีวี

ทีวีนี้สามารถรับ DVB มาตรฐานของทีวีดิจิตอลได ทีวีอาจทำงานไดไมปกติกับผูใหบริการทีวีดิจิตอลบางราย ซึ่งไมไดปฏิบัติตามขอกำหนดมาตรฐานอยางครบถวน

# <span id="page-18-2"></span>**7.2. ติดตั้งชอง**

# **เสาอากาศและเคเบิล**

## **คนหาชองและการตั้งคาชองดวยตัวเอง**

#### **คนหาชอง**

#### **อัพเดตชอง**

 **(หนาแรก)** > **การตั้งคา** > **ติดตั้งชอง** > **การติดตั้งเสาอากาศ/เคเบิล** > **คนหาชอง**

**1 -** เลือก **เริ่มทันที** แลวกด **OK**

- **2** เลือก **อัพเดตชอง** เพื่อเพิ่มเฉพาะชองดิจิตอลใหม
- **3** เลือก **เริ่ม** แลวกด **OK** เพื่ออัพเดตชอง
- ซึ่งอาจใชเวลาสองสามนาที

# **ติดตั้งอีกครั้งแบบดวน**

**(หนาแรก)** > **การตั้งคา** > **ติดตั้งชอง** >

## **การติดตั้งเสาอากาศ/เคเบิล** > **คนหาชอง**

**1 -** เลือก **เริ่มทันที** แลวกด **OK 2 -** เลือก **ติดตั้งอีกครั้งแบบดวน** เพื่อติดตั้งช่องทั้งหมดอีกครั้งด้วยการตั้งค่าเริ่มต้น

**3 -** เลือก **เริ่ม** แลวกด **OK** เพื่ออัพเดตชอง

ซึ่งอาจใชเวลาสองสามนาที

# **ติดตั้งอีกครั้งแบบขั้นสูง**

#### **(หนาแรก)** > **การตั้งคา** > **ติดตั้งชอง** > **การติดตั้งเสาอากาศ/เคเบิล** > **คนหาชอง**

**1 -** เลือก **เริ่มทันที** แลวกด **OK 2 -** เลือก **ติดตั้งอีกครั้งแบบขั้นสูง** เพื่อติดตั้งอีกครั้งแบบเต็ม ซึ่งจะใหคุณทำการติดตั้งไปทีละขั้นตอน **3 -** เลือก **เริ่ม** แลวกด **OK** เพื่ออัพเดตชอง ซึ่งอาจใชเวลาสองสามนาที

### **ตั้งคาชอง**

#### **(หนาแรก)** > **การตั้งคา** > **ติดตั้งชอง** > **การติดตั้งเสาอากาศ/เคเบิล** > **คนหาชอง** > **ติดตั้งอีกครั้งแบบขั้นสูง**

- **1** เลือก **เริ่มทันนี้** และกด **OK**
- **2** เลือก **ติดตั้งอีกครั้งแบบขั้นสูง** เพื่อติดตั้งอีกครั้งแบบเต็ม
- ซึ่งจะใหคุณทำการติดตั้งไปทีละขั้นตอน
- **3** เลือก **เริ่ม** และกด **OK**
- **4** เลือกประเทศที่คุณอยูในขณะนี้ แลวกด **OK**
- **5** เลือก **เสาอากาศ (DVB-T)** หรือ **เคเบิล (DVB-C)**
- และเลือกหนึ่งรายการที่คุณตองการติดตั้งใหม
- **6** เลือก **ชองดิจิตอลและอะนาล็อก**, **เฉพาะชองดิจิตอล**
- หรือ **เฉพาะชองอะนาล็อก**
- **7** เลือก **การตั้งคา** และกด **OK 8 -** กด **รีเซ็ต** เพื่อรีเซ็ต หรือกด **เสร็จ** เมื่อตั้งคาเสร็จแลว

# **สแกนความถี่**

เลือกวิธีการในการค้นหาช่อง

• **ดวน**: คุณสามารถเลือกวิธีที่รวดเร็วขึ้น และใชการตั้งคาที่กำห นดไวลวงหนาซึ่งผูใหบริการเคเบิลสวนใหญในประเทศของคุณใ ช้.

• **ทั้งหมด**: หากการดำเนินการนี้สงผลใหไมมีชองติดตั้งอยู หรือบางชองหายไป คุณสามารถเลือกวิธีการ **เต็มรูปแบบ** ที่ครอบคลุม

้<br>วิธีการนี้จะใช้เวลามากขึ้นในการค้นหาและติดตั้งช่อง

#### • **ขั้นสูง**

: หากคุณไได้รับค่าความถี่เครือข่ายเฉพาะสำหรับใช้ค้นหาช่อง ใหเลือก **ขั้นสูง**

#### **ขนาดขั้นความถี่**

ทีวีจะคนหาชองที่ขั้นความถี่ **8MHz** หากพบวาไมมีชองติดตั้งอยู หรือหากบางชองหายไป คุณสามารถคนหาไดแบบชวงสั้นลงเปนชวงละ **1MHz** การคนหาทีละชวง 1 MHz จะใชเวลานานขึ้นในการคนหาและติดตั้งชอง

# **โหมดความถี่เครือขาย**

หากคุณตองการใชวิธี **ดวน** แบบรวดเร็วใน **สแกนความถี่** เพื่อคนหาชองตางๆ ใหเลือก **อัตโนมัติ** ทีวีจะใช้ค่า 1 ของความถี่เครือข่ายที่กำหนดไว้ล่วงหน้า (หรือ HC - homing channel)

ตามที่ใชโดยผูใหบริการเคเบิลสวนใหญในประเทศของคุณ หากคุณ ได้รับค่าความถิ่เครือข่าย เฉพาะสาหรับไข้ค้นหาช่อง ใหเลือก **กำหนดเอง**

#### **โหมดความถี่เครือขาย**

เมื่อ **โหมดความถี่เครือขาย** ถูกตั้งคาเปน **กำหนดเอง** คุณจ ะสามารถปอนคาความถี่เครือขายที่คุณไดรับจากผูใหบริการเคเบิ ้ลได้ที่นี่ หากต้องการป้อนค่าดังกล่าว ให้ใช้ปุ่มตัวเลข

#### **ID เครือขาย**

ปอน ID เครือขายที่ไดรับจากผูใหบริการเคเบิลของคุณ

**โหมดการจัดอันดับสัญลักษณ**

หากผูใหบริการเคเบิ ลของคณไม่ได้ระบค่า **การจัดอันดับสัญลักษณ** ที่เฉพาะใหสำหรับติดตั้งชองทีวี ใหใชการตั้งคา

**โหมดการจัดอันดับสัญลักษณ** เปน **อัตโนมัติ**

หากคุณได้รับค่าการจัดอันดับสัญลักษณ์เฉพาะ ให้เลือก **กำหนดเอง**

#### **โหมดการจัดอันดับสัญลักษณ**

เมื่อตั้งคา **โหมดการจัดอันดับสัญลักษณ** เปน **กำหนดเอง** คุณสามารถปอนคาการจัดอันดับสัญลักษณโดยใชปุมตัวเลข

#### **ฟรี/มีสัญญาณรบกวน**

หากคุณสมัครเปนสมาชิกและมี CAM - Conditional Access Module สำหรับบริการโทรทัศนแบบตองเสียคาธรรมเนียม ใหเลือก **ฟรีและมีสัญญาณรบกวน** หากคุณไมไดสมัครเปนส มาชิกชองหรือบริการโทรทัศนแบบตองเสียคาธรรมเนียม คุณสามารถเลือก **ชองฟรีเทานั้น**

# **คนหาชองโดยอัตโนมัติ**

#### **(หนาแรก)** > **การตั้งคา** > **ติดตั้งชอง** > **การติดตั้งเสาอากาศ/เคเบิล** > **อัพเดตชองอัตโนมัติ**

หากคุณรับช่องดิจิตอล คุณสามารถตั้งค่าทีวีให้อัพเดตช่องใหม่ๆ ลงในรายการไดโดยอัตโนมัติ

หรือคุณสามารถเริ่มต้นการอัพเดตช่องด้วยตัวเองก็ได้

## **อัพเดตชองอัตโนมัติ**

ทีวีจะอัพเดตชองและจัดเก็บชองใหมวันละครั้งในเวลา 6.00 น. ชองใหมจะถูกจัดเก็บไวในรายการชองทั้งหมด แตจะอยูในรายการชองใหมดวย ชองที่วางเปลาจะถูกลบออก หากพบช่องใหม่ หรือหากอัพเดตหรือลบช่อง จะมีขอความปรากฏเมื่อทีวีเริ่มทำงาน ทีวีจะตองอยูในโหมดสแตนดบายเพื่ออัพเดตชองอัตโนมัติ

### **ขอความการอัพเดตชอง**

#### **(หนาแรก)** > **การตั้งคา** > **ติดตั้งชอง** > **การติดตั้งเสาอากาศ/เคเบิล** > **ขอความการอัพเดตชอง**

เมื่อพบช่องใหม่ หรือหากอัพเดตหรือลบช่อง จะมีขอความปรากฏเมื่อทีวีเริ่มทำงาน ในการหลีกเลี่ยงการแสดงขอความหลังจากการอัพเดตทุกชอง คุณสามารถปดได

### **ดิจิตอล: การทดสอบการรับสัญญาณ**

#### **(หนาแรก)** > **การตั้งคา** > **ติดตั้งชอง** > **การติดตั้งเสาอากาศ/เคเบิล** > **ดิจิตอล: ทดสอบการรับสัญญาณ**

ความถี่ดิจิตอลจะแสดงสำหรับชองนี้ หากการรับสัญญาณไมดี คุณสามารถจัดตำแหนงเสาอากาศ ในการตรวจสอบคุณภาพสัญญาณของความถี่นี้อีกครั้ง เลือก **คนหา** และกด **OK** หากตองการปอนความถี่ดิจิตอลเฉพาะดวยตัวเอง ใหใชปุมตัวเลขบนรีโมทคอนโทรล หรือเลือกความถี่ เลื่อนลูกศรไปวางเหนือตัวเล ขดวย และ และเปลี่ยนตัวเลขดวย และ หากตองการตรวจสอบความถี่ ใหเลือก **คนหา** และกด **OK**

## **อะนาล็อก: การติดตั้งดวยตนเอง**

#### **(หนาแรก)** > **การตั้งคา** > **ติดตั้งชอง** > **การติดตั้งเสาอากาศ/เคเบิล** > **แอนะล็อก: ติดตั้งดวยตนเอง**

สามารถติดตั้งช่องทีวีอะนาล็อกด้วยตนเองในแบบทีละช่อง

#### • **ระบบ**

หากตองการตั้งคาระบบทีวีของคุณ ใหเลือก**ระบบ** เลือกประเทศของคุณหรือตำแหนงบนโลกที่คุณอยูในขณะนี้แลว กด **OK**

#### • **คนหาชอง**

ในการคนหาชอง ใหเลือก **คนหาชอง** แลวกด **OK** คุณสามารถปอนความถี่ดวยตัวเองเพื่อคนหาชอง หรือปลอยใหทีวีคนหา กด **OK** เลือก **คนหา** และกด **OK**เพื่อค้นหาช่องโดยอัตโนมัติ ช่องที่พบจะแสดงบนูหน้าจอ และหากการรับสัญญาณไมดี ใหกด **คนหา** อีกครั้ง หากคุณตองการจัดเก็บชองที่พบ ใหเลือก **เสร็จ** และกด **OK**

#### • **ปรับอยางละเอียด**

หากต้องการปรับช่องอย่างละเอียด ใหเลือก **ปรับอยางละเอียด** แลวกด **OK** คุณสามารถปรับช่องอย่างละเอียดด้วย  $\overline{\phantom{A}}$  หรือ  $\overline{\phantom{A}}$ หากคุณตองการจัดเก็บชองที่พบ ใหเลือก **เสร็จ** และกด **OK**

#### • **จัดเก็บ**

คุณสามารถจัดเก็บชองบนหมายเลขชองปจจุบัน หรือจัดเก็บในหมายเลขชองใหมก็ได เลือก **จัดเก็บ** และกด **OK** หมายเลขชองใหมจะแสดงขึ้นครูหนึ่ง

คุณสามารถทำซ้ำขั้นตอนเหลานี้จนกวาคุณจะพบชองทีวีอะนาล็ อกที่มีทั้งหมด

# **ดาวเทียม**

# **คนหาการตั้งคา และการตั้งคาดาวเทียม**

 **(หนาแรก)** > **การตั้งคา** > **ติดตั้งชอง** > **การติดตั้งดาวเทียม** > **คนหาดาวเทียม**

**ติดตั้งชองทั้งหมดอีกครั้ง**

#### **(หนาแรก) > การตั้งคา > ติดตั้งชอง > การติดตั้งดาวเทียม** > **คนหาดาวเทียม** > **ติดตั้งชองอีกครั้ง**

• เลือกกลุ่มช่องที่คุณต้องการติดตั้ง • ผูใหบริการดาวเทียมอาจมีแพ็คเกจชองที่รวมชองฟรีตางๆ (ออกอากาศฟรี) และมีการเรียงลำดับที่เหมาะกับประเทศ ดาวเทียมบางดวงจะมีแพ็คเกจการสมัครสมาชิก ้ซึ้งรายการช่องต่างๆ ที่คุณต้องจ่ายเงิน

# **ประเภทการเชื่อมตอ**

เลือกหมายเลขของดาวเทียมที่คุณตองการติดตั้ง ทีวีจะตั้งคาประเภทการเชื่อมตอที่เหมาะสมโดยอัตโนมัติ

• **ดาวเทียมสูงสุด 4 ดวง** - คุณสามารถติดตั้งดาวเทียมไดสูงสุด 4 ดวง (4 LNB) บนทีวีเครื่องนี้

เลือกจำนวนดาวเทียมที่ตองการติดตั้งที่ถูกตองเมื่อเริ่มการติดตั้ง ซึ่งจะชวยใหการติดตั้งรวดเร็วขึ้น

• **Unicable** - คุณสามารถใชระบบ Unicable เพื่อเชื่อมตอจานเสาอากาศเขากับทีวีได คุณสามารถเลือก Unicable สำหรับดาวเทียม 1 หรือ 2 ดวงเมื่อเริ่มการติดตั้ง

# **การตั้งคา LNB**

ในบางประเทศ คุณสามารถปรับการตั้งคาผูเชี่ยวชาญสำหรับทรา นสปอนเดอรัสต์นทางและ LNB แต่ละตัว ไข้หรือเปลี่ยนการตั้งค่ าเหลานี้เมื่อการติดตั้งตามปกติลมเหลวเทานั้น หากคุณมีอุปกรณดาวเทียมไมตรงตามมาตรฐาน คุณสามารถใชการตั้งคาเหลานี้เพื่อลบลางการตั้งคามาตรฐาน ผู้ให้บริการบางรายอาจให้ค่าช่องรับส่งผ่านสัญญาณหรือ LNB ซึ่งคุณสามารถปอนไดที่นี่

• Universal หรือ Circular - ประเภททั่วไปของ LNB โดยปกติแลว คุณสามารถเลือกประเภทนี้สำหรับ LNB ของคุณได

• ความถี่ LO ต่ำ / ความถี่ LO สูง

- ความถี่ของเครื่องกำเนิดสัญญาณภายในถูกตั้งเปนคามาตรฐาน ปรับคาในกรณีที่อุปกรณพิเศษตองใชคาที่แตกตางออกไปเทานั้น • 22 kHz Tone - ตามค่าเริ่มต้น โทนจะถูกตั้งค่าเป็นอัตโนมัติ • LNB Power - ตามค่าเริ่มต้น LNB Power

จะถูกตั้งคาเปนอัตโนมัติ

# **คนหาชองโดยอัตโนมัติ**

 **(หนาแรก)** > **การตั้งคา** > **ติดตั้งชอง** > **การติดตั้งดาวเทียม** > **อัพเดตชองอัตโนมัติ**

หากคุณรับช่องดิจิตอล คุณสามารถตั้งค่าทีวีให้อัพเดตช่องใหม่ๆ ลงในรายการไดโดยอัตโนมัติ

หรือคุณสามารถเริ่มต้นการอัพเดตช่องด้วยตัวเองก็ได้

# **อัพเดตชองอัตโนมัติ**

ทีวีจะอัพเดตชองและจัดเก็บชองใหมวันละครั้งในเวลา 6.00 น. ชองใหมจะถูกจัดเก็บไวในรายการชองทั้งหมด แตจะอยูในรายการชองใหมดวย ชองที่วางเปลาจะถูกลบออก หากพบช่องใหม่ หรือหากอัพฺเดตหรือลบช่อง จะมีขอความปรากฏเมื่อทีวีเริ่มทำงาน ทีวีจะตองอยูในโหมดสแตนดบายเพื่ออัพเดตชองอัตโนมัติ

\* พรอมใชงานเมื่อ **รายการชองดาวเทียม** ไดรับการตั้งคาเปน **จากแพ็คเกจที่เรียงลำดับ** เทานั้น

## ์ข้อดวามการอัพเดตช่อง

## **(หนาแรก)** > **การตั้งคา** > **ติดตั้งชอง** > **การติดตั้งดาวเทียม** > **ขอความการอัพเดตชอง**

เมื่อพบชองใหม หรือหากอัพเดตหรือลบชอง จะมีขอความปรากฏเมื่อทีวีเริ่มทำงาน ในการหลีกเลี่ยงการแสดงขอความหลังจากการอัพเดตทุกชอง คุณสามารถปดได

**ตัวเลือกการอัพเดตอัตโนมัติ**

## **(หนาแรก)** > **การตั้งคา** > **ติดตั้งชอง** > **การติดตั้งดาวเทียม** > **ตัวเลือกการอัพเดตอัตโนมัติ**

ยกเลิกการเลือกดาวเทียมเมื่อคุณไมตองการอัพเดตโดยอัตโนมัติ

\* พรอมใชงานเมื่อ **รายการชองดาวเทียม** ไดรับการตั้งคาเปน **จากแพ็คเกจที่เรียงลำดับ** เทานั้น

# **การติดตั้งดวยตนเอง**

### **(หนาแรก)** > **การตั้งคา** > **ติดตั้งชอง** > **การติดตั้งดาวเทียม** > **ติดตั้งดวยตนเอง**

ติดตั้งดาวเทียมดวยตนเอง

- LNB เลือก LNB ที่คุณตองการเพิ่มชองใหม
- โพลาไรเซชัน เลือกโพลาไรเซชันที่คุณตองการ
- โหมดการจัดอันดับสัญลักษณ เลือก กำหนดเอง
- เพื่อปอนการจัดอันดับสัญลักษณ
- ความถี่ ปอนความถี่สำหรับชองรับสงสัญญาณ
- คนหา คนหาชองรับสงสัญญาณ

# **CAM ดาวเทียม**

หากคุณใช้ CAM – Coitional Access Module พร้อม Smart Card ในการดูชองดาวเทียม เราขอแนะนำใหดำเนินการติดตั้งดาวเทียมดวยการเสียบ CAM เขาไปในทีวี

CAM สวนใหญจะใชในการถอดรหัสชอง

CAM (CI+ 1.3 พร้อมโปรไฟล์ผู้ให้บริการ) สามารถติดตั้งชองดาวเทียมทั้งหมดไดเองบนทีวีของคุณ CAM จะเชิญให้คุณติดตั้งดาวเทียมและช่องได้ CAM *,* เหลานี้ไมเพียงติดตั้งและกวนสัญญาณชองเทานั้น แต่ยังดำเนินการอัพเดตช่องปกติด้วย

# **การคัดลอกรายการสถานี**

# **ขอมูลเบื้องตน**

**คัดลอกรายการชอง** และ **คัดลอกรายการดาวเทียม**นั้นมีไวสำหรับตัวแทนจำหนายและผูใชที่มีความชำนาญ

ดวย **คัดลอกรายการชอง**/**คัดลอกรายการดาวเทียม** คุณสามารถคัดลอกชองที่ติดตั้งไวจากทีวีเครื่องหนึ่งไปยังทีวี Philips อิกเครื่องหนึ่งที่อยู่ในช่วงรุ่นเดียวกันได้ คุณสามารถหลีกเลี่ยงการคนหาชองที่ตองใชเวลานานได โดยการอัพโหลดรายการช่องที่กำหนดไว้ล่วงหน้าบนทีวี

## **เงื่อนไข**

• ทีวีทั้งสองตองเปนรุนจากปเดียวกัน

• ทีวีทั้งสองเครื่องจะตองมีประเภทฮารดแวรที่เหมือนกัน ตรวจสอ บประเภทฮารดแวรบนแผนปายประเภททีวีที่ดานหลังของทีวี • ทีวีทั้งสองเครื่องต้องมีเวอรู้ชั้นซอฟต์แวร์ที่ใช้งานร่วมกันได้

• ไข้แฟลช ไดรฟ์ USB ทิมิพินทิอย่างน์อย 1 GB

## **คัดลอกรายการชอง ตรวจสอบเวอรชันของรายการชอง**

# **คัดลอกรายชื่อชองไปยังแฟลชไดรฟ USB**

ในการคัดลอกรายการสถานี…

- ี่ 1 เปิดทีวี ทีวีเครื่องนี้ควรมีการติดตั้งช่อง
- **2** เสียบแฟลชไดรฟ USB เขากับพอรต **USB 2**\*
- **3** เลือก **(หนาแรก)** > **การตั้งคา**
- > **ชอง** > **คัดลอกรายการชอง** หรือ

**คัดลอกรายการดาวเทียม** และกด **OK**

- **4** เลือก **คัดลอกไปยัง USB** และกด **OK**
- **5** เมื่อเสร็จสิ้นการคัดลอก ใหถอดแฟลชไดรฟ USB

คุณสามารถอัพโหลดรายการชองที่คัดลอกไวไปที่ทีวี Philips เครื่องอื่น

\* หมายเหตุ: เฉพาะพอรต USB ที่มีเครื่องหมาย **USB 2** เทานั้นที่รองรับการคัดลอกรายการชอง

## **ตรวจสอบเวอรชันของรายการชอง**

 **(หนาแรก)** > **การตั้งคา** > **ชอง** > **คัดลอกรายการชอง** หรือ **คัดลอกรายการดาวเทียม** > **เวอรชันปจจุบัน**

# **อัพโหลดรายการชอง**

# **หากไมตองการติดตั้งทีวี**

ขึ้นอยูกับวาทีวีของคุณมีการติดตั้งไวแลวหรือยัง คุณจะตองใชวิธีการที่แตกตางกันในการอัพโหลดรายการสถานี

# **ไปยังทีวีที่ยังไมมีการติดตั้ง**

**1 -** เสียบปลั๊กไฟเพื่อเริ่มการติดตั้งและเลือกภาษาและประเทศ คุณสามารถขามการคนหาชอง สิ้นสุดการติดตั้ง **2 -** เสียบแฟลชไดรฟ USB ที่มีรายการสถานีของทีวีเครื่องอื่น ้ 3 - หากต้องการเริ่มตุ้นการอัพโหลดรายการช่อง ให้เลือก **♠ (หนาแรก)** > **การตั้งคา** > **ชอง** > **คัดลอกรายการชอง**

## หรือ **คัดลอกรายการดาวเทียม** >

**คัดลอกไปยังทีวี** และกด **OK** ปอนรหัส PIN ของคุณ หากจำเป็น

**4**

**-** ทีวีจะแจงเตือนหากรายการสถานีคัดลอกไปที่ทีวีเสร็จสมบูรณแล ว ใหถอดแฟลชไดรฟ USB

# **ในการติดตั้งทีวี**

ขึ้นอยูกับวาทีวีของคุณมีการติดตั้งไวแลวหรือยัง คุณจะตองใชวิธีการที่แตกตางกันในการอัพโหลดรายการสถานี

# **ไปที่ทีวีที่ไดรับการติดตั้งแลว**

**1 -** ตรวจสอบการตั้งคาประเทศของทีวี (ในการตรวจสอบการตั้งคานี้ โปรดดูเนื้อหาในสวน **ติดตั้งชองใหม** เริ่มขั้นตอนนี้จนกวาคุณจะไปถึงการตั้งคาประเทศ กด **กลับ** เพื่อยกเลิกการติดตั้ง) หากประเทศของคุณถูกต้องให้ทำตามขั้นตอนที่ 2 ต่อ หากประเทศ ไม่ถูกต้อง คุณต้องเริ่มการติดตั้งไหม่อีกครั้ง ดูเนื้อหาในสวน **ติดตั้งชองใหม** และเริ่มการติดตั้ง เลือกประเทศที่ถูกตองและขามการคนหาชอง สิ้นสุดการติดตั้ง เมื่อเสร็จสิ้น ใหดำเนินการขั้นตอนที่ 2 ตอ **2 -** เสียบแฟลชไดรฟ USB ที่มีรายการสถานีของทีวีเครื่องอื่น ้<br>3 - หากต้องการเริ่มต้นการอัพโหลดรายการช่อง ให้เลือก <del>ค</del>ิ **(หนาแรก)** > **การตั้งคา** > **ชอง** > **คัดลอกรายการชอง** หรือ **คัดลอกรายการดาวเทียม** > **คัดลอกไปยังทีวี** และกด **OK** ปอนรหัส PIN ของคุณ หากจำเปน

**4**

**-** ทีวีจะแจงเตือนหากรายการสถานีคัดลอกไปที่ทีวีเสร็จสมบูรณแล ว ใหถอดแฟลชไดรฟ USB

# **ตัวเลือกชอง**

## **เปดตัวเลือก**

ขณะที่ดูชอง คุณสามารถตั้งคาตัวเลือกบางอยางได

้ บางตัวเลือกจะพร้อมใช้งาน ทั้งนี้ขึ้นอยูกับประเภทชองที่คุณกำลังดู หรือขึ้นอยู่กับการตั้งค่าทีวีที่คุณตั้งไว้

ในการเปดเมนูตัวเลือก…

- 1 ขณะดูช่อง ให้กด **= OPTIONS**
- **2** กด **OPTIONS** อีกครั้งเพื่อปด

# **รายละเอียดของโปรแกรม**

เลือก **รายละเอียดของโปรแกรม** เพื่อดูขอมูลของโปรแกรมที่คุณกำลังรับชม

หากต้องการดูรายละเอียดของโปรแกรมที่เลือก…

**1 -** จูนไปที่ชอง

- **2** กด  **INFO** เพื่อเปดหรือปดรายละเอียดของโปรแกรม
- **3** หรือคุณสามารถกด **OPTIONS** แลวเลือก

#### **รายละเอียดของโปรแกรม** และกด **OK** เพื่อเปดรายละเอียดของโปรแกรม **4 -** กด  **กลับ** เพื่อปดรายละเอียดของโปรแกรม

**คำบรรยาย**

หากตองการเปดคำบรรยาย ใหกด **OPTIONS** แลวเลือก **คำบรรยาย**

คุณสามารถ **เปดคำบรรยาย** หรือ **ปดคำบรรยาย** หรือ คุณสามารถเลือก **อัตโนมัติ**

## **อัตโนมัติ**

ถาขอมูลภาษาเปนสวนหนึ่งของการถายทอดรายการทีวีดิจิตอล และรายการที่ถายทอดไมมีในภาษาของคุณ (ตั้งภาษาที่ทีวี) ทีวีจะ สามารถแสดงบทบรรยายโดยอัตโนมัติในหนึ่งในภาษาที่คุณตองก ำร หนึ่งในภาษาบทบรรยายนี้ต้องเป็นส่วนของการถ่ายทอด

คุณสามารถเล

ือกภาษาบทบรรยายที่คุณต้องการใน **ภาษาบทบรรยาย** 

#### **ภาษาคำบรรยาย**

หากไมมีบทบรรยายในภาษาที่ตองการ คุณสามารถเลือกบทบรรยายภาษาอื่นไดในกรณีที่มี ถาไมมีภาษาคำบรรยาย คุณจะไมสามารถเลือกตัวเลือกนี้

หากตองการอานขอมูลเพิ่มเติม ใน วิธีใช ใหกดปุมสี **คำหลัก** และคนหา **ภาษาคำบรรยาย**

## **ภาษาเสียงพากย**

หากไมมีเสียงในภาษาที่ตองการ คุณสามารถเลือกบทบรรยายภาษาอื่นไดในกรณีที่มี ถาไมมีภาษาเสียงพากย คุณจะไมสามารถเลือกตัวเลือกนี้

หากต้องการอ่านข้อมูลเพิ่มเติม ใน วิธีใช้ ใหกดปุมสี **คำหลัก** และคนหา **ภาษาสัญญาณเสียง**

# **คู I-II**

หากสัญญาณเสียงมีภาษาเสียงพากยสองภาษา แตมีหนึ่งภาษาหรือทั้งคูไมมีสัญลักษณบอกภาษา ้จะสามารถใช้งานตัวเลือกนี้ได้

#### <span id="page-22-0"></span>**Common Interface**

หากมีเนื้อหาพรีเมียมแบบพรีเพดพร้อมใช้งานจาก CAM คุณสามารถตั้งการตั้งคาผูใหบริการดวยตัวเลือกนี้ได

# **โมโน / สเตอริโอ**

คุณสามารถเปลี่ยนเสียงของชองอะนาล็อกใหเปนโมโน หรือสเตอริโอ การเปลี่ยนเปนโมโน หรือสเตอริโอ…

จูนหาชองอะนาล็อก

**1 - กด = OPTIONS** เลือก **โมโน/สเตอริโอ** แลวกด (ขวา) **2 -** เลือก **โมโน** หรือ **สเตอริโอ** แลวกด **OK 3 -** กด (ซาย) ซ้ำๆ หากจำเปน เพื่อปดเมนู

## **ขอมูลชอง**

เลือก **รายละเอียดของชอง** เพื่อดูขอมูลทางเทคนิคเกี่ยวกับชอง

หากต้องการดูรายละเอียดของช่องที่เลือก…

**1 -** จูนไปที่ชอง

**2 -** กด **OPTIONS** เลือก **ขอมูลชอง** แลวกด **OK** เพื่อเปิดข้อมูลช่อง **3 -** กด **OPTIONS** อีกครั้งหรือกด  **ยอนกลับ** เพื่อปดรายละเอียดของโปรแกรม

# **HbbTV ในชองนี้**

หากต้องการหลีกเลี่ยงการเข้าใช้หน้า HbbTV เป็นบางช่อง คุณสามารถบล็อกหนา HbbTV เฉพาะชองนี้ได

**1 -** จูนชองที่คุณตองการบล็อคหนา HbbTV

**2 -** กด **OPTIONS** และเลือก **HbbTV**

- **ในช่องนี้** แล้วกด **>** (ขวา)
- **3** เลือก **ปด** แลวกด **OK**

**4 -** กด (ซาย) เพื่อยอนกลับไปหนึ่งขั้นตอน หรือกด **ยอนกลับ** เพื่อปดเมนู

หากต้องการบล็อค HbbTV บนทีวีอย่างสิ้นเชิง:

 **(หนาแรก)** > **การตั้งคา** > **ชอง** > **การตั้งคา HbbTV** > **HbbTV** > **ปด**

## **การเขาถึงสากล**

พรอมใชงานเมื่อ **การเขาถึงสากล** ตั้งคาเปน **เปด** เทานั้น

 **(หนาแรก)** > **การตั้งคา** > **การเขาถึงสากล** > **การเขาถึงสากล** > **เปด**

หากต้องการอ่านข้อมูลเพิ่มเติม ใน วิธีใช้ ใหกดปุมสี **คำหลัก** และคนหา **การเขาถึงสากล**

# **7.3. รายการสถานี**

# **เปดรายการชอง**

ในการเปดรายการชองในปจจุบัน…

**1 -** กด เพื่อเปลี่ยนเปนทีวี

**2 -** กด **OK**

เพื่อเปิดรายการช่องหากบริการอินเตอร์แอคทีฟไม่พร้อมใช้งาน หรือกด **รายการชอง** เพื่อเปดรายการชอง

- **3** กด  **OPTIONS** > **เลือกรายการชอง**
- **4** เลือกหนึ่งรายการชองที่คุณตองการรับชม

**5 -** กด  **กลับ** เพื่อปดรายการชอง

ชองตางๆ ที่แสดงในรายการชองทั้งหมดจะแสดงตามประเภท\* ตัวอยุ่างเช่น: พรีเมียม ข่าวพรีเมียม ท้องถิ่นพรีเมียม เด็ก กีฬา และอื่นๆ ประเภท พรีเมียม คือชองออกกากาศที่ไดรับความนิยม สูงสุดดวยสวนแบงการตลาดมากกวา 3%

\* หมายเหตุ:

ใชฟงกชั่นแสดงรายการตามประเภทไดในเยอรมนีเทานั้น

# ์ ตัวเลือกรายการช่อง

# **เปดเมนูตัวเลือก**

หากต้องการเปิดเมนูตัวเลือกรายการช่อง:

- กด เพื่อเปลี่ยนเปนทีวี
- กด **รายการชอง** เพื่อเปดรายการชอง
- กด  **OPTIONS** แลวเลือกตัวเลือกหนึ่ง
- กด  $\leftarrow$  **กลับ** เพื่อปิดรายการช่อง

# **เปลี่ยนชื่อชอง**

- **1** กด เพื่อเปลี่ยนเปนทีวี
- **2** กด **รายการชอง** เพื่อเปดรายการชอง
- **3** เลือกหนึ่งชองที่คุณตองการเปลี่ยนชื่อ
- **4** กด  **OPTIONS** > **เปลี่ยนชื่อชอง** และกด **OK**
- เพื่อเปดแปนพิมพบนหนาจอ
- **5** ใชปุมนำทางเพื่อเลือกตัวอักษร **6 -** เลือก **ปอน** เมื่อแกไขเสร็จสิ้นแลว
- **7 − กด ← กลับ** เพื่อปิดรายการช่อง
- 

 $\, * \,$ หมายเหตฺ: ไม่พร้อมใช้งานเมื่อเปิดใช้งาน Freeview Play ร่น UK

# **เลือกตัวกรองชอง**

**1 -** กด เพื่อเปลี่ยนเปนทีวี

**2 -** กด **รายการชอง** เพื่อเปดรายการชอง

# **3 -** กด  **OPTIONS** > **ดิจิตอล/อะนาล็อก**,

- **ฟรี/มีสัญญาณรบกวน**
- <span id="page-23-0"></span>**4 -** เลือกหนึ่งชองที่แสดงในรายการชอง

# **สรางหรือแกไขรายการชองโปรด**

# > **OK** >  **OPTIONS** > **สรางรายการโปรด**

เลือกชองแลวกด **OK** เพื่อเพิ่มลงในรายการชองโปรด เมื่อเสร็จแลวใหกด **เสร็จ**

# > **OK** >  **OPTIONS** > **แกไขรายการโปรด**

เลือกชองแลวกด **OK** เพื่อเพิ่มหรือลบออกจากรายการชองโปรด เมื่อเสร็จแลวใหกด **เสร็จ**

## **เลือกชวง**

# > **OK** >  **OPTIONS** > **เลือกชวงของชอง**

เลือกชวงของชองในรายการชอง กด **OK** เพื่อเลือกจุดเริ่มตนของชวงแลวกด **OK** อีกครั้งเพื่อสิ้นสุดการเลือ กชวง ชองที่เลือกจะถูกทำเครื่องหมายเปนชองโปรด

## เลือกรายการช่อง

# > **OK** >  **OPTIONS** > **เลือกรายการชอง**

เลือกหนึ่งรายการชองที่จัดเรียงตามชองประเภทตางๆ

# **คนหาชอง**

# > **OK** >  **OPTIONS** > **คนหาชอง**

คุณสามารถคนหาชองที่คุณตองการในชองที่มีในรายการจำนวนม าก การคนหาจะแสดงชื่อชองที่ตรงกันโดยจะเรียงผลลัพธตามลำ ดับตัวอักษร

- **1** กด เพื่อเปลี่ยนเปนทีวี
- **2** กด **รายการชอง** เพื่อเปดรายการชอง
- **3** กด  **OPTIONS** > **คนหาชอง** และกด **OK**

เพื่อเปิดแป้นพิมพ์บุนหน้าจอ

- **4** ใชปุมนาวิเกตเพื่อเลือกตัวอักษร แลวกด **OK**
- **5** เลือก **ปอน** เมื่อปอนขอมูลเสร็จสิ้นแลว
- **6** กด  **กลับ** เพื่อปดรายการชอง

# **ล็อคหรือปลดล็อคชอง**

# > **OK** >  **OPTIONS** > **ล็อคชอง**, **ปลดล็อคชอง**

ในการป้องกันไม่ให้เด็กดช่องใดช่องหนึ่ง คุณสามารถล็อคช่องได้ ในการดูชองที่ล็อค คุณตองใสรหัส PIN **ระบบปองกันเด็ก** 4 หลักกอน ทั้งนี้

คุณไมสามารถล็อคโปรแกรมจากอุปกรณที่เชื่อมตอได

ี ช่องที่ล็อคจะมี **a** ถัดจากโลโก้ช่อง

# **ลบรายการโปรด**

# > **OK** >  **OPTIONS** > **ลบรายการโปรด** หากตองการลบรายการโปรดที่มีอยู ใหเลือก **ใช**

# **7.4. ชองโปรด**

# **เกี่ยวกับชองโปรด**

คุณสามารถสรางรายการชองโปรดที่มีเฉพาะชองที่คุณตองการรับ ชมใด้ เมื่อเลือกรายการช่องโปรดไว้ คุณจะเห็นเฉพาะชองโปรดของคุณเมื่อคุณเปลี่ยนชองตางๆ

# <span id="page-24-0"></span>**การสรางรายการโปรด**

**1 -** ในขณะที่รับชมทีวี ใหกด **รายการชอง** เพื่อเปิดรายการช่อง **2 -** เลือกชอง แลวกด **ทำเครื่องหมายเปนชองโปรด** เพื่อระบุวาเปนชองโปรด ้<br>3 - ช่องที่เลือกจะถูกทำเครื่องหมายด้วย ♥ **4 -** ในขั้นสุดทาย กด  **กลับ** ชองตางๆ จะถูกเพิ่มลงในรายการโปรด

# **ลบชองออกจากรายการโปรด**

หากตองการลบชองออกจากรายการโปรด ใหเลือกชองที่มีเครื่องหมาย แล้วกด — **ยกเลิกการทำเครื่องหมายเปนรายการโปรด**อีกครั้ง ้<br>เพื่อยกเลิกการทำเครื่องหมายเป็นรายการโปรด

# **การเรียงลำดับชองใหม**

คุณสามารถเรียงลำดับ จัดตำแหนงชองในรายการชองโปรดไดใหม (มีเฉพาะในบางประเทศเทานั้น)

**1 -** ในขณะที่รับชมทีวี ใหกด **OK** >  **OPTIONS** > **เลือกรายการชอง 2 -** เลือก **รายการโปรดเสาอากาศ**, **รายการโปรดเคเบิล** หรือ **ดาวเทียมไปรด\* แ**ล้วกด **辛 OPTIONS 3 -** เลือก **จัดลำดับชองใหม** เลือกชองที่ตองการจัดลำดับใหม แลวกด **OK 4 -** กด **ปุมนาวิเกต** เพื่อเลื่อนชองที่ไฮไลทไปยังตำแหนงอื่น

และกด **OK**

- **5** เมื่อเสร็จสมบูรณ ใหกด **เสร็จ**
- $\,^*$  สามารถค้นหาช่องดาวเทียมได้บนทีวีรุ่น xxPxSxxx2 เท่านั้น

# **รายการโปรดบนคูมือทีวี**

คุณสามารถเชื่อมคูมือทีวีกับรายการโปรดของคุณได

**1 -** ในขณะที่รับชมทีวี ใหกด **OK** >  **OPTIONS** > **เลือกรายการชอง 2 -** เลือก **รายการโปรดเสาอากาศ รายการโปรดเคเบิล** หรือ **ดาวเทียมโปรด\*** แลวกด **OK 3 -** กด  **TV GUIDE** เพื่อเปดคูมือทีวี

คุณอาจดูชื่อรายการทีวีปจจุบันและตารางเวลาออกอากาศของชอ งที่คุณชื้นชอบได้ในคู่มือทีวี 3 ชองแรกที่มีคุนรับชมมากที่สุดจาก รายการเริ่มตนของสถานีออกอากาศจะถูกเพิ่มถัดจากชองโปรดเ พื่อใหคุณไดชมตัวอยาง คุณตองเพิ่มชองเหลานี้ลงในรายการโปร ดเพื่อเปดใชงานการทำงาน (ดูเพิ่มเติมในสวน "คูมือทีวี")

ในคูมือทีวีแตละหนาจะมีตาราง "คุณทราบหรือไม" แทรกอยูในรายการชองโปรด "คุณทราบหรือไม " คือชองที่ใหคำแนะนำที่เปนประโยชนตอการใชงานทีวีของคุณ  $\,^*$  สามารถค้นหาช่องดาวเทียมได้บนทีวีร่น xxPxSxxx2 เท่านั้น

# **7.5. ขอความ / เทเลเท็กซ**

# **บทบรรยายจากขอความ**

หากคุณจูนช่องอะนาล็อก คุณจะต้องทำให้บทบรรยายพร้อมไข้งา นสำหรับแตละชองดวยตนเอง

- **1** เปลี่ยนไปที่ชองและกด **TEXT** เพื่อเปดขอความ
- **2** ใสหมายเลขหนาสำหรับคำบรรยาย โดยปกติจะเปน **888**
- **3** กด **TEXT** อีกครั้งเพื่อปดขอความ

หากคุณเลือก **เปด**

 ไวในเมนูคำบรรยายขณะที่ดูชองสัญญาณอนาล็อกนี้ คำบรรยายจะปรากฏขึ้นในกรณีที่มี

หากต้องการทราบว่าช่องเป็นแบบอะนาล็อกหรือดิจิตอล ใหเปลี่ยนไปที่ชองนั้นและกด  **INFO**

# **หนาขอความ**

หากตองการเปดขอความ/เทเลเท็กซขณะที่คุณดูชองทีวี ใหกด **TEXT** ี \*\*\*\*\*\*\* =====<br>ในการปิดข้อความ ให้กด **TFXT** อีกครั้ง

# **การเลือกหนาขอความ**

หากต้องการเลือกหน้า . . .

- **1** ปอนหมายเลขหนาดวยปุมตัวเลข
- 2 **ใช้ปุ่มลูกศรในการเลือนด**ู
- **3** กดปุมสีเพื่อเลือกรหัสสีตามดานลางของจอภาพ

#### **หนาขอความยอย**

หมายเลขหน้าข้อความอาจจะมีอีกหลายหน้าย่อยได้ หมายเลขหนายอยจะปรากฏขึ้นบนแถบถัดจากหมายเลขหนาแรก หากต้องการเลือกหน้าย่อย ให้กด **<** หรือ  $\rightarrow$ 

## **T.O.P. หนาขอความ**

บางสถานีถายทอดนำเสนอขอความแบบ T.O.P. หากต้องการเปิด T.O.P. หน้าข้อความภายในข้อความ ให้กด  **OPTIONS** และเลือก **T.O.P. โดยรวม**

\* คุณจะสามารถดูเทเลเท็กซไดก็ตอเมื่อติดตั้งชองโดยตรงบนอุป กรณรับสัญญาณภายในของทีวีและตั้งคาเปนโหมดทีวีเทานั้น ้หากใช้กล่องรับสัญญาณ คุณจะดูเทเลเท็กซ์ผ่านทีวีไม่ได้ ในกรณีดังกลาว จะใชเทเลเท็กซของกลองรับสัญญาณแทน

# **ตัวเลือกขอความ**

ในขอความ/เทเลเท็กซ ใหกด **OPTIONS** เพื่อเลือกตัวเลือกตอไปนี้…

• **หยุด/ยกเลิกการหยุดหนา** เพื่อหยุดการหมุนเวียนของหนายอยอัตโนมัติ • **สองจอภาพ/เต็มหนาจอ** เพื่อแสดงชองทีวีและขอความควบคูกันไป • **T.O.P. โดยรวม** หากตองการเปด T.O.P. ขอความ • **ขยาย/มุมมองปกติ** • µย เย ผุมมยงบบพ<br>เพื่อขยายหน้าข้อความเพื่อให้อ่านได้สะดวกยิ่งขึ้น • **เปดเผย** เพื่อยกเลิกการซอนขอมูลในหนาที่ซอนไว • **วงรอบของหนายอย** หากตองการวนดูหนายอยเมื่อมีหนายอย • **ภาษา** เพื่อเปลี่ยนกลุมตัวอักษรที่ขอความใชในการแสดงอยางถูกตอง • **เทเลเท็กซ 2.5** เพื่อเปดใชงานขอความ 2.5 ้าที่ - เมื่อให้สี่จำนวนมากกว่าและให้ภาพกราฟิกที่ดีกว่า

# **ตั้งคาขอความ**

## **ภาษาขอความ**

การถ่ายทอดสัญญาณทีวีดิจิตอลบางประเภทมีข้อความภาษาต่าง ๆ มากมาย

## **ตั้งคาเทเลเท็กซภาษาที่ตองการ**

 **(หนาแรก)** > **การตั้งคา** > **ภูมิภาคและภาษา** > **ภาษา** > **ขอความหลัก**, **ขอความรอง**

## **เทเลเท็กซ 2.5**

หากมี เทเลเท็กซ์ 2.5 จะใหสีจำนวนมากกวาและใหภาพกราฟกที่ดีกวา เทเลเท็กซ 2.5 จะถูกเปดใชงานตามการตั้งคามาตรฐานจากโรงงาน หากต้องการปิดใช้งานเทเลเท็กซ์ 2.5้...

**1 -** กด **TEXT** 2 - เมื่อข้อความ/เทเลเท็กซ์ ปรากฏบนหน้าจอ ให้กด <del>ːː</del> **OPTIONS 3 -** เลือก **เทเลเท็กซ 2.5** > **ปด 4 -** กด (ซาย) ซ้ำๆ หากจำเปน เพื่อปดเมนู

# <span id="page-26-0"></span>**8. TV Guide (คูมือทีวี)**

# <span id="page-26-1"></span>**8.1. สิ่งที่คุณตองมี**

ดวยคูมือทีวี คุณสามารถดูรายการของโปรแกรมทีวีปจจุบันและตา ้ รางการออกอากาศของช่องของคุณได้ ขึ้นอยู่กับว่าข้อมูลคู่มือทีวี (ขอมูล) มาจากที่ใด ชองอะนาล็อกและชองดิจิตอล หรือเฉพาะชองดิจิตอลจะปรากฏขึ้น บางชองอาจไมมีขอมูลคูมือทีวี

ทีวีสามารถรับข้อมูลคู่มือทีวีสาหรับช่องที่ติดตั้งไว้ในทีวีได้ (เช่น ชองที่คุณดูดวยคุณสมบัติ รับชมรายการทีวี) ทีวีจะไมสามารถรวบ รวมขอมูลคูมือทีวีสำหรับชองที่มีการรับชมจากเครื่องรับสัญญาณ ดิจิตอล

# <span id="page-26-2"></span>**8.2. การใชคูมือทีวี**

# **เปดคูมือทีวี**

หากต้องการเปิดค่มือทีวี ให้กด **:== TV GUIDE** 

กด  **TV GUIDE** อีกครั้งเพื่อปด

ครั้งแรกที่คุณเปดคูมือทีวี ทีวีจะสแกนชองทีวีทั้งหมดเพื่อหาขอมูลโปรแกรม ซึ่งอาจใชเวลาสองถึงสามนาที ขอมูลของคูมือทีวีจะถูกจัดเก็บไวบนทีวี

# **จูนโปรแกรม**

# **เปลี่ยนไปดูโปรแกรม**

• จากคูมือทีวี คุณสามารถเปลี่ยนไปดูโปรแกรมปจจุบันได

• หากต้องการเลือกโปรแกรม

ใหใชปุมลูกศรในการเลื่อนแถบสีไปที่ชื่อโปรแกรม

• นาวิเกตไปทางขวาเพื่อดูโปรแกรมที่มีกำหนดออกฉายในชวงเว

ลาหลังจากนี้ในวันเดียวกัน

• หากต้องการเปลี่ยนไปดูโปรแกรม (ช่อง)

เลือกโปรแกรมและกด **ตกลง**

## **ดูรายละเอียดโปรแกรม**

หากตองการดูรายละเอียดของโปรแกรมที่เลือก กด  **INFO**

# **อัพเดตคูมือทีวี**

คุณสามารถอัพเดตคูมือทีวีเพื่อรับขอมูลโปรแกรมลาสุด

หากตองการอัพเดตคูมือทีวี ใหกด **OPTIONS** และเลือก **อัพเดตคูมือทีวี**\* การอัพเดตอาจใชเวลาสองสามนาที

 $\,^*$ หมายเหตฺ: ไม่พร้อมใช้งานเมื่อเปิดใช้งาน Freeview Play ร่น UK

# **เปลี่ยนวัน**

หากขอมูลคูมือทีวีมาจากสถานีถายทอด คุณสามารถกด **เพิ่มชอง** เพื่อดูกำหนดการในวันตอๆ ไปได กด **ลดชอง** เพื่อยอนกลับไปวันกอนหนานี้

นอกจากนี้ คุณสามารถกด  **OPTIONS** และเลือก **เปลี่ยนวัน**

# **คนหาตามประเภท**

หากมีขอมูลอยู คุณสามารถคนหากำหนดการโปรแกรมไดตามประเภท เชน ภาพยนตร กีฬา ฯลฯ

หากต้องการค้นหาโปรแกรมตามประเภท ให้กด **= OPTIONS** และเลือก **คนหาตามประเภทรายการ**\* เลือกประเภทรายการแลวกด **OK** รายการพรอมโปรแกรมที่พบจะปรากฏขึ้น

 $\, * \,$ หมายเหตุ: ไม่พร้อมใช้งานเมื่อเปิดใช้งาน Freeview Play รุ่น UK

# <span id="page-27-0"></span>**9. Freeview Play (สำหรับรุน UK)**

# <span id="page-27-1"></span>**9.1. เกี่ยวกับ Freeview Play**

หากตองการเพลิดเพลินกับ **Freeview Play\*** คุณจำเปนตองเชื่อมตอทีวีกับอินเตอรเน็ตเปนอันดับแรก

ขอเสนอของ Freeview Play:

• รับชมรายการทีวีที่คุณไมไดรับชมในชวง 7 วันที่ผานมา

• รับชมรายการทีวีสดและตามที่คุณต้องการทั้งหมดในที่เดียวโดย ไมตองเขาแอปพลิเคชัน คุณสามารถคนหาโปรแกรม Freeview

Play ไดในคูมือทีวี • รับชมชองมาตรฐานไดมากกวา 70 ชอง และชอง HD สูงถึง 15

ช่อง • เพลิดเพลินกับบริการตามที่คุณตองการ เชน BBC iPlayer, ITV

Hub, All 4, Demand 5, BBC NEWS และ BBC SPORT • ไม่ต้องทำสัญญาและไม่เสียค่าใช้จ่ายรายเดือน คุณควบคุมได้

สำหรับรายละเอียด โปรดไปที่: https://www.freeview.co.uk

 $\,^*$  Freeview Play มีในร่น UK เท่านั้น

# <span id="page-27-2"></span>**9.2. การใช้ Freeview Play**

หากตองการเปด **Freeview Play**\*…

**1 -** กด (หนาแรก) เพื่อเปดเมนูหนาแรก 2 - กด **>** (ขวา) เพื่อดูเครื่องเล่น Freeview (แอป) ที่พร้อมไข้งาน หรือเลือก **สำรวจ Freeview Play** เพื่อเข้าสู่หน้า Freeview Play **3 -** คุณสามารถกด  **คนหา** ้ว - พู่เคม พิววัยบท 2 - **นคม 1**<br>หรือป้อนคำหลักในแถบค้นหาที่มุมบนขวาเพื่อค้นหาช่อง **4 -** คุณสามารถกด **การแนะนำ** บนคูมือทีวีเพื่อจัดเรียงประเภทโปรแกรมตางๆ ในประเภทที่เลือก **5 -** เลือกโปรแกรม แลวกด **ขอมูลตอน** เพื่อดูรายละเอียดของโปรแกรมที่เลือก **6 -** เลือกโปรแกรม แลวกด **OK** เพื่อเริ่มดู **7 -** กด **ยอนกลับ** เพื่อปด

 $\,^*$  Freeview Play มีในรุ่น UK เท่านั้น

# <span id="page-27-3"></span>**9.3. คูมือทีวีบน Freeview Play**

เมื่อเปดใชงาน **Freeview Play**\* ใหกด **TV GUIDE** จะสามารถเปดคูมือทีวีได กด **TV GUIDE** อีกครั้งเพื่อปด

# **เปลี่ยนวัน**

หากขอมูลคูมือทีวีมาจากสถานีถายทอด คุณสามารถกด **เพิ่มชอง** เพื่อดูกำหนดการในวันตอๆ ไปได กด **ลดชอง** เพื่อยอนกลับไปวันกอนหนานี้

นอกจากนี้ คุณสามารถกด  **OPTIONS** และเลือก **เปลี่ยนวัน**

# **การกำหนดคาการเขาถึง**

กด  **OPTIONS** ในคูมือทีวีและเลือก **การตั้งคาการเขาถึง** เพื่อปรับการตั้งคาของการจัดเรียงโปรแกรม:

- แสดงเฉพาะโปรแกรมที่มีคำอธิบายดวยเสียง
- แสดงเฉพาะโปรแกรมที่มีคำบรรยาย
- แสดงเฉพาะโปรแกรมที่มีภาษามือ

# **การตั้งคาความเปนสวนตัว**

กด  **OPTIONS** บนคูมือทีวี และเลือก **การตั้งคาความเปนสวนตัว** เพื่อดูเงื่อนไขนโยบายความเปนสวนตัว คุณสามารถเลือกเพื่อปฏิ เสธเงื่อนไขนโยบายความเปนสวนตัวและปดใชงาน **Freeview Play** หรือเลือกเพื่อยอมรับเงื่อนไขนโยบายความเปนสวนตัวและ เปดใชงาน **Freeview Play**

 $^{\ast}$  Freeview Play มีในรุ่น UK เท่านั้น

# <span id="page-28-0"></span>**10. วิดีโอ, ภาพถาย และเพลง**

# <span id="page-28-1"></span>**10.1. จากการเชื่อมตอ USB**

คุณสามารถดูภาพถายหรือเลนเพลงและวีดีโอจากหาแฟลชไดรฟ USB หรือ ฮารดไดรฟ USB ที่เชื่อมตอ

เมื่อเปดทีวีแลว ใหเสียบแฟลชไดรฟ USB หรือฮารดไดรฟ USB ้<br>เข้ากับช่องต่อ USB ช่องใดช่องหนึ่ง

#### กด **SOURCES** จากนั้นเลือก **USB**

แลวคุณจะสามารถเรียกดูไฟลของคุณในโครงสรางโฟลเดอรที่คุ ณจัดเรียงไวบนฮารดไดรฟ USB

# <span id="page-28-2"></span>**10.2. จากคอมพิวเตอรหรือ NAS**

คุณสามารถดูภาพถายหรือเลนเพลงและวิดีโอไดจากคอมพิวเตอร หรือ NAS (Network Attached Storage) ในเครือขายภายในบานของคุณ

ทีวีและคอมพิวเตอรหรือ NAS จะตองอยูในเครือขายภายในบานเ ครือขายเดียวกัน บนคอมพิวเตอรหรือ NAS คุณจะตองติดตั้งซอฟตแวร Media Server โดยคุณจะตองตั้งคา Media Server ใหแชรไฟลของคุณกับทีวี ทีวีจะแสดงไฟลและโฟลเดอรของคุณตามที่ Media Server จัดระเบียบไวหรือตามโครงสรางบนคอมพิวเตอรหรือ NAS

ทีวีไมรองรับคำบรรยายในการสตรีมวิดีโอจากคอมพิวเตอรหรือ NAS

หาก Media Server รองรับการด้นหาไฟล์ จะมีฟิลด์การด้นหา

ในการเรียกดูและเลนไฟลบนคอมพิวเตอรของคุณ…

**1 -** กด **SOURCES** เลือก **เครือขาย** และ **OK**

**2 -** เมื่อเชื่อมตออุปกรณแลว รายการ **อุปกรณเครือขาย** จะถูกแทนที่ด้วยชื่ออุปกรณ์ที่เชื่อมต่อ

**3 -** คุณสามารถเรียกดูและเลนไฟลของคุณ

**4 -** หากตองการหยุดวิดีโอ ภาพถาย และเพลง ใหกด **EXIT**

# <span id="page-28-4"></span><span id="page-28-3"></span>**10.3. ภาพถาย**

# **ดูภาพถาย**

- **1** กด **SOURCES** เลือก **USB** และกด **OK**
- **2** เลือก **แฟลชไดรฟ USB** แลวเลือกอุปกรณ USB ที่คณต้องการ
- **3** เลือก **ภาพถาย** คุณสามารถกด
- **จัดเรียง** เพื่อเรียกดูภาพถายตามวัน เดือน หรือป
- **4** เลือกภาพใดภาพหนึ่ง และกด **OK** เพื่อดูภาพถายที่เลือก
- หากตองการดูภาพ ใหเลือก **ภาพถาย** ในแถบเมนู เลือกภาพขนาดเล็ก แลวกด **OK**

• หากในโฟลเดอรเดียวกันมีภาพถายหลายภาพ ใหเลือกภาพถายแลวกด **แสดงสไลด** เพื่อเริ่มแสดงสไลดของภาพถายทั้งหมดในโฟลเดอรนี้ • ดูรูปถายและกด  **INFO** เพื่อแสดงขอมูลตอไปนี้: แถบแสดงความคืบหนา แถบควบคุมการเลน

(ข้ามไปยังภาพถ่ายก่อนหน้าในโฟลเดอร์) ►

(ขามไปยังภาพถายถัดไปในโฟลเดอร),

- (เริ่มการเลนภาพสไลด) (หยุดการเลนชั่วคราว)
- (เริ่มภาพสไลด์) (หมุ่นภาพถ่าย)

เมื่อดูไฟลรูปถาย ใหกด **OPTIONS** เพื่อ…

**ปดการเลนสุม, เปดการเลนสุม** ดูภาพถายแบบเรียงลำดับ หรือเรียงแบบสุม

**ซ้ำ, เลนหนึ่งรอบ** ดูภาพถายซ้ำ หรือหนึ่งครั้งเทานั้น

**หยุดเลนเพลง** หยุดเลนเพลงหากกำลังเลนเพลง

**ความเร็วภาพสไลด** ตั้งคาความเร็วของภาพสไลด

**การเปลี่ยนภาพสไลด** ตั้งการเปลี่ยนภาพสไลดจากภาพหนึ่งเปนภาพถัดไป

# **ตัวเลือกภาพถาย**

เมื่อเรียกดูไฟลรูปถาย ใหกด **OPTIONS** เพื่อ…

**รายการ/ภาพขนาดยอ** ดูภาพถายในมุมมองรายการหรือมุมมองภาพขนาดเล็ก

**ปดการเลนสุม, เปดการเลนสุม** ดูภาพถายแบบเรียงลำดับ หรือเรียงแบบสุม

**ซ้ำ, เลนหนึ่งรอบ** ดูภาพถายซ้ำ หรือหนึ่งครั้งเทานั้น

**หยุดเลนเพลง** หยุดเลนเพลงหากกำลังเลนเพลง

**ความเร็วภาพสไลด** ตั้งคาความเร็วของภาพสไลด

**การเปลี่ยนภาพสไลด** ้ตั้งการเปลี่ยนภาพสไลด์จากภาพหนึ่งเป็นภาพถัดไป

# **10.4. วิดีโอ**

# **การเลนวิดีโอ**

<span id="page-29-0"></span>ในการเล่นวิดีโอบนทีวี เลือก  **วิดีโอ** และเลือกชื่อไฟล แลวกด **OK** • หากตองการหยุดวิดีโอชั่วคราว ใหกด **OK**. กด **OK** อีกครั้งเพื่อเลนตอ • หากตองการยอนกลับหรือกรอไปขางหนา ใหกด หรือ กดปุมหลายครั้งเพื่อเรงความเร็ว 2x, 4x, 8x, 16x, 32x • หากต้องการข้ามไปยังวิดีโอถัดไปในโฟลเดอร์ ใหกด **OK** เพื่อหยุดชั่วคราว และเลือก บนหนาจอ แลวกด **OK** • ในการหยดเล่นวิ่ดีโอ ให้กด ■ (หยด)  $\bullet$  หากต้องการกลับไปยังโฟลเดอร์ ให้กด  $\leftrightarrows$ **การเปดโฟลเดอรวิดีโอ 1 -** กด **SOURCES** เลือก **USB** และกด **OK 2 -** เลือก **แฟลชไดรฟ USB** แลวเลือกอุปกรณ USB ที่คุณต้องการ **3 -** เลือก **วิดีโอ** แลวเลือกวิดีโอใดวิดีโอหนึ่ง คุณสามารถกด **OK** เพื่อเลนวิดีโอที่เลือก • เลือกวิดีโอและกด  **INFO** เพื่อแสดงขอมูลไฟล • เลนยอนหลังวิดีโอและกด  **INFO** เพื่อแสดงขอมูลตอไปนี้: แถบแสดงความคืบหนา แถบควบคมการเล่น । (ขามไปยังวิดีโอกอนหน ำในโฟลเดอร์) ุ⊳ (ขามไปยังวิดีโอถัดไปในโ ์ ฟลเดอร์) ▶ (เล่น) ◀◀ (กรอกลับ) ▶▶ (กรอไปข้างหน้า) แ ้(หยุดการเล่นชั่วคราว) — ้(เล่๋นทั้งหมด/เล่นไฟล์เดียว) ━ (เปิดการเล่นส่ม/ปิดการเล่นส่ม)

ระหวางการเลนวิดีโอ ใหกด **OPTIONS** เพื่อ…

#### **คำบรรยาย**

แสดงคำบรรยายหากมี เลือก **เปด ปด** หรือ **เปดขณะปดเสียง**

**ภาษาคำบรรยาย** เลือกภาษาคำบรรยาย หากมี

**ชุดตัวอักษร** เลือกชุดตัวอักษรหากมีคำบรรยายภายนอก

**ภาษาเสียงพากย** เลือกภาษาสัญญาณเสียง หากมี

**สถานะ** แสดงขอมูลของไฟลวิดีโอ

**ซ้ำ, เลนหนึ่งรอบ** เลนวิดีโอซ้ำหรือเลนหนึ่งครั้ง

**การตั้งคาคำบรรยาย** กำหนดขนาดฟอนตคำบรรยาย สีคำบรรยาย ตำแหนงคำบรรยาย และ Time sync offset หากมีตัวเลือก

# **ตัวเลือกวิดีโอ**

เมื่อเรียกดูไฟลวิดีโอ ใหกด **OPTIONS** เพื่อ…

**รายการ/ภาพขนาดเล็ก** ดูภาพถาย 360 ในมุมมองรายการหรือมุมมองภาพขนาดเล็ก

**คำบรรยาย** แสดงคำบรรยายหากมี เลือก **เปด ปด** หรือ **เปดขณะปดเสียง**

**ปดการเลนสุม, เปดการเลนสุม** ดูวิดีโอแบบเรียงลำดับ หรือเรียงแบบสุม

**ซ้ำ, เลนหนึ่งรอบ** เลนวิดีโอซ้ำหรือเลนหนึ่งครั้ง

# **10.5. เพลง**

# **เลนเพลง**

เปดโฟลเดอรเพลง

**1 -** กด **SOURCES** เลือก **USB** และกด **OK 2 -** เลือก **แฟลชไดรฟ USB** และกด (ขวา) เพื่อเลือกอุปกรณ USB ที่คุณตองการ **3 -** เลือก **เพลง** แลวเลือกเพลงใดเพลงหนึ่ง คุณสามารถกด **OK** เพื่อเลนเพลงที่เลือก • เลือกเพลงและกด **ก INFO** เพื่อแสดงข้อมูลไฟล์ • เล่นย์อนหลังเพลงและกด ❶ INFO เพื่อแสดงข้อมูลต่อไปนี้: แถบแสดงความคืบหน้า แถบควบคุมการเลน (ขามไปยังเพลงกอนหน ำในโฟลเดอร์) ► (ขามไปยังเพลงถัดไปในโ ์ ฟลเดอร์) ▶ (การเล่น) ◄ (กรอกลับ) ▶ (กรอไปข้างหน้า) แ ้ (หยุดการเล่นชั่วคราว) — (เล่นทั้งหมด/เล่นเพลงเดียว)

ระหวางการเลนเพลง ใหกด **OPTIONS** เพื่อ…

**ซ้ำ, เลนหนึ่งรอบ** เลนเพลงซ้ำหรือเลนหนึ่งครั้ง

# **ตัวเลือกเพลง**

เมื่อเรียกดูไฟลเพลง ใหกด **OPTIONS** เพื่อ…

**ปดการเลนสุม, เปดการเลนสุม** เลนเพลงแบบเรียงลำดับ หรือเลนแบบสุม

**ซ้ำ, เลนหนึ่งรอบ** เลนเพลงซ้ำหรือเลนหนึ่งครั้ง

# <span id="page-30-0"></span>**11. เปดเมนูการตั้งคาทีวี**

# <span id="page-30-2"></span><span id="page-30-1"></span>**11.1. เมนูดวนและการตั้งคาที่ ใชบอย**

กดปุม **เมนูดวน/MENU** บนรีโมทคอนโทรลเพื่อคนหา **เมนูดวน** จากนั้นกดลูกศร (ซาย) เพื่อคนหา **การตั้งคาที่ใชบอย**

#### **เมนูดวน:**

- วิ**ธิ ไฺขั** วิเคราะห์และรับข้อมูลเพิ่มเติมเกี่ยวกับทีวิของคุณ
- **ติดตั้งชอง** อัพเดตชองหรือเริ่มการติดตั้งชองใหมทั้งหมด
- **อัพเดตซอฟตแวร** -
- ตรวจสอบวามีซอฟตแวรทีวีใหมสำหรับอัพเดตทีวีของคุณหรือไม • **Aurora** - เพื่อเปดใชแอป **Aurora**
- **เสียงเตือนตอนเชา** เพื่อเปด

#### **นาฬิกาปลุกพระอาทิตยขึ้น**

- **ดูทีวี** เพื่อกลับไปยังการดูทีวี
- **คูมือทีวี** เพื่อเปดคูมือทีวี
- **ชอง** เพื่อเปดรายการชอง
- **แหลงสัญญาณ** เพื่อเปดเมนูแหลงสัญญาณ
- **มีเดีย** เพื่อเรียกใชตัวเลนไฟลมีเดียเพื่อเลนไฟลจาก USB หรือเครือขาย
- **สาธิตใหฉันดู** เพื่อจัดการไฟลสาธิต

## **การตั้งคาที่ใชบอย:**

• **สไตลภาพ** - เลือกหนึ่งในสไตลของภาพที่ตั้งไวลวงหนาเพื่อก ารรับชมภาพที่ดีที่สุด

• **รูปแบบภาพ** -

เลือกหนึ่งในรูปแบบภาพที่ตั้งไวลวงหนาที่พอดีกับหนาจอ

- **สไตลเสียง** เลือกหนึ่งในสไตลเสียงที่ตั้งไวลวงหนาเพื่อการตั้ งคาเสียงที่ดีที่สุด
- **EasyLink 2.0** ควบคุมและปรับการตั้งคาระบบเสียง HDMI ที่รองรับ EasyLink 2.0

## • **สัญญาณเสียงออก** -

ตั้งใหทีวีเลนเสียงบนทีวีหรือบนระบบเสียงที่เชื่อมตอ

• **สไตลของ Ambilight\*** - เลือกหนึ่งในสไตลของ Ambilight ที่ตั้งคาไวลวงหนา

- **Ambisleep\*** เปดหรือปรับตั้งคา Ambisleep จำลองพระอาทิต ยตกเพื่อชวยใหคุณรูสึกผอนคลายกอนที่คุณจะหลับ
- **ไรสายและเครือขาย** เชื่อมตอกับเครือขายภายในบานของ คุณหรือปรับการตั้งคาเครือขาย
- **ปดหนาจอ** หากคุณฟงเพลงบนทีวีเทานั้น

คุณสามารถปดหนาจอทีวีได

• **ตัวตั้งเวลาปด** - ตั้งคาทีวีใหเปลี่ยนเปนสแตนดบายโดยอัตโน มัติหลังจากเวลาที่ระบุไว

• **การตั้งคาทั้งหมด** - ดูเมนูการตั้งคาทั้งหมด

# **เมนูการตั้งคาทั้งหมด:**

กดปุม **(หนาแรก)** บนรีโมทคอนโทรลจะกลับไปยังหนาแรก คุณสามารถเขาถึงเมนู **การตั้งคา** ไดจากไอคอนการตั้งคาที่มุมขวาบนของหนาแรก

\* คุณสามารถตั้งคา Ambilight ไดในรุนที่รองรับฟงกชัน Ambilight เทานั้น

# **11.2. การตั้งคาทั้งหมด**

# **การตั้งคาภาพ**

# **สไตลภาพ**

# **เลือกสไตล**

สาหรับการปรับตั้งภาพอยางงาย คุณสามารถเลือกสไตลภาพที่ตั้งคาไวลวงหนาได

#### **(หนาแรก)** > **การตั้งคา** > **รูปภาพ** > **สไตลภาพ** กด **OK** เพื่อเปลี่ยนเปนตัวเลือกถัดไปที่มี

สไตล์ภาพที่มีให้เลือกได้แก่:

- **สวนตัว** การตั้งค่าภาพที่คุณตั้งไว้เมื่อเริ่มไข้งานครั้งแรก
- **สดใส** เหมาะอยางยิ่งสำหรับการรับชมในตอนกลางวัน
- **เปนธรรมชาติ** การตั้งคาภาพเปนธรรมชาติ
- **ECO** การตั้งคาที่ประหยัดพลังงานมากที่สุด

#### • **ภาพยนตร**

 - เหมาะอยางยิ่งสำหรับการรับชมภาพยนตรดวยเอฟเฟกตสตูดิโ อดั้งเดิม

- **เกม** เหมาะอยางยิ่งสำหรับการเลนเกม\*
- **หน้าจอ** เหมาะอย่างยิ่งสำหรับหน้าจอคอมพิวเตอร์\*\*
- \* สไตลภาพ -

เกมไมพรอมใชงานในแหลงสัญญาณวิดีโอบางแหลง \*\* สไตลภาพ -

หน้าจอพร้อมใช้งานเมื่อสามารถใช้แหล่งสัญญาณวิดีโอ HDMI ใน PC ไดเทานั้น ไมรองรับ HDR ในโหมดหนาจอ ทีวีสามารถเลนวิดีโอ HDR ในโหมดหนาจอได แตจะไมมีการใชการประมวลผล HDR

# **ปรับแตงสไตล**

คุณสามารถปรับและจัดเก็บการตั้งคาภาพในสไตลภาพที่เลือกอยู ในขณะนี้ เชน **สี ความเขม** หรือ **ความคมชัด**

# **เรียกคืนสไตล**

ู่ในการเรียกคืนสไตล์เป็นการตั้งคู่าเดิม ใหไปที่ **(หนาแรก)** > **การตั้งคา** > **รูปภาพ** > **สไตลภาพ** จากนั้นกด **เรียกคืนสไตล**

• ทีวีสามารถเลนโปรแกรม HDR จากการเชื่อมตอ HDMI ใดๆ การถายทอดจากอินเตอรเน็ต (เชน Netflix)

หรือจากอุปกรณ์หน่วยความจำ USB ที่เชื่อมต่อ

• ทีวีจะเปลี่ยนเปนโหมด HDR

โดยอัตโนมัติพรอมแสดงสัญลักษณ ทีวีรองรับรูปแบบ HDR ตอไปนี้: Hybrid Log Gamma, HDR10, HDR10+ และ Dolby Vision โดยขึ้นอยู่กับความพร้อมใช้งานของรูปแบบ HDR นั้นๆ ของผูใหบริการเนื้อหา

#### **สำหรับเนื้อหา HDR (Hybrid Log Gamma, HDR10 และ HDR10+)**

สไตลสำหรับเนื้อหา HDR (Hybrid Log Gamma, HDR10 และ HDR10+) ประกอบด้วย:

- **HDR Personal**
- **HDR แบบสดใส**
- **HDR แบบธรรมชาติ**
- **HDR แบบภาพยนตร**
- **HDR เกม**

# **สำหรับเนื้อหา Dolby Vision HDR**

สไตลสำหรับสำหรับเนื้อหา Dolby Vision HDR ประกอบดวย:

- **HDR Personal**
- **HDR แบบสดใส**
- **Dolby Vision สวาง**
- **Dolby Vision มืด**
- **เกม Dolby Vision**

#### **สี, ความเขม, ความคมชัด, ระดับสีดำ**

#### **ปรับสีภาพ**

# **(หนาแรก)** > **การตั้งคา** > **รูปภาพ** > **สี**

กดลกศร **>** (ขวา) หรือ **<** (ซ้าย) เพื่อปรับค่าความอิ่มตัวสีของภาพ

### **ปรับความเขมภาพ**

### **(หนาแรก)** > **การตั้งคา** > **รูปภาพ** > **ความเขมแสง Backlight**

กดลูกศร (ขวา) หรือ (ซาย) เพื่อปรับคาความเขมของภาพ คุณสามารถลดคาความเขมเพื่อลดพลังงานที่ใช

#### **ปรับความคมชัดภาพ**

# **(หนาแรก)** > **การตั้งคา** > **รูปภาพ** > **ความคมชัด**

กดลูกศร (ขวา) หรือ (ซาย) เพื่อปรับคาความคมชัดของภาพ

## **ปรับระดับสีดำของภาพ**

# **(หนาแรก)** > **การตั้งคา** > **รูปภาพ** > **ระดับสีดำ**

กดลูกศร (ขวา) หรือ (ซาย) เพื่อตั้งคาระดับสีดำของสัญญาณภาพ

**หมายเหตุ**: การตั้งคาระดับสีดำหางจากคาอางอิงมาก (50) อาจทำใหความเขมลดลง

## **การตั้งคาภาพในโหมดผูเชี่ยวชาญ**

## **การตั้งคาสี**

 **(หนาแรก)** > **การตั้งคา** > **รูปภาพ** > **การตั้งคาโหมดผูเชี่ยวชาญ**

# **ปรับการปรับสีใหดีขึ้น**

 **(หนาแรก)** > **การตั้งคา** > รูปฏาพ <u>></u> **การตั้งคาโหมดผูเชี่ยวชาญ** > **การปรับสีใหดีขึ้น**

เลือก **สูงสุด ปานกลาง** หรือ **ต่ำสุด** เพื่อตั้งคาระดับของความเขมสี และรายละเอียดในสีสวาง

**หมายเหตุ:** ไมพรอมใชงานเมื่อตรวจพบสัญญาณ Dolby Vision

**ปรับชวงความกวางของสี (หนาแรก)** > **การตั้งคา** > **รูปภาพ** > **การตั้งคาโหมดผูเชี่ยวชาญ** > **ชวงความกวางของสี**

เลือก **ปกติ** หรือ **กวาง** เพื่อกำหนดประเภทชวงความกวางของสี **หมายเหตุ:** ไมพรอมใชงานเมื่อตรวจพบสัญญาณชวงความกวาง ของสีที่กวางหรือสัญญาณ Dolby Vision

# **เลือกอุณหภูมิสีที่ตั้งคาไวลวงหนา**

 **(หนาแรก)** > **การตั้งคา** > **รูปภาพ** > **การตั้งคาโหมดผูเชี่ยวชาญ** > **อุณหภูมิสี** เลือก **ปกติ อุน** หรือ **เย็น** เพื่อตั้งคาอุณหภูมิสีตามความตองการของคุณ

#### **การปรับแตงจุดสีขาว 2 จุด**

#### **(หนาแรก)** > **การตั้งคา** > **รูปภาพ** > **การตั้งคาโหมดผูเชี่ยวชาญ** > **การปรับแตงจุดสีขาว 2 จุด**

ปรับระดับความสวางของสีแดง สีเขียว และสีน้ำเงินใน 2 สวน กดลูกศร (ขวา) หรือ (ซาย) เพื่อปรับคา กด **รีเซ็ต** เพื่อรีเซ็ตคา

## **การปรับแตงจุดสีขาว 20 จุด**

#### **(หนาแรก)** > **การตั้งคา** > **รูปภาพ** > **การตั้งคาโหมดผูเชี่ยวชาญ** > **การปรับแตงจุดสีขาว 20 จุด**

ปรับระดับความสวางของสีแดง สีเขียว และสีน้ำเงินใน 20 สวน กดลูกศร (ขวา) หรือ (ซาย) เพื่อปรับคา กด **รีเซ็ต** เพื่อรีเซ็ตคา

## **การตั้งคาความเขม**

#### **ความเขมเฉพาะที่**

 **(หนาแรก)** > **การตั้งคา** > **รูปภาพ** > **การตั้งคาโหมดผูเชี่ยวชาญ** > **ความเปรียบตางเฉพาะที่**

#### เลือก **นอยสุด ปานกลาง** หรือ **สูงสุด**

เพื่อตั้งคาใหทีวีลดความเปรียบตางโดยอัตโนมัติ เพื่อการใชพลังงานที่ดีที่สุด หรือเพื่อประสบการณภาพที่ดีที่สุด หรือเลือก **ปด** เพื่อปดการปรับแตง

## **การตั้งคา HDR**

 **(หนาแรก)** > **การตั้งคา** > **รูปภาพ** > **การตั้งคาโหมดผูเชี่ยวชาญ** > **HDR Plus**

ตั้งคา **HDR Plus** ใหเปน **ปด ต่ำสุด ปานกลาง สูงสุด** หรือ **อัตโนมัติ** เพื่อตั้งระดับที่ทีวีจะแสดงเอฟเฟกตความเขมภาพแล ะความสวางภาพที่เหนือกวาโดยอัตโนมัติสำหรับเนื้อหา HDR

**หมายเหตุ**: พรอมใชงานเมื่อมีวิดีโอ High Dynamic Range (HDR) ในแหลงสัญญาณที่เลือก ยกเวนกรณี Dolby Vision

• ทีวีสามารถเลนโปรแกรม HDR จากการเชื่อมตอ HDMI ใดๆ การถายทอดจากอินเตอรเน็ต (เชน Netflix) หรือจากอปกรณ์หน่วยความจำ USB ที่เชื่อมต่อ

• ทีวีจะเปลี่ยนเปนโหมด HDR

โดยอัตโนมัติพรอมแสดงสัญลักษณ ทีวีรองรับรูปแบบ HDR ตอไปนี้: Hybrid Log Gamma, HDR10, HDR10+ และ Dolby Vision โดยขึ้นอยู่กับความพร้อมใช้งานของรูปแบบ HDR นั้นๆ ของผูใหบริการเนื้อหา

# **ความเขมภาพแบบไดนามิค**

 **(หนาแรก)** > **การตั้งคา** > **รูปภาพ** > **การตั้งคาโหมดผูเชี่ยวชาญ** > **ความเขมภาพแบบไดนามิค**

เลือก**สูงสุด ปานกลาง** หรือ **ต่ำสุด** เพื่อตั้งระดับที่ทีวีจะปรับเสริมรายละเอียดในพื้นที่ของภาพที่มืด ปานกลาง และสวางโดยอัตโนมัติ

## **ความเปรียบตางวิดีโอ, แกมมา**

#### **ความแตกตางภาพ**

 **(หนาแรก)** > **การตั้งคา** > **รูปภาพ** > **การตั้งคาโหมดผูเชี่ยวชาญ** > **ความแตกตางภาพ**

กดุลูกศร  $\blacktriangleright$  (ขวา) หรือ <code><</code> (ซ้าย) เพื่อปรับระดับความเปรียบตางวิดีโอ

#### **แกมมา**

 **(หนาแรก)** > **การตั้งคา** > **รูปภาพ** > **การตั้งคาโหมดผูเชี่ยวชาญ** > **แกมมา** กดลูกศร (ขวา) หรือ (ซาย) เพื่อตั้งคาการตั้งคาความสวางแล ะความเข้มของภาพแบบนอนลิเนียร์

### **ตัวรับแสง**

#### **(หนาแรก)** > **การตั้งคา** > **รูปภาพ** > **การตั้งคาโหมดผูเชี่ยวชาญ** > **ตัวรับแสง**

ในการประหยัดพลังงาน เซนเซอร Ambient light ในตัวจะลดความสวางของหนาจอทีวีลงเมื่อแสงรอบดานมืดขึ้น เซนเซอรตรวจจับแสง ภายในตัวจะปรับภาพใหเขากับสภาวะแสงของหองโดยอัตโนมัติ

#### **Ultra Resolution**

 **(หนาแรก)** > **การตั้งคา** > **รูปภาพ** > **การตั้งคาโหมดผูเชี่ยวชาญ** > **Ultra Resolution**

**เปด** เพื่อความคมชัดในขอบเสนและรายละเอียดที่ดีขึ้น

#### **ความชัดของภาพ**

#### **การลดสัญญาณรบกวน**

 **(หนาแรก)** > **การตั้งคา** > รูป**ฏาพ** ≳

**การตั้งคาโหมดผูเชี่ยวชาญ** > **การลดสัญญาณรบกวน**

#### เลือก **สูงสุด ปานกลาง ต่ำสุด**

 เพื่อตั้งคาระดับของการลบสัญญาณรบกวนในเนื้อหาวิดีโอ สัญญาณรบกวนมักปรากฏเปนจุดเคลื่อนไหวขนาดเล็กในภาพบน จอ

#### **การลดจุดรบกวน MPEG**

#### **(หนาแรก)** > **การตั้งคา** > **รูปภาพ** > **การตั้งคาโหมดผูเชี่ยวชาญ** > **การลดจุดรบกวน MPEG**

เลือก **สูงสุด**, **ปานกลาง**, **ต่ำสุด** เพื่อเปลี่ยนระดับของการลดจุดรบกวนในเนื้อหาวิดีโอดิจิตอล ี่ส่วนใหญ่แล้วจะสามารถเห็นจ<sup>ุ</sup>ดรบกวน MPEG เป็นช่องเล็กๆ หรือขอบหยักในภาพบนจอ

# **การตั้งคาการเคลื่อนไหว**

## **สไตลการเคลื่อนไหว**

**(หนาแรก)** > **การตั้งคา**

> **รูปภาพ** >

## **การตั้งคาโหมดผูเชี่ยวชาญ** > **สไตลการเคลื่อนไหว**

สไตลการเคลื่อนไหวมีโหมดการตั้งคาการเคลื่อนไหวที่ผานการป รับสำหรับเนื้อหาวิดีโอตางๆ

เลือก **ปด** เพื่อปด หรือเลือกหนึ่งในสไตลการเคลื่อนไหวเพื่อประ สบการณการรับชมที่ตางออกไปในวิดีโอที่มีการเคลื่อนไหว (**ภาพยนตร กีฬา มาตรฐาน นุมนวล** หรือ **สวนตัว**)

ไมพรอมใชงานสำหรับกรณีดานลาง:

• **(หนาแรก)** > **การตั้งคา** > **รูปภาพ** > **สไตลภาพ** > **เกม**

• **(หนาแรก)** > **การตั้งคา** > **รูปภาพ** > **สไตลภาพ** > **หนาจอ**

#### **Perfect Natural Motion**

 **(หนาแรก)** > **การตั้งคา** > **รูปภาพ** > **การตั้งคาโหมดผูเชี่ยวชาญ** > **Perfect Natural Motion**

ทั้งนี้ Perfect Natural Motion ทำไห้การเคลื่อนไหวต่างๆ นุมนวลและไหลลื่น

• เลือก **สูงสุด ปานกลาง** หรือ **ต่ำสุด** เพื่อเปลี่ยนระดับของการลดการสั่นไหว ซึ่งเห็นไดในภาพยนตรในทีวี

• เลือก **ต่ำสุด** หรือ **ปด**

เมื่อสัญญาณรบกวนปรากฏในการเลนภาพเคลื่อนไหวบนหนาจอ หมายเหตุ:

พรอมใชงานเมื่อตั้งคา**สไตลการเคลื่อนไหว**เปน **สวนตัว** เทานั้น

#### **Perfect Clear Motion**

 **(หนาแรก)** > **การตั้งคา** > **รูปภาพ** > **การตั้งคาโหมดผูเชี่ยวชาญ** > **Perfect Clear Motion**

Perfect Clear Motion ทำให้การเคลื่อนไหวของภาพคมชัดขึ้น

• เลือก **สูงสุด ปานกลาง** หรือ **ต่ำสุด** เพื่อเปลี่ยนระดับความพ รามัวของภาพเคลื่อนไหวซึ่งพบในภาพยนตรบนทีวี

• เลือก **ต่ำสุด** หรือ **ปด**

เมื่อสัญญาณรบกวนปรากฏในการเลนภาพเคลื่อนไหวบนหนาจอ

หมายเหตุ: พรอมใชงานเมื่อตั้งคา**สไตลการเคลื่อนไหว**เปน **สวนตัว** เทานั้น

#### **รูปแบบภาพ**

# **(หนาแรก)** > **การตั้งคา** > **รูปภาพ** > **รูปแบบภาพ**

หากภาพไมเต็มหนาจอทั้งหมด หากมีแถบสีดำปรากฏที่ด้านบนหรือด้านล่างหรือทั้งสองด้าน คุณสามารถปรับภาพใหเต็มหนาจออยางสมบูรณได

ในการเลือกการตั้งคาพื้นฐานขอใดขอหนึ่งเพื่อใหเต็มหนาจอ...

• **จอกวาง** – ซูมภาพเขาเต็มจอแบบ 16:9 โดยอัตโนมัติ อัตราสวนของภาพอาจมีการเปลี่ยนแปลง • **เต็มหนาจอ** – ขยายภาพอัตโนมัติเพื่อใหเต็มหนาจอ ความผิดเ พี้ยนของภาพจะไมมีมาก บทบรรยายจะยังสามารถมองเห็นได ไมเหมาะกับอินพุต PC บางรูปแบบภาพอาจยังคงแสดงแถบสีดำอยู อัตราสวนของภาพอาจมีการเปลี่ยนแปลง

• **พอดีกับหนาจอ** –

ซูมภาพเขาใหเต็มหนาจอโดยอัตโนมัติโดยไมผิดเพี้ยน อาจเห็นแถบสีดำ ไมรองรับอินพุต PC

• **ตนฉบับ** - ซูมภาพเขาใหพอดีกับหนาจอโดยอัตโนมัติดวยอัตรา สวนภาพตนฉบับ ไมมีเนื้อหาที่สูญเสียไป

### **(หนาแรก)** > **การตั้งคา** > **รูปภาพ** > **รูปแบบภาพ** > **ขั้นสูง**

ในการจัดรูปแบบภาพดวยตนเอง…

### • **ขยับ** – เลือกที่ลูกศรเพื่อขยับภาพ

- ทั้งนี้คุณสามารถขยับภาพไดเมื่อซูมเขาเทานั้น
- **ซูม** เลือกที่ลูกศรเพื่อซูมเขา
- **ยืด** เลือกที่ลูกศรเพื่อยืดภาพในแนวตั้งหรือแนวนอน
- **เลิกทำ** เลือกเพื่อกลับไปยังรูปแบบภาพที่คุณเริ่มตน

อาจไมมีการเลือกบางรูปแบบภาพในบางเงื่อนไข ตัวอยาง เชน ในการสตรีมวิดีโอ, การใชงานแอป Android, โหมดการเลนเกม, ฯลฯ

### **การแจงเตือน Dolby Vision**

#### **(หนาแรก)** > **การตั้งคา** > **รูปภาพ** > **การแจงเตือน Dolby Vision**

**เปด** หรือ **ปด** การแจงเตือน Dolby Vision เมื่อเนื้อหา Dolby Vision เริ่มเลนบนทีวีของคุณ

## **การตั้งคาภาพดวน**

#### **(หนาแรก)** > **การตั้งคา** > **รูปภาพ** > **การตั้งคารูปภาพดวน**

• ในระหวางการติดตั้งครั้งแรก

คุณสามารถตั้งคาภาพไดภายในไมกี่ขั้นตอน

คุณสามารถทำซ้ำขั้นตอนเหลานี้กับเมนู **การตั้งคาภาพดวน** ได

• คลิกการตั้งคาภาพที่คุณตองการและไปยังการตั้งคาถัดไป

• คุณสามารถทำขั้นตอนเหลานี้ซ้ำได โดยใหแนใจวาทีวีสามารถ จูนชองทีวีหรือสามารถแสดงโปรแกรมจากอุปกรณที่เชื่อมตอได

# **การตั้งคาเสียง**

# **สไตลเสียง**

# **เลือกสไตล**

สำหรับการปรับตั้งเสียงอยางงาย คุณสามารถเลือกการตั้งคาลวงหนาดวยสไตลเสียง

# **(หนาแรก)** > **การตั้งคา** > **เสียง** > **สไตลเสียง**

สไตลเสียงที่มีใหเลือกไดแก:

- **โหมด AI** เลือกโหมด AI
- เพื่อสลับสไตลของเสียงอยางชาญฉลาดตามเนื้อหาของเสียง
- **ตนฉบับ** การตั้งคาเสียงที่เปนกลางที่สุด
- **ความบันเทิง** เหมาะอยางยิ่งสำหรับการดูภาพยนตร
- **เพลง** เหมาะอยางยิ่งสำหรับการฟงเพลง
- **เสียงดนตรีที่มีมิติ** เหมาะอยางยิ่งสำหรับการเลนเกม
- **บทสนทนา** เหมาะอยางยิ่งสำหรับเสียงพูด
- **สวนตัว** เลือกเพื่อปรับการตั้งคาเสียงที่คุณตองการ

#### **เรียกคืนการตั้งคาสวนตัว 1 -** ตั้งคาสไตลเสียงเปนสวนตัว **2 -** กดปุมสี **เรียกคืนสไตล** แลวกด OK สไตลจะไดรับการเรียกคืน

**การตั้งคาเสียงสวนตัว**

**เวอรชวลไลเซอรสำหรับลำโพง**

 **(หนาแรก)** > **การตั้งคา** > **เสียง** > **การตั้งคาสวนตัว** > **เวอรชวลไลเซอรสำหรับลำโพง**

เลือก **เปด** หรือ **อัตโนมัติ (Dolby Atmos)** เพื่อเปดใช Dolby Atmos ซึ่งเพิ่มมิติใหกับเสียงได ดวยการเพิ่มมิติ ระบบสามารถกำหนดตำแหนงเสียงไปมาในพื้นที่แบบสามมิติได

#### **Clear dialogue**

 **(หนาแรก)** > **การตั้งคา** > **เสียง** > **การตั้งคาสวนตัว** > **Clear dialogue**

เลือก **เปด** เพื่อปรับปรุงเสียงสำหรับเสียงพูด ซึ่งเหมาะสำหรับโปรแกรมขาว

## **อีควอไลเซอร AI**

#### **(หนาแรก)** > **การตั้งคา** > **เสียง** > **การตั้งคาสวนตัว** > **อีควอไลเซอร AI**

เลือก **เปด** เพื่อเปดใชการปรับอีควอไลเซอรอัจฉริยะตามเนื้อหาของเสียงแ ละการตั้งคาที่กำหนดเอง

# **อีควอไลเซอร AI ที่กำหนดเอง**

#### **(หนาแรก)** > **การตั้งคา** > **เสียง** > **การตั้งคาสวนตัว** > **อีควอไลเซอร AI ที่กำหนดเอง**

กดปุม **ลูกศร / นำทาง** เพื่อปรับการตั้งคาอีควอไลเซอร

\* หมายเหตุ: ในการเรียกคืน **Personal settings** เปนการตั้งคาเดิม ใหเลือกกลับไปเปน **สไตลเสียง** จากนั้นกด **เรียกคืนสไตล**

## **การจัดวางทีวี**

## **(หนาแรก)** > **การตั้งคา** > **เสียง** > **การจัดวางทีวี**

เลือก **บนแทนวางทีวี** หรือ **บนผนัง** เพื่อใหเกิดการสรางเสียงที่ดีที่สุดตามการตั้งคา

#### **EasyLink 2.0**

**ควบคุมการตั้งคาเสียงของระบบเสียง HDMI ผาน EasyLink 2.0**

**(หนาแรก)** > **การตั้งคา** > **เสียง** > **EasyLink 2.0**

คุณสามารถปรับการตั้งคาเสียงแยกแตละรายการของระบบเสียง HDMI ผาน **การตั้งคาที่ใชบอย** หรือ **การตั้งคา** > **เสียง** > **EasyLink 2.0** ซึ่งสามารถใชไดกับระบบเสียง HDMI ที่รองรับ EasyLink 2.0 เท่านั้น หากต้องการเปิดการควบคุม ตรวจสอบใหแนใจวารายการเมนู **การควบคุมเสียงของ EasyLink 2.0** ตั้งคาเปน **เปด** ภายใต **การตั้งคาทั่วไป** > **EasyLink** > **การควบคุมเสียงของ EasyLink 2.0**

# **เลือกสไตลเสียง**

### **(หนาแรก)** > **การตั้งคา** > **เสียง** > **EasyLink 2.0** > **สไตลเสียง**

สลับระหวางสไตลของเสียงที่ตั้งไวลวงหนา ้ซึ่งจะมีสไตล์ที่เหมาะอย่างยิ่งสำหรับการดภาพยนตร์ ฟังเพลง หรือเนื้อหาด้านเสียงอื่นๆ

- ภาพยนตร สไตลเสียงที่เหมาะอยางยิ่งสำหรับการดูภาพยนตร
- เพลง เหมาะอยางยิ่งสำหรับการฟงเพลง
- เสียง เพิ่มคุณภาพเสียงในเนื้อเสียงรอง
- สนามกีฬา ใหความรูสึกของสนามกีฬากลางแจงขนาดใหญ
- กำหนดเอง โหมดเสี้ยงที่ปรับแต่งเอง จะมีการตั้งค่านี้ให้ใช้เมื่อ อุปกรณที่เชื่อมตอนั้นสามารถใชงานไดกับทีวีที่มีความสามารถนี้

## **ปรับระดับเสียงเบส**

 **(หนาแรก)** > **การตั้งคา** > **เสียง** > **EasyLink 2.0** > **เบส** กดปุม **ลูกศร / นำทาง** เพื่อปรับระดับของเสียงเบส

## **ปรับระดับเสียงแหลม**

 **(หนาแรก)** > **การตั้งคา** > **เสียง** > **EasyLink 2.0** > **เสียงแหลม**

กดปุม **ลูกศร / นำทาง** เพื่อปรับระดับของเสียงแหลม

# **อีควอไลเซอรที่กำหนดเอง**

#### **(หนาแรก)** > **การตั้งคา** > **เสียง** > **EasyLink 2.0** > **อีควอไลเซอรที่กำหนดเอง**

ชวงความถี่แบบปรับไดเมื่อ **สไตลเสียง** ตั้งคาเปน **กำหนดเอง** กดปุม **ลูกศร / นำทาง** เพื่อปรับระดับของอีควอไลเซอร AI จะ มีการตั้งค่านี้ให้ใช้เมื่ออุปกรณ์ที่เชื่อมต่อนั้นสามารถใช้งานได้กับ ทีวีที่มีความสามารถนี้

## **เสียงรอบทิศทาง**

#### **(หนาแรก)** > **การตั้งคา** > **เสียง** > **EasyLink 2.0** > **เสียงเซอรราวด**

เลือกเอฟเฟกตเสียงรอบทิศทางจากประเภทที่ตั้งไวลวงหนา

- อัพมิกซ -
- อัพมิกซเพื่อใชประโยชนจากลำโพงทุกตัวไดอยางเต็มที่
- มาตรฐาน เอาตพุตลำโพงจะเปนไปตามชองดั้งเดิม
- AI รอบทิศทาง -
- เอฟเฟกตเสียงรอบทิศทางที่เหมาะสมที่สุดโดยใชการวิเคราะห AI

#### **DRC**

## **(หนาแรก)** > **การตั้งคา** > **เสียง** > **EasyLink 2.0** > **DRC**

เลือกการควบคุมชวงเสียงไดนามิค (DRC) ที่ตองการ

- อัตโนมัติ ชวงเสียงไดนามิคจะถูกปรับโดยอัตโนมัติ
- เปด ปรับชวงเสียงไดนามิคใหเหมาะสม
- ปิด ปิดการปรับช่วงเสียงไดนามิค

# **ลำโพงแบบติดตั้งบนผนัง**

### **(หนาแรก)** > **การตั้งคา** > **เสียง** > **EasyLink 2.0** > **ลำโพงแบบติดตั้งบนผนัง**

เลือกการเคลื่อนที่ของลำโพงแบบติดตั้งบนผนังที่ตองการ จะมีกา รตั้งค่านิไห้ใช้เมื่ออุปกรณ์ที่เชื่อมต่อนั้นสามารถไข้งาน ได้กับทีวีที มีความสามารถนี้

- อัตโนมัติ <sub>ะ</sub> การเคลื่อนไหวแบบไดนามิคตามเนื้อหา
- เปด ยกขึ้นเสมอ
- ปิด ตำแหน่งราบ

### **เลือกเวทีเสียง**

#### **(หนาแรก)** > **การตั้งคา** > **เสียง** > **EasyLink 2.0** > **เวทีเสียง**

เลือกประสบการณการรับฟง จะมีการตั้งคานี้ใหใชเมื่ออุปกรณที่เ ชื่อมต่อนั้นสามารถไข้งาน ได้กับทีวีที่มีความสามารถนี

- อัตโนมัติ การตั้งคาแบบไดนามิคตามเนื้อหา
- เปด เวทีเสียงอันนาตื่นตาตื่นใจ เหมาะสำหรับชมภาพยนตร
- ปด เวทีเสียงคมชัด เหมาะสำหรับฟงเพลงและบทสนทนา

# ้รีเซ็ตทั้งหมดเป็นด่าเริ่มต้น

#### **(หนาแรก)** > **การตั้งคา** > **เสียง** > **EasyLink 2.0** > **รีเซ็ตทั้งหมดเปนคาเริ่มตน**

รีเซ็ตการตั้งคาเสียงของ EasyLink 2.0 ทั้งหมดกลับเปนการตั้งคาดั้งเดิมจากโรงงาน

# **การตั้งคาเสียงขั้นสูง**

#### **การควบคุมระดับเสียง**

## **ระดับเสียงอัตโนมัติ**

#### **(หนาแรก)** > **การตั้งคา** > **เสียง** > **ขั้นสูง** > **ระดับเสียงอัตโนมัติ**

เลือก **เปด** เพื่อปรับระดับเสียงที่แตกตางกันกะทันหันโดยอัตโนมั ติ โดยทั่วไปจะเ กิดขึ้นเมื่อคุณเปลี่ยนชอง เลือก **โหมดกลางคืน** เพื่อประสบการณฟงที่เงียบสบายยิ่งขึ้น

## **ชดเชยระดับเสียง**

**(หนาแรก)** > **การตั้งคา**

# > **เสียง** > **ขั้นสูง** > **ชดเชยระดับเสียง**

การตั้งคาเดลตาสามารถใชเพื่อปรับสมดุลของระดับเสียงที่ตางกัน ระหวางชองทีวีและแหลงสัญญาณเขา HDMI กดปุม **ลูกศร / นำทาง** เพื่อปรับคาเดลตาสำหรับระดับเสียงลำโพงทีวี

\* หมายเหตุ: ค่าเดลต้าสำหรับระดับเสียงจะใช้งานได้เมื่อตั้งค่าแ หล่งสัญญาณเข้าเป็น HDMI หรืออะนาล็อก และตั้งคาสัญญาณเสียงออกเปน **ลำโพงทีวี** หรือ **ระบบเสียง HDMI**

### **ซับวูฟเฟอรออก**

#### **(หนาแรก)** > **การตั้งคา** > **เสียง** > **ขั้นสูง** > **สัญญาณซับวูฟเฟอรออก**

เลือก **เปด**/**ปด** เพื่อเปดใช/ปดใชเอาตพุตซับวูฟเฟอร โปรดตรวจสอบวาอุปกรณซับวูฟเฟอรไดเชื่อมตออยูกับทีวีแลว สำหรับการเชื่อมตอ โปรดดู **อุปกรณเชื่อมตอ** > **อุปกรณเสียง** > **ซับวูฟเฟอร** ในคูมือ

### **การตั้งคาดีเลยสัญญาณเสียงออก**

### **(หนาแรก)** > **การตั้งคา** > **เสียง** > **ขั้นสูง** > **สัญญาณเสียงออก**

ตั้งใหทีวีเลนเสียงบนทีวีหรือบนระบบเสียงที่เชื่อมตอ

คุณสามารถเลือกไดวาคุณตองการฟงเสียงทีวีจากที่ใด และคุณตองการควบคุมอยางไร

• หากคุณเลือก **ลำโพงทีวี** ลำโพงทีวีจะเปดตลอด การตั้งคาเกี่ยวกับเสียงทั้งหมดสามารถใชไดกับโหมดนี้

- หากคุณเลือก **หูฟงมีสาย** เสียงจะออกทางหูฟง
- หากคุณเลือก **ออปติคัล** ลำโพงทีวีจะปดและเสียงจะออกทางอุ ปกรณที่เชื่อมตอกับสัญญาณเสียงออกดิจิตอล - ออปติคอล
- หากคุณเลือก **ลำโพงทีวี + หูฟงมีสาย**
- เสียงจะออกทางลำโพงทีวีและหูฟง

เมื่อเชื่อมตออุปกรณเสียงกับ HDMI CEC ใหเลือก**ระบบเสียง HDMI**โดยทีวีจะปดลำโพงทีวีเมื่ออุปกรณดังกลาวเลนเสียง

หากต้องการปรับระดับเสียงของลำโพงทีวีหรือหูฟัง ใหกด **ระดับเสียง** แลวกดลูกศร (ขวา) หรือ (ซาย) เพื่อเลือกแหลงสัญญาณออกที่คุณตองการปรับ กดปุม **ระดับเสียง +** หรือ **-** เพื่อปรับระดับเสียงของแหลงสัญญาณออกที่เลือก

#### **eARC**

#### **การตั้งคา eARC**

#### **(หนาแรก)** > **การตั้งคา** > **เสียง** > **ขั้นสูง** > **eARC**

ตั้งคาโหมด eARC เปน **อัตโนมัติ** หรือ **ปด** HDMI eARC (Enhanced Audio Return Channel) คือการพัฒนาที่เหนือกวา ARC รุนกอนหนา รองรับรูปแบบเสียงอัตราบิตสูงลาสุดถึง 192kHz 24 บิต และ 5.1 และ 7.1 แบบไมบีบอัด และเสียงแบบไมบีบอัด 32 แชนเนล

#### **HDMI eARC** พร้อมใช้งานบน **HDMI 2** เท่านั้น
### **การตั้งคาสัญญาณดิจิตอลออก**

การตั้งคาสัญญาณดิจิตอลออกพรอมใชงานสำหรับเอาตพุต SPDIF (ออปติคัล) และสัญญาณเสียง HDMI ARC

### **รูปแบบเอาตพุตดิจิตอล**

 **(หนาแรก)** > **การตั้งคา** > **เสียง** > **ขั้นสูง** > **รูปแบบเอาตพุตดิจิตอล**

ตั้งคาสัญญาณเสียงออกของทีวีเพื่อใหเหมาะกับความสามารถทา งเสียงของระบบโฮมเธียเตอรที่เชื่อมตอ

• **สเตอริโอ (ไมมีการบีบอัด)**: หากอุปกรณเลนเสียงของคุณไ มมีการประมวลผลเสียงแบบมัลติแชนเนล ใหเลือกเอาตพุตเนื้อห ำแบบสเตอริโอเท่านั้นให้กับอปกรณ์เล่นเสียงของคุณ

• **มัลติแชนเนล**: เลือกเอาตพุตที่มีเนื้อหาเสียงมัลติแชนเนล (สัญญาณเสียงมัลติแชนเนลแบบบีบอัด)

หรือเนื้อหาเสียงแบบสเตอริโอใหกับอุปกรณเลนเสียงของคุณ • **มัลติแชนเนล (bypass)**:

เลือกเพื่อสงกระแสขอมูลบิตเดิมจาก HDMI ARC ไปยังระบบเสียง HDMI ที่เชื่อมตอแลว

- ตรวจสอบใหแนใจวาอุปกรณเลนเสียงของคุณรองรับคุณสมบัติ Dolby Atmos

- เอาตุพุต SPDIF (DIGITAL AUDIO OUT) จะปิดไข้งานไนขณะสตริมมิ่งเนื้อหา Dolby Digital Plus

### **การปรับระดับสัญญาณดิจิตอลออก**

### **(หนาแรก)** > **การตั้งคา** > **เสียง** > **ขั้นสูง** > **การปรับระดับสัญญาณดิจิตอลออก**

ปรับระดับความดังจากอุปกรณที่เชื่อมตอกับเอาตพุตระบบเสียงดิ จิตอล (SPDIF) หรือ HDMI

• เลือก **มากขึ้น** เพื่อเพิ่มระดับเสียง

• เลือก **นอยลง** เพื่อลดระดับเสียง

### **ดีเลยสัญญาณดิจิตอลออก**

 **(หนาแรก)** > **การตั้งคา** > **เสียง** > **ขั้นสูง** > **ดีเลยสัญญาณดิจิตอลออก**

สำหรับระบบโฮมเธียเตอร์บางระบบ คุณอาจต้องปรับดีเลย์การซิ งคเสียงเพื่อซิงโครไนซเสียงกับวิดีโอ เลือก **ปด** หากตั้งคาเสียงดีเลยไวบนระบบโฮมเธียเตอรของคุณ

### **ชดเชยสัญญาณดิจิตอลออก (พรอมใชงานเมื่อตั้งคาเสียงดีเลยเปน เปด เทานั้น)**

 **(หนาแรก)** > **การตั้งคา** > **เสียง** > **ขั้นสูง** > **ชดเชยสัญญาณดิจิตอลออก**

• หากคุณไมสามารถตั้งคาดีเลยบนระบบโฮมเธียเตอร คุณสามารถตั้งคาใหทีวีซิงคเสียงได • คุณสามารถตั้งคาออฟเซ็ตที่ชดเชยเวลาที่จำเปนสำหรับระบบโ ฮมเธียเตอรในการประมวลผลเสียงของภาพบนทีวี • คุณสามารถตั้งคาชดเชยไดครั้งละ 5 มิลลิวินาที การตั้งคาสูงสุดคือ 60 มิลลิวินาที

### **การแจงเตือน Dolby Atmos**

### **(หนาแรก)** > **การตั้งคา** > **เสียง** > **การแจงเตือน Dolby Atmos**

**เปด** หรือ **ปด** การแจงเตือน Dolby Atmos เมื่อเริ่มเลนเนื้อหา Dolby Atmos บนทีวี

# **ชอง**

# **การตั้งคา HbbTV - Hybrid Broadcast Broadband TV**

### **(หนาแรก)** > **การตั้งคา** > **ชอง** > **การตั้งคา HbbTV** > **HbbTV**

หากช่องทีวีมีบริการ HbbTV คุณต้องเปิด HbbTV ในการตั้งคาทีวีกอนจึงจะเขาถึงบริการระดับสูงเหลานี้ เชน ้บริการรับชมวิดีโอตามต้องการ และดูรายการทีวีย้อนหลัง

### **(หนาแรก)** > **การตั้งคา** > **ชอง** > **การตั้งคา HbbTV** > **การติดตามของ HbbTV**

เปดหรือปดการติดตามการเรียกดู HbbTV การปดตัวเลือกนี้จะเปนการแจงใหบริการ HbbTV ยกเลิกการติดตามพฤติกรรมการเรียกดูของคุณ

### **(หนาแรก)** > **การตั้งคา** > **ชอง** > **การตั้งคา HbbTV** > **คุกกี้ของ HbbTV**

เปดหรือปดการจัดเก็บคุกกี้ของบุคคลที่สาม ขอมูลเว็บไซต และแคชจากบริการ HbbTV

### **(หนาแรก)** > **การตั้งคา** > **ชอง** > **การตั้งคา HbbTV** > **รีเซ็ต ID อุปกรณ HbbTV**

คุณสามารถรีเซ็ตหมายเลขประจำเครื่องของคุณได ระบบจะสรางหมายเลขประจำเครื่องใหม

### **(หนาแรก)** > **การตั้งคา** > **ชอง** > **การตั้งคา HbbTV** > **ลางรายการแอปที่อนุมัติ**

อนุญาตใหคุณลางรายการแอปพลิเคชัน HbbTV ที่คุณไดอนุญาตใหเปดบนทีวี

### **การตั้งคา CAM**

### **(หนาแรก)** > **การตั้งคา** > **ชอง** > **โปรไฟลตัวดำเนินการ CAM**

เมื่อติดตั้งโปรไฟล CAM เสร็จแลวใหเลือกเปดใชงานหรือปดใชงาน UI ข้อความป๊อปอัพโปรไฟล์ตัวดำเนินการ CAM

# **(หนาแรก)** > **การตั้งคา** > **ชอง** > **ชื่อโปรไฟล CAM**

#### เมื่อเปดใชงาน **โปรไฟลผูใหบริการ CAM** ใหเลือกเพื่อแสดงชื่อโปรไฟลของการด CAM ที่เชื่อมตอในปจจุบัน

# **การตั้งคาทั่วไป**

### **การตั้งคาเกี่ยวกับการเชื่อมตอ**

### **การตั้งคาแปนพิมพ USB**

### **(หนาแรก)** > **การตั้งคา** > **การตั้งคาทั่วไป** > **การตั้งคาแปนพิมพ USB**

ในการติดตั้งแป้นพิมพ์ USB ให้เปิดทีวีและเชื่อมต่อแป้นพิมพ์ USB เขากับชองเสียบ USB ชองใดชองหนึ่งบนทีวี เมื่อทีวีตรวจพบแปนพิมพเปนครั้งแรก คุณสามารถเลือกแบบของ แปนพิมพและทดสอบการเลือกของคุณได

### **การตั้งคาเมาส**

 **(หนาแรก)** > **การตั้งคา** > **การตั้งคาทั่วไป** > **การตั้งคาเมาส**

ปรับความเร็วของเมาส USB

### **การเชื่อมตอ HDMI-CEC - EasyLink**

เชื่อมต่ออุปกรณ์ที่ใช้ร่วมกับ HDMI CEC ได้เข้ากับทีวีของคุณ คุ ณสามารถควบคุมอุปกรณนั้นไดดวยรีโมทคอนโทรลทีวี EasyLink HDMI CEC จะต้องเปิดอยู่บนทีวีและอุปกรณ์ที่เชื่อมต่อ

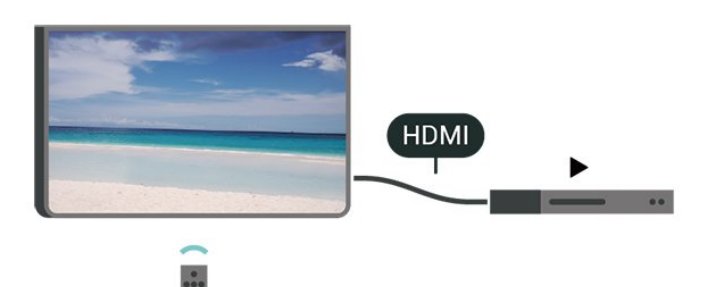

**เปด EasyLink (หนาแรก)** > **การตั้งคา** > **การตั้งคาทั่วไป** > **EasyLink** > **EasyLink** > **เปด**

## **ควบคุมอุปกรณที่ใชรวมกับ HDMI CEC ไดดวยรีโมทคอนโทรลทีวี**

 **(หนาแรก)** > **การตั้งคา** > **การตั้งคาทั่วไป** > **EasyLink** > **EasyLink รีโมทคอนโทรล** > **เปด**

### **การควบคุมเสียงของ EasyLink 2.0**

**(หนาแรก)** > **การตั้งคา**

### > **การตั้งคาทั่วไป** > **EasyLink** > **การควบคุมเสียงของ EasyLink 2.0** > **เปด**

เลื่อนเพื่อ **เปด**/**ปด** เพื่อควบคุมการตั้งคาเสียงของระบบเสียง HDMI คุณสามารถปรับการตั้งค่าเหล่านิ้ ได้ผ่าน **การตั้งคาที่ใชบอย** หรือ **การตั้งคา** > **เสียง** > **EasyLink 2.0** ซึ่งสามารถใชไดกับระบบเสียง HDMI ที่รองรับ EasyLink 2.0 เทานั้น

### **หมายเหตุ**:

- EasyLink ที่เชื่อมตอ โดย EasyLink อาจใชงานไมไดกับอุปกรณจากแบรนดอื่น

- ฟงกชันการทำงานของ HDMI CEC มีหลากหลายชื่อในแบรนด์ต่างๆ กัน ตัวอย่างเช่น: ยกตัวอย่างเช่น Anynet, Aquos Link, Bravia Theatre Sync, Kuro Link, Simplink ู้และ Viera Link โดยอาจไม่สามารถใช้ร่วมกับ EasyLink ไดทุกแบรนด ชื่อแบรนด HDMI CEC ตัวอยางนี้เปนทรัพยสินของเจาของรายนั้นๆ

## **การตั้งคาภาพพักหนาจอ**

 **(หนาแรก)** > **การตั้งคา** > **การตั้งคาทั่วไป** > **การตั้งคาภาพพักหนาจอ** > **ภาพพักหนาจอ**

เลือก **แบ็คดรอป** เพื่อเปดใชภาพพักหนาจอ เลือก **ปด** ้เพื่อปิดใช้ภาพพักหน้าจอ

### **(หนาแรก)** > **การตั้งคา** > **การตั้งคาทั่วไป** > **การตั้งคาภาพพักหนาจอ** > **เวลาเริ่มตน**

ตั้งระยะเวลา (ในหนวยนาที) เมื่อทีวีอยูในสถานะไมไดทำงานกอนเปดใชภาพพักหนาจอ

 **(หนาแรก)** > **การตั้งคา** > **การตั้งคาทั่วไป** > **การตั้งคาภาพพักหนาจอ** > **ดูตัวอยาง** กด **OK** เพื่อดูตัวอยางภาพพักหนาจอ

### **HDMI Ultra HD**

### **ตั้งคาคุณภาพสัญญาณสำหรับแตละชองตอ HDMI (หนาแรก)** > **การตั้งคา** > **การตั้งคาทั่วไป** > **HDMI Ultra HD** > **HDMI (พอรต)**

ทีวีนี้สามารถแสดงสัญญาณ Ultra HD ได อุปกรณบางอยางซึ่งเชื่อมตอกับ HDMI จะไมแยกแยะทีวีกับ Ultra HD และอาจทำงานอยางไมถูกตอง หรือแสดงภาพหรือเสียงที่ผิดเพี้ยนจากเดิม

คุณสามารถปรับการตั้งคา **HDMI Ultra HD** เมื่อทีวีใชแหลงสัญญาณ HDMI ้างบ้างระธะการระธุรรางราวว่า<br>ได้เพื่อหลีกเลี่ยงการทำงานผิดพลาดของอุปกรณ์ดังกล่าว การตั้งคาที่แนะนำสำหรับอุปกรณรุนเกาคือ **มาตรฐาน**

• การตั้งคา **มีประสิทธิภาพมากที่สุด** อนุญาตใหมีการเปดการ ใชงานสัญญาณไดสูงสุดคือสัญญาณแบบ Ultra HD (50Hz หรือ 60Hz) RGB 4:4:4 หรือ YCbCr 4:4:4/4:2:2/4:2:0

• การตั้งค่า **มาตรฐาน** อนุญาตให้มีการเปิดการใช้งานสัญญาณ ไดสูงสุดคือสัญญาณแบบ Ultra HD (50Hz หรือ 60Hz) YCbCr 4:2:0

รูปแบบความถี่วิดีโอสูงสุดที่รองรับสำหรับตัวเลือก HDMI Ultra  $HD<sup>+</sup>$ 

- ความละเอียด: 3840 x 2160
- เฟรมเรต (Hz): 50Hz, 59.94Hz, 60Hz
- ขอมูลวิดีโอซับแซมปลิ้ง (ความลึกของบิต)
- 8 บิต: YCbCr 4:2:0, YCbCr 4:2:2\*, YCbCr 4:4:4\*, RGB 4:4:4\*
- 10 บิต: YCbCr 4:2:0\*, YCbCr 4:2:2\*
- 12 บิต: YCbCr 4:2:0\*, YCbCr 4:2:2\*
- \* รองรับเมื่อตั้งคา **HDMI Ultra**

**HD** เปน **มีประสิทธิภาพมากที่สุด** เทานั้น

เลือก **มาตรฐาน** หากภาพหรือเสียงผิดเพี้ยน

• ตั้งคา **มีประสิทธิภาพมากที่สุด (เกม Auto)** เพื่อใหทีวีรองรับวิดีโออัตรารีเฟรชที่เปลี่ยนแปลงไดของ HDMI\* (ในบางรุนเทานั้น) และการตั้งคา **สไตลภาพ** ไมเปน **หนาจอ**) ตัวเลือกนี้จะทำใหทีวีสามารถกำหนดสไตลภาพ/เสียง เปน เกม โดยอัตโนมัติ เมื่อมีอุปกรณ HDMI เชื่อมตอกับทีวี

\* หากมีการรองรับอัตรารีเฟรชที่เปลี่ยนแปลงไดของ HDMI ทีวีจ ะเปลี่ยนอัตราการรีเฟรชตามเวลาจริงขึ้นอยูกับสัญญาณเฟรมเรต เพื่อซิงโครไนซกับทุกๆ ภาพ ซึ่งนำมาใชเพื่อลดความลาชา การสั่นไหว และการขาดของเฟรม เพื่อประสบการณการเลนเกมที่ดีขึ้น

### **หมายเหตุ:**

หากตองการรับชมเนื้อหา HDR10+ หรือ Dolby Vision จากแหลงสัญญาณ HDMI คุณอาจตองปดเครื่องเลนแลวเปดใหมอีกครั้ง เมื่อเชื่อมตอเครื่อง เลนเขากับทีวีเพื่อเลนเนื้อหาดังกลาวเปนครั้งแรก ระบบจะรองรับเนื้อหา HDR10+ หรือ Dolby Vision เมื่อตั้งคา **HDMI Ultra HD** เปน **มีประสิทธิภาพมากที่สุด** หรือ **มีประสิทธิภาพมากที่สุด (เกม Auto)** เทานั้น

### **โหมดภาพยนตร Auto**

### **ตั้งโหมดภาพยนตร Auto**

 **(หนาแรก)** > **การตั้งคา** > **การตั้งคาทั่วไป** > **โหมดภาพยนตร Auto**

ตั้ง **โหมดภาพยนตร Auto** เปน **เปด** ถาคุณตองการใหทีวีตั้ง **สไตลภาพ** เปน **ภาพยนตร** โดยอัตโนมัติ เมื่อใดก็ตามที่ไดรับแจงจากอุปกรณ HDMI ที่เชื่อมตอกับทีวี

### **ลักษณะการเปดเครื่อง**

### **ตั้งคาลักษณะเมื่อเปดเครื่อง**

 **(หนาแรก)** > **ตั้งคา** > **การตั้งคาทั่วไป** > **ลักษณะการเปดเครื่อง**

ตั้งคาทีวีใหเปน **หนาแรก** หรือ **สัญญาณทีวีที่รับชมลาสุด** เมื่อเปดทีวี

## **การตั้งคา Eco**

## **ตั้งคาปดหนาจอเพื่อประหยัดการใชพลังงาน**

### **(หนาแรก)** > **การตั้งคา** > **การตั้งคาทั่วไป** > **การตั้งคา Eco** > **ปดหนาจอ**

เลือก **ปดหนาจอ** จากนั้นหนาจอทีวีจะปด หากตองการเปดหนาจอทีวีกลับขึ้นมาอีกครั้ง ใหกดปุมใดๆ (ยกเวน **AMBILIGHT**\*,  **ระดับเสียง +** หรือ **-** และปุม **นำทาง**) บนรีโมทคอนโทรล

\* ปุม **AMBILIGHT** มีในรุนที่รองรับฟงกชัน Ambilight เทานั้น

### **ตั้งคาเซนเซอรวัดแสง**

### **(หนาแรก)** > **การตั้งคา** > **การตั้งคาทั่วไป** > **การตั้งคา Eco** > **ตัวรับแสง**

ในการประหยัดพลังงาน เซนเซอร์ Ambient light ในตัวจะลดความสวางของหนาจอทีวีลงเมื่อแสงรอบดานมืดขึ้น เซนเซอรตรวจจับแสง ภายในตัวจะปรับภาพใหเขากับสภาวะแสงของหองโดยอัตโนมัติ

## **ตั้งคาตัวจับเวลาปดทีวี**

### **(หนาแรก)** > **การตั้งคา** > **การตั้งคาทั่วไป** > **การตั้งคา Eco** > **ตัวจับเวลาปด**

กดลูกศร (ขวา) หรือ (ซาย) เพื่อปรับคา ทั้งนี้คา **0 (ปด)** จะปดการทำงานของตัวจับเวลาปดอัตโนมัติ

เลือกตัวจับเวลาปด ทีวีจะปดโดยอัตโนมัติเพื่อประหยัดพลังงาน

- ทีวีจะปดแมไดรับสัญญาณทีวี
- แตคุณไมกดปุมบนรีโมทคอนโทรลระหวางชวง 4 ชั่วโมง
- ทีวีจะปดหากไมไดรับสัญญาณทีวี
- หรือคำสั่งรีโมทคอนโทรลนาน 10 นาที
- หากคุณใช้ทีวีเป็นหน้าจอคอมพิวเตอร์
- หรือเครื่องรับสัญญาณดิจิตอลในการดูทีวี (กลองรับสัญญาณ STB) และคุณไมไดใชรีโมทคอนโทรลของทีวี

คุณควรปดการทำงานของตัวจับเวลาปดอัตโนมัติ เพื่อตั้งคาใหเปน **0**

## **ที่ตั้ง - บานหรือรานคา**

# **(หนาแรก)** > **การตั้งคา** > **การตั้งคาทั่วไป** > **ที่ตั้ง**

- เลือกตำแหนงของทีวีของคุณ
- เลือก **รานคา** สไตลภาพจะสลับกลับไปเปน **สดใส**
- และสามารถปรับการตั้งคาของรานคา
- โหมดร้านด้ามีไว้เพื่อส่งเสริมการขายในร้านด้า

### **การตั้งคาทีวีสำหรับรานคา**

### **(หนาแรก)** > **การตั้งคา** > **การตั้งคาทั่วไป** > **การตั้งคาทีวีสำหรับรานคา**

หากคุณตั้งคาทีวีไวเปน **รานคา** คุณสามารถดูโลโกของคุณสมบั ติหรือกำหนดความพรอมใชงานของการสาธิตที่ตองการสำหรับกา รใช้งานในร้านด้า

### **ปรับภาพและเสียง**

 **(หนาแรก)** > **การตั้งคา** > **การตั้งคาทั่วไป** > **การตั้งคาทีวีสำหรับรานคา** > **ภาพและเสียง**

เลือก **ปรับแตงหนารานคา** หรือ **การตั้งคาแบบกำหนดเอง** สำหรับการตั้งคาภาพและเสียง

## **โลโกและแบนเนอร**

 **(หนาแรก)** > **การตั้งคา** > **การตั้งคาทั่วไป** > **การตั้งคาทีวีสำหรับรานคา** > **โลโกและแบนเนอร** กำหนดใหแสดง **โลโกคุณสมบัติ** และ **แบนเนอรโปรโมชั่น**

## **Demo Me เริ่มอัตโนมัติ**

 **(หนาแรก)** > **การตั้งคา** > **การตั้งคาทั่วไป** > **การตั้งคาทีวีสำหรับรานคา** > **Demo Me เริ่มอัตโนมัติ**

เปด/ปด Demo Me เริ่มอัตโนมัติ

### **จัดการการสาธิต**

 **(หนาแรก)** > **แอปพลิเคชัน** > **สาธิตใหฉันดู** > **จัดการการสาธิต** หากคุณตั้งคาทีวีไวเปน **รานคา**

คุณสามารถจัดการวิดีโอสาธิตในแอป **สาธิตใหฉันดู**

## **เลนวิดีโอสาธิต**

 **(หนาแรก)** > **แอปพลิเคชัน** > **สาธิตใหฉันดู** > **จัดการการสาธิต** > **เลน** เลือกไฟลวิดีโอสาธิตแลวเลน

## **คัดลอกไฟลสาธิต**

 **(หนาแรก)** > **แอปพลิเคชัน** > **สาธิตใหฉันดู** > **จัดการการสาธิต** > **คัดลอกไปยัง USB** คัดลอกไฟลสาธิตไปยังไดรฟ USB

### **ลบไฟลสาธิต**

 **(หนาแรก)** > **แอปพลิเคชัน** > **สาธิตใหฉันดู** > **จัดการการสาธิต** > **ลบ** ลบไฟลสาธิตจากทีวีของคุณ

### **การกำหนดคาการสาธิต**

 **(หนาแรก)** > **แอปพลิเคชัน** > **สาธิตใหฉันดู** > **จัดการการสาธิต** > **กำหนดคา** ตั้งคาทีวีเปน **ทีวีหลัก** หรือ **ทีวีรอง**

### **ดาวนโหลดไฟลสาธิตใหม**

 **(หนาแรก)** > **แอปพลิเคชัน** > **สาธิตใหฉันดู** > **จัดการการสาธิต** > **ดาวนโหลดรายการใหม** หาก **กำหนดคา** ถูกตั้งเปน **ทีวีหลัก**

คุณจะดาวนโหลดไฟลสาธิตใหมได

**การตั้งคาดีเลยอัตโนมัติ**

 **(หนาแรก)** > **แอปพลิเคชัน** > **สาธิตใหฉันดู** > **จัดการการสาธิต** > **การตั้งคาดีเลยอัตโนมัติ** ตั้งเวลาดีเลยอัตโนมัติตั้งแต **15 วินาที** ถึง **5 นาที**

### **การเลือกลูปอัตโนมัติ**

 **(หนาแรก)** > **แอปพลิเคชัน** > **สาธิตใหฉันดู** > **จัดการการสาธิต** > **การเลือกลูปอัตโนมัติ** เลือกไฟลสาธิตสำหรับการเลนลูปอัตโนมัติ

**รีเซ็ตการตั้งคาทีวี และติดตั้งทีวีใหม**

**รีเซ็ตการตั้งคาทั้งหมดเปนการตั้งคาทีวีดั้งเดิม**

 **(หนาแรก)** > **การตั้งคา** > **การตั้งคาทั่วไป** > **การตั้งคาจากโรงงาน**

**ทำการติดตั้งทีวีแบบสมบูรณอีกครั้ง และตั้งคาสถานะทีวีกลับไปเปนครั้งแรกที่คุณเปด**

### **(หนาแรก)** > **การตั้งคา** > **การตั้งคาทั่วไป** > **ติดตั้งทีวีใหม**

ปอนรหัส PIN และเลือก **ใช** ทีวีจะติดตั้งอีกครั้งอยางสมบูรณ การตั้งคาทั้งหมดจะถูกรีเซ็ต แล ะชองที่ติดตั้งจะเปลี่ยนไป การติดตั้งอาจใชเวลาสองถึงสามนาที

# **การตั้งคาการเขาใชทั่วไป**

## **(หนาแรก)** > **การตั้งคา** > **การเขาถึงสากล**

เมื่อเปด **การเขาถึง** ทีวีจะไดรับการเตรียมสำหรับผูที่หูหนวก บกพรองทางการไดยิน ตาบอด หรือมองเห็นบางสวน

## **เปดการตั้งคาการเขาใชทั่วไป**

 **(หนาแรก)** > **การตั้งคา** > **การเขาถึงสากล** > **การเขาถึงสากล** > **เปด**

# **การเขาใชทั่วไปสำหรับผูที่มีระบบการไดยินบกพรอง**

### **(หนาแรก)** > **การตั้งคา** > **การเขาถึงสากล** > **ระบบการไดยินบกพรอง** > **เปด**

• ชองทีวีดิจิตอลบางชองจะถายทอดเสียงพิเศษและบทบรรยายที่ ปรับมาเพื่อผู้ที่บกพร่องทางการได้ยินหรือหูหนวก<br>• เมื่อเปิด

ทีวีจะเปลี่ยนเปนเสียงที่ปรับแลวและคำบรรยายโดยอัตโนมัติ หากมี

## **การเขาใชทั่วไปสำหรับผูที่ตาบอด หรือมองเห็นไดบางสวน**

 **(หนาแรก)** > **การตั้งคา** > **การเขาถึงสากล** > **เสียงบรรยาย** > **เสียงบรรยาย**

### > **เปด**

ชองทีวีดิจิตอลอาจออกอากาศเสียงบรรยายพิเศษที่อธิบายถึงสิ่งที่ กำลังเกิดขึ้นบนหน้าจอ

#### **(หนาแรก)** > **การตั้งคา** > **การเขาถึงสากล** > **เสียงบรรยาย** > **เสียงบรรยาย** > **การผสมเสียง**, **เอฟเฟกตเสียง**, **เสียงพูด**

### • เลือก **การผสมเสียง**

คุณ

สามาร

ถผสมเสียงปกติกับเสียงบรรยายพิเศษได้ กดลูกศร > (ขวา) หรือ (ซาย) เพื่อปรับคา

### • ตั้งคา **เอฟเฟกตเสียง** เปน **เปด**

สำหรับเอฟเฟกตเสียงพิเศษในเสียงบรรยายพิเศษ เชน สเตอริโอ หรือการหรี่เสียง

• เลือก **เสียงพูด** เพื่อตั้งคาการกำหนดคาเสียงพูด, **คำอธิบาย** หรือ **คำบรรยาย**

## **การปรับกลองโตตอบใหดีขึ้น**

### **(หนาแรก)** > **การตั้งคา** > **การเขาถึงสากล** > **การปรับกลองโตตอบใหดีขึ้น**

เพิ่มความเขาใจงายของกลองโตตอบและความคิดเห็น พรอมใชงานเมื่อการตั้งคาเสียง **Clear dialogue** นั้น **เปด** และสตรีมเสียงเปน AC-4 เทานั้น

### **การขยายขนาดขอความ**

### **(หนาแรก)** > **การตั้งคา** > **การเขาถึงสากล** > **การขยายขนาดขอความ**

เปิดเพื่อขยายข้อความที่เลือกและแสดงบนหน้าจอด้านบน

# **การตั้งคาล็อค**

### **ตั้งคารหัสและเปลี่ยนรหัส**

### **(หนาแรก)** > **การตั้งคา** > **ระบบปองกันเด็ก** > **ตั้งรหัส**, **เปลี่ยนรหัส**

ตั้งค่ารหัสหรือรีเซ็ตการเปลี่ยนรหัส รหัสระบบป้องกันเด็กนั้นใช้ส ำหรับการล็อคและปลดล็อคชองหรือรายการ

**หมายเหตุ**: หากคุณลืมรหัส PIN คุณสามารถยกเลิกรหัสปจจุบัน **8888** และปอนรหัสใหมได

### **ล็อคสำหรับรายการ**

#### **(หนาแรก)** > **การตั้งคา** > **ระบบปองกันเด็ก** > **การจัดอันดับของผูปกครอง**

กำหนดอายุขั้นต่ำในการดูโปรแกรมที่มีการกำหนดอายุ

### **ล็อคแอพ**

### **(หนาแรก)** > **การตั้งคา** > **ระบบปองกันเด็ก** > **ล็อคแอพ**

คุณสามารถล็อคแอปพลิเคชันที่ไมเหมาะสำหรับเด็กได การล็อคแอปพลิเคชันสำหรับอายุ 18 ปขึ้นไปจะขอรหัส PIN เมื่อคุณพยายามเริ่มใชงานแอปพลิเคชันสำหรับอายุ 18 ปขึ้นไป การล็อคนี้จะใชไดเฉพาะกับแอปพลิเคชันสำหรับอายุ 18 ปขึ้นไปจากคลัง App ของ Philips เทานั้น

# **การตั้งคาภูมิภาคและภาษา**

### **ภาษา**

**(หนาแรก)** > **การตั้งคา** > **ภูมิภาคและภาษา** > **ภาษา**

**เปลี่ยนภาษาของเมนูและขอความบนทีวี**

 **(หนาแรก)** > **การตั้งคา** > **ภูมิภาคและภาษา** > **ภาษา** > **ภาษาเมนู**

## **ตั้งคาภาษาเสียงพากยที่ตองการ**

### **(หนาแรก)** > **การตั้งคา** > **ภูมิภาคและภาษา** > **ภาษา** > **เสียงหลัก, เสียงรอง**

ชองทีวีดิจิตอลสามารถออกอากาศเสียงในสองถึงสามภาษาพูดสำ หรับหนึ่งโปรแกรมได คุณสามารถตั้งคาภาษาเสียงหลักและรองได หากมีเสียงในหนึ่งภาษาเหลานี้อยู ทีวีจะเปลี่ยนไปใชเสียงนี้

# **ตั้งคาภาษาคำบรรยายที่ตองการ**

### **(หนาแรก)** > **การตั้งคา** > **ภูมิภาคและภาษา** > **ภาษา** > **คำบรรยายหลัก, คำบรรยายรอง**

ชองดิจิตอลสามารถแสดงภาษาบทบรรยายสำหรับโปรแกรมไดส องถึงสามภาษา คุณตั้งคาภาษาบทบรรยายหลักและรองได หากมีบทบรรยายในหนึ่งภาษาเหลานี้ ทีวีจะทำการแสดงบทบรรยายที่คุณเลือก

## **ตั้งคาเทเลเท็กซภาษาที่ตองการ**

#### **(หนาแรก)** > **การตั้งคา** > **ภูมิภาคและภาษา** > **ภาษา** > **ขอความหลัก**, ข้ำด<sub>ี</sub>วามรอง

การถายทอดสัญญาณทีวีดิจิตอลบางประเภทมีขอความภาษาตาง ๆ มากมาย

### **นาฬิกา**

 **(หนาแรก)** > **การตั้งคา** > **ภูมิภาคและภาษา** > **นาฬิกา**

## **แกไขนาฬิกาโดยอัตโนมัติ**

### **(หนาแรก)** > **การตั้งคา** > **ภูมิภาคและภาษา** > **นาฬิกา** > **รูปแบบนาฬิกาอัตโนมัติ**

• การตั้งคามาตรฐานสำหรับนาฬิกาทีวีคือ **อัตโนมัติ** ข้อมูลเวลาจะมาจ่ำก UTC (Coordinated Universal Time) ที่มีการถายทอด ้<br>• หากนาฬิกาไม่ถูกต้อง คุณสามารถตั้งค่านาฬิกาทีวีเป็น **ขึ้นอยูกับประเทศ** • เมื่อเลือก **ขึ้นอยูกับประเทศ** คุณสามารถตั้งเวลาสำหรับ **อัตโนมัติ**, **เวลามาตรฐาน** หรือ **เวลาที่ปรับตามฤดูกาล**

**แกไขนาฬิกาดวยตนเอง**

 **(หนาแรก)** > **การตั้งคา** > **ภูมิภาคและภาษา** > **นาฬิกา** > **รูปแบบนาฬิกาอัตโนมัติ** > **กำหนดเอง**

 **(หนาแรก)** > **การตั้งคา** > **ภูมิภาคและภาษา** > **นาฬิกา** > **วันที่, เวลา**

ไปที่เมนูกอนหนา และเลือก **วันที่** และ **เวลา**

### **หมายเหตุ**:

• หากไม่มีการตั้งค่าอัตโนมัติใดูแสดงเวลาได้อย่างถูกต้อง คุณสามารถตั้งเวลาดวยตนเองได • การตั้งคาโหมดนาฬิกาอัตโนมัติจะกลับไปที่อัตโนมัติหลังจากป ดและเปดทีวีอีกครั้ง

**ตั้งคาโซนเวลา หรือตั้งคาออฟเซ็ตเวลาสำหรับภูมิภาคของคุณ (หนาแรก)** > **การตั้งคา** > **ภูมิภาคและภาษา** > **นาฬิกา** > **โซนเวลา** เลือกตัวเลือกใดตัวเลือกหนึ่งโซนเวลา

### **ตั้งคาทีวีใหเปลี่ยนเปนสแตนดบายโดยอัตโนมัติหลังจา กเวลาที่ระบุไว**

 **(หนาแรก)** > **การตั้งคา** > **ภูมิภาคและภาษา** > **นาฬิกา** > **ตัวตั้งเวลาปด**

ตั้งคาทีวีใหเปลี่ยนเปนสแตนดบายโดยอัตโนมัติหลังจากเวลาที่ระ บุไว คุณสามารถตั้งเวลาไดถึง 180 นาที ดวยการเพิ่มคราวละ 5 นาที หากตั้งไวที่ 0 นาที ตัวตั้งเวลาปดเครื่องจะปดลง คุณสามารถปดทีวีของคุณกอนถึงเวลา หรือตั้งเวลาปดใหมขณะที่เครื่องกำลังนับถอยหลังได

# **12. แถบควบคุมการเล นเกม**

แถบควบคุมการเลนเกมนั้นเปนศูนยรวมการแสดงขอมูลและการ ควบคุมการตั้งค่าขณะเล่นเกม ไข้ได้กับทั้งแหล่ง HDMI และแอป OTT ตราบใดที่ตั้งคา **สไตลภาพ** เปน **เกม/เกม HDR/Dolby Vision แบบเกม**

เมื่อทีวีสลับเขาสูโหมดเกมโดยอัตโนมัติ (ดวยการตรวจจับเกม) ทีวีจะแสดงขอความเพื่อใหผูใชทราบวาเปดใชงานโหมดเกมแลว และจะสามารถเปิดใช้งานแถบควบคมการเล่นเกมได้ด้วยการกด ปุม **MENU** คางไว

### **การเปดและปดใชงาน**

### กดปุม **MENU**

คางไวเพื่อเริ่มแถบควบคุมการเลนเกมขณะที่อยูในโหมด **เกม** ในการปดใชงานแถบควบคุมการเลนเกม คุณสามารุถกดปุ่ม **← ยอนกลับ** หรือจะปิดโดยอัตโนมัติหลังจาก 25 วินาทิที่ไม่มีการไข้งาน

แถบควบคุมการเลนเกมนั้นประกอบดวย **แดชบอรด** และ **การตั้งคา** คุณสามารถกดลูกศร (ขวา) หรือ (ซาย) เพื่อสลับระหวาง **แดชบอรด** และ **การตั้งคา** ได

### **แดชบอรด**

**แดชบอรด** จะแสดงขอมูลสำคัญสำหรับการเลนเกม:

**ความลาชาในการแสดงผล**:

สถานะความลาชาในการแสดงผลปจจุบัน **เฟรมเรต**: FPS ในปจจุบัน (เฟรมตอวินาที) **ความละเอียด**: ความละเอียดแหลงสัญญาณวิดีโอ **ประเภทเนื้อหา**: เนื้อหาวิดีโอคือทั่วไปหรือภาพยนตรหรือ VRR/Freesync/G-Sync **รูปแบบ SDR/HDR**: ประเภท HDR หรือ SDR แหลงสัญญาณที่รองรับ **พื้นที่สี**: ประเภทพื้นที่สีแหลงสัญญาณที่รองรับ

## **การตั้งคา**

**การตั้งคา** ประกอบดวยการตั้งคาที่เกี่ยวของที่สามารถปรับปรุงป ระสบการณการเลนเกมของคุณ เลือกแลวกด **ตกลง** บนไอคอนการตั้งคาเพื่อเปลี่ยนการตั้งคาตอไปนี้:

**Crosshair**: เลือก **เปด**/**ปด** เพื่อแสดงหรือซอน Dial Point **การควบคุมเงา**: เลือก **ปด** เพื่อใชระดับสีดำปจจุบันใน **การตั้งคาภาพ** เลือก **เปด** เพื่อเปลี่ยนการตั้งคาเปนระดับสีดำที่สูงขึ้น **ือุณหภูมิสี**: เลือกอุณหภูมิสีตามความต้องการของคุณ **สัญญาณเสียงออก**: เลือกอุปกรณเพื่อเลนเสียง **สไตลของ Ambilight\***: เลือก **เปด** เพื่อเปด Ambilight ตามสไตลการเลนเกม; เลือก **ปด** เพื่อปด Ambilight

\* คุณสามารถตั้งคา Ambilight ไดในรุนที่รองรับฟงกชัน Ambilight เทานั้น

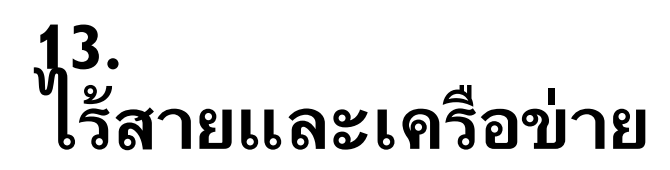

# **13.1. เครือขายภายในบาน**

เพื่อเพลิดเพลินไปกับความสามารถทั้งหมดของ Smart TV Philips ทีวีของคุณตองเชื่อมตออินเตอรเน็ต

เชื่อมตอทีวีกับเครือขายภายในบานดวยการเชื่อมตออินเตอรเน็ต แบบความเร็วสูง คุณสามารถเชื่อมตอทีวีของคุณแบบไรสายหรือ แบบมีสายเขากับเราเตอรเครือขาย

# **13.2. เชื่อมตอกับเครือขาย**

# **การเชื่อมตอไรสาย**

## **สิ่งที่คุณตองมี**

ในการเชื่อมตอทีวีกับอินเตอรเน็ตแบบไรสาย คุณตองใชเราเตอร Wi-Fi ที่มีการเชื่อมตออินเตอรเน็ต ใชการเชื่ อมตออินเตอรเน็ตความเร็วสูง (บรอดแบนด)

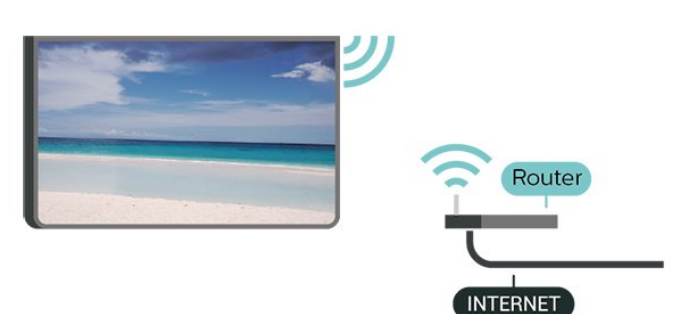

## **ทำการเชื่อมตอ - ไรสาย**

 **(หนาแรก)** > **การตั้งคา** > **ไรสายและเครือขาย** > **มีสายหรือ Wi-Fi** > **เชื่อมตอกับเครือขาย** > **ไรสาย (Wi-Fi)**

**1 -** ในรายการเครือขายที่พบ ใหเลือกที่เครือขายไรสาย หากเครือขายของคุณไมอยูในรายการ เนื่องจากชื่อเครือขายซอนอยู (คุณปดการถายทอด SSID ของเราเตอร) ใหเลือก ปอนเครือขายใหม เพื่อปอนชื่อเครือขายดวยตัวเอง **2 -** ปอนคียการเขารหัสของคุณ หากคุณป้อนคีย์การเข้ารหัสสำหรับเครือข่ายนี้มาก่อนแล้ว คุณสามารถเลือก **OK** เพื่อทำการเชื่อมตอไดทันที **3 -** ขอความจะปรากฏเมื่อการเชื่อมตอเสร็จสมบูรณ

### **เปดหรือปด Wi-Fi**

**(หนาแรก)** > **การตั้งคา**

> **ไรสายและเครือขาย** > **มีสายหรือ Wi-Fi** > **เปด/ปด Wi-Fi**

# **การเชื่อมตอแบบใชสาย**

## **สิ่งที่คุณตองมี**

ในการเชื่อมต่อทีวีกับอินเตอร์เน็ต คุณต้องมีเราเตอร์เครือข่ายที่มี การเชื่อมตออินเตอรเน็ต ใชการเชื่อมตออินเตอรเน็ตความเร็วสูง (บรอดแบนด)

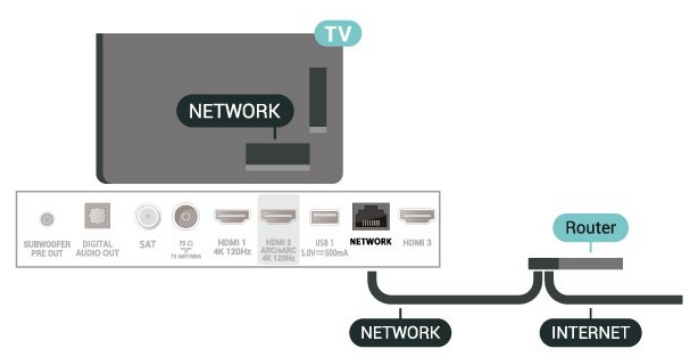

## **ทำการเชื่อมตอ**

 **(หนาแรก)** > **การตั้งคา** > **ไรสายและเครือขาย** > **มีสายหรือ Wi-Fi** > **เชื่อมตอกับเครือขาย** > **ใชสาย**

**1 -** เชื่อมตอเราเตอรกับทีวีดวยสายเคเบิลเครือขาย (สายเคเบิลอีเธอรเน็ต\*\*)

- **2** ตรวจสอบใหแนใจวาเปดเราเตอรเรียบรอยแลว
- **3** ทีวีจะคนหาการเชื่อมตอเครือขายอยางตอเนื่อง
- **4** ขอความจะปรากฏเมื่อการเชื่อมตอเสร็จสมบูรณ

หากการเชื่อมตอลมเหลว คุณสามารถตรวจสอบการตั้งคา DHCP ของเราเตอร โดยที่ควรเปด DHCP อยู

\*\*เพื่อใหเปนไปตามขอกำหนดของ EMC ใหใชสายอีเธอรเน็ต FTP Cat 5E ที่มีปลอกหุม

# **13.3. การตั้งคาไรสายและเครือขาย**

**ดูการตั้งคาเครือขาย**

 **(หนาแรก)** > **การตั้งคา** > **ไรสายและเครือขาย** > **มีสายหรือ Wi-Fi** > **ดูการตั้งคาเครือขาย**

คุณสามารถดูการตั้งคาเครือขายปจจุบันทั้งหมดที่นี่ ไดแก IP และ MAC แอดเดรส ความแรงของสัญญาณ ความเร็ว วิธีการเขารหัส ฯลฯ

### **การตั้งคาเครือขาย - Static IP**

 **(หนาแรก)** > **การตั้งคา** > **ไรสายและเครือขาย** > **มีสายหรือ Wi-Fi** > **การตั้งคาเครือขาย** > **Static IP** หากคุณคือผูใชขั้นสูงและตองการติดตั้งเครือขายของคุณดวยการ กำหนด Static IP แอดเดรส ใหตั้งคาทีวีเปน **Static IP**

### **การตั้งคาเครือขาย - การกำหนดคา Static IP**

 **(หนาแรก)** > **การตั้งคา** > **ไรสายและเครือขาย** > **มีสายหรือ Wi-Fi** > **การกำหนดคา Static IP**

**1 -** เลือก **การกำหนดคา Static IP** และกำหนดคู่าการเชื้อมต่อ **2 -** คุณสามารถตั้งคาตัวเลขสำหรับ **ที่อยู IP**, **เน็ตมาสก**, **เกตเวย**, **DNS 1** หรือ **DNS 2**

### **เปดดวย Wi-Fi (WoWLAN)**

 **(หนาแรก)** > **การตั้งคา** > **ไรสายและเครือขาย** > **มีสายหรือ Wi-Fi** > **เปดดวย Wi-Fi (WoWLAN)**

คุณสามารถเปดทีวีเครื่องนี้จากสมารทโฟนหรือแท็บเล็ตของคุณไ ดหากทีวีอยูในโหมดสแตนดบาย โดยที่การตั้งคา **เปดดวย Wi-Fi (WoWLAN)** ต้องปิดอย่

### **Digital Media Renderer - DMR**

 **(หนาแรก)** > **การตั้งคา** > **ไรสายและเครือขาย** > **มีสายหรือ Wi-Fi** > **Digital Media Renderer - DMR**

หากไฟลสื่อของคุณไมสามารถเลนบนทีวี ตุรวจสอบไหู้แน่ไจว่าเปิด Digital Media Renderer อยู่ ซึ่งตามการตั้งคาจากโรงงานจะเปด DMR

### **เปดการเชื่อมตอ Wi-Fi**

### **(หนาแรก)** > **การตั้งคา**

> **ไรสายและเครือขาย** > **มีสายหรือ Wi-Fi** > **เปด/ปด Wi-Fi**

คุณสามารถ เปดหรือปดการเชื่อมตอ Wi - Fi บนทีวีของคุณ

### **รีเซ็ตการเชื่อมตอการเลียนแบบหนาจอ**

 **(หนาแรก)** > **การตั้งคา** > **ไรสายและเครือขาย** > **มีสายหรือ Wi-Fi** > **รีเซ็ตการเชื่อมตอการเลียนแบบหนาจอ**

ิลบรายการอปกรณ์ที่เชื่อมต่อและบล็อกที่ใช้กับการเลียนแบบหน้ าจอ

### **ชื่อเครือขายทีวี**

### **(หนาแรก)** > **การตั้งคา** > **ไรสายและเครือขาย** > **มีสายหรือ Wi-Fi** > **ชื่อเครือขายทีวี**

หากคุณมีทีวีมากกวาหนึ่งเครื่องในเครือขายภายในบาน คุณสามารถตั้งคาเฉพาะของทีวีแตละเครื่องได

## **เงื่อนไขการใช**

#### **(หนาแรก)** > **การตั้งคา** > **ไรสายและเครือขาย** > **มีสายหรือ Wi-Fi** > **ขอกำหนดการใชงาน**

คุณสามารถดูเนื้อหาของขอกำหนดการใชงานซึ่งจะปรากฏเมื่อคุ ณเชื่อมตอทีวีกับอินเตอรเน็ตเปนครั้งแรก

## **การตั้งคาความเปนสวนตัว**

#### **(หนาแรก)** > **การตั้งคา** > **ไรสายและเครือขาย** > **มีสายหรือ Wi-Fi** > **การตั้งคา ความเปนสวนตัว**

คุณสามารถดูเนื้อหาของการตั้งคาความเปนสวนตัวซึ่งจะปรากฏขึ้ นเมื่อคุณเชื่อมตอทีวีของคุณกับอินเตอรเน็ตเปนครั้งแรก

**การตั้งคา Netflix**

### **(หนาแรก)** > **การตั้งคา** > **ไรสายและเครือขาย** > **มีสายหรือ Wi-Fi** > **การตั้งคา Netflix**

เมื่อใช **การตั้งคา Netflix** คุณจะสามารถดูหมายเลข ESN หรืออุปกรณ์ Netflix ที่ไม่ได้ใช้งาน

### **ลบหนวยความจำอินเตอรเน็ต**

#### **(หนาแรก)** > **การตั้งคา** > **ไรสายและเครือขาย** > **มีสายหรือ Wi-Fi** > **ลบหนวยความจำอินเตอรเน็ต**

ดวยการลบหนวยความจำอินเตอรเน็ต คุณสามารถลบการลงทะเบียนเซิรฟเวอร Philips และการตั้งคาการจัดอันดับของผูปกครอง ล็อกอินแอปพลิเคชันรานวิดีโอ รายการโปรดในคลัง App ของ Philips ทั้งหมด บ๊คมาร์คและประวัติการใช้งานอินเตอร์เน็ต ้<br>- แอปพลิเคชัน MHEG แบบอินเตอร์แอคที่ฟยังสามารถบันทึก 'คุ้กกี่' บนทีวีของคุณ คุณสามารถลบไฟล์เหล่านี้ได้ด้วยเช่นกัน

# **14. Smart TV และแอปพลิเคชัน**

# **14.1. ตั้งคา Smart TV**

ครั้งแรกที่คุณเปด Smart TV คุณจำเปนตองกำหนดคาการเชื่อมตอของคุณ อ่านและตกลงตามข้อกำหนดและเงื่อนไขเพื่อดำเนินการต่อ

หนาแรกของ Smart TV เปนลิงคไปสูอินเตอรเน็ต คุณสามารถเชาภาพยนตรออนไลน อานหนังสือพิมพ ชมวิดีโอ และฟงเพลง เลือกซื้อสินคาออนไลน หรือดูรายการทีวี ตามที่ตองการดวย ทีวีออนไลน

TP Vision Europe B.V. ไม่อาจรับผิดชอบต่อเนื้อหาและคุณภาพ ของเนื้อหาที่ผูใหบริการเนื้อหาจัดหามาได

# **14.2. รานคาแอปพลิเคชัน**

ู้เปิดแท็บ **แอป** ในหน้าแรกเพื่อเรียกดูแอป คอลเลกชันเว็บไซตที่ปรับใหเหมาะสมกับทีวี

คนหา App สำหรับวิดีโอ YouTube, หนังสือพิมพระดับชาติ, อัลบั้มภาพถายออนไลน ฯลฯ นอกจากนี้ ยังมี App สำหรับการเชาวิดีโอจากรานวิดีโอออนไลนและ App สำหรับดูรายการตางๆ ที่คุณพลาดชม หากแอปในแท็บ **แอป** ไมมีสิ่งที่คุณกำลังมองหา ใหลองหาดวย World Wide Web และทองอินเตอรเน็ตบนทีวี

### **หมวดหมูของแอปพลิเคชัน**

คุณสามารถจัดเรียงแอปในแท็บ **แอป** ตามหมวดหมูตางๆ เชน **ใหม**, **วิดีโอ**, **ความบันเทิง**, **ขาวสาร** หรือ **ไลฟสไตล**

### **แอปพลิเคชันที่แนะนำ**

ในพื้นที่นี้ Philips จะนำเสนอแอปพลิเคชันตางๆ ที่แนะนำสำหรับคุณ คุณสามารถเลือกและติดตั้งเพื่อเสริมการใชงาน Smart TV ึของคณได้

### **อินเตอรเน็ต**

App อินเตอรเน็ตจะเปด World Wide Web บนทีวีของคุณ บนทีวีของคุณ คุณสามารถดูเว็บไซตทาง อินเตอรเน็ต ได แตเว็บไซตสวนใหญไมไดปรับมาเพื่อใหเหมาะกับหนาจอทีวี - บางปลักอิน (เช่น ในการดูหน้าหรือวิดีโอ) จะไม่มีในที่วิของคุณ - หนาอินเตอรเน็ตจะแสดงเปนหนาเดียวตอครั้งและเต็มจอ

# **15. Ambilight**

# **15.1. สไตลของ Ambilight**

### **(หนาแรก)** > **การตั้งคา** > **Ambilight** > **สไตลของ Ambilight**

คุณสามารถเลือกวิธีการติดตามของ Ambilight หรือเลือก **ปด** เพื่อปด Ambilight

## **ทำตามวิดีโอ**

### **(หนาแรก)** > **การตั้งคา** > **Ambilight** > **สไตลของ Ambilight** > **ทำตามวิดีโอ**

เลือกหนึ่งในสไตลที่ติดตามไดนามิกของภาพบนหนาจอทีวีของคุ ณ

- **มาตรฐาน** เหมาะอย่างยิ่งสำหรับการดูทีวีในแต่ละวัน
- **ธรรมชาติ** ทำตามภาพหรือเสียงใหสมจริงมากที่สุด
- **กีฬา** เหมาะอยางยิ่งสำหรับโปรแกรมกีฬา
- **สด ใส** เหมาะอย่างยิ่งสาหรับการรับชมในตอนกลางวัน
- **การเลนเกมส** เหมาะอยางยิ่งสำหรับการเลนเกมส

### **ทำตามเสียง**

### **(หนาแรก)** > **การตั้งคา** > **Ambilight** > **สไตลของ Ambilight** > **ทำตามเสียง**

เลือกหนึ่งในสไตลที่ติดตามไดนามิกของเสียง

- **สวาง** เหมาะอยางยิ่งสำหรับดูวิดีโอเพลง
- **ดิสโก** เหมาะอยางยิ่งสำหรับฟงเพลงยอนยุคที่เสียงดังๆ
- **จังหวะ** เหมาะอยางยิ่งสำหรับฟงเพลงที่มีจังหวะ

### **ทำตามสี**

### **(หนาแรก)** > **การตั้งคา** > **Ambilight** > **สไตลของ Ambilight** > **ทำตามสี**

เลือกหนึ่งในสไตลสีที่ตั้งคาไวลวงหนา

- **ลาวารอนแดง** เฉดสีแดง
- **มหาสมุทรสีฟา** เฉดสีฟา
- **ธรรมชาติที่สดชื่น** เฉดสีเขียว
- **ขาวนวล** เฉดสีขาวนวล
- **สีสวนตัว** สีคงที่ที่คุณเลือกเอง
- หากตองการตั้งคาสีสำหรับแสงคงที่ของ Ambilight ใหไปที่ **(หนาแรก)** > **การตั้งคา** > **Ambilight** > **สีสวนตัว** และเลือกสีที่คุณชอบ

### **สนับสนุนทีมของคุณ**

### **(หนาแรก)** > **การตั้งคา** > **Ambilight** > **สไตลของ Ambilight** > **สนับสนุนทีมของคุณ** เลือกหนึ่งในสไตลธงทีมที่ตั้งคาไวลวงหนา

### **ทำตามแอปพลิเคชัน**

### **(หนาแรก)** > **การตั้งคา** > **Ambilight** > **สไตลของ Ambilight** > **ทำตามแอปพลิเคชัน**

ฟังก์ชันนี้จะพร้อมใช้งานเมื่อคุณควบคุม Ambilight ด้วยแอป **Philips TV Remote**

# **15.2. สีสวนตัว**

### **สีสวนตัว**

### **(หนาแรก)** > **การตั้งคา** > **Ambilight** > **สีสวนตัว**

หากตองการตั้งคาสีสำหรับแสงคงที่ของ Ambilight ที่คุณตองการ คุณสามารถเลือกสีที่คุณชอบไดจากพาเลตสี จะมีการตั้งคานี้ใหใชเมื่อตั้งสไตลของ Ambilight เปน **ทำตามสี** แลวเลือก **สีสวนตัว**

# **15.3. Ambisleep**

Ambisleep จำลองพระอาทิตย์ตกเพื่อช่วยให้คณรู้สึกผ่อนคลายก่อ นที่คุณจะหลับ ในชวงทายของการจำลอง ทีวีจะเปลี่ยนเปนแสตนดบายโดยอัตโนมัติ

### **เปด Ambisleep**

### **(หนาแรก)** > **การตั้งคา** > **Ambilight** > **Ambisleep** > **เริ่ม Ambisleep**

เลือกเพื่อเปด Ambisleep

### **ระยะเวลา**

### **(หนาแรก)** > **การตั้งคา** > **Ambilight** > **Ambisleep** > **ระยะเวลา**

ตั้งระยะเวลา (เปนนาที) ของ Ambisleep

### **ความสวาง**

 **(หนาแรก)** > **การตั้งคา** > **Ambilight** > **Ambisleep** > **ความสวาง** ตั้งความสวางเริ่มตนของ Ambisleep

### **สี**

## **(หนาแรก)** > **การตั้งคา** > **Ambilight** > **Ambisleep** > **สี** เลือกสีของแสงที่คุณชอบ

### **เสียง**

### **(หนาแรก)** > **การตั้งคา** > **Ambilight** > **Ambisleep** > **เสียง**

เลือกเสียงธรรมชาติที่คุณชอบใชขณะเปด Ambisleep เสียงธรรมชาติที่มีใหใชคือ:

- **กองไฟที่จุดในแคมป**
- **ฝนตก**
- **ปาฝน**
- **หาดเขตรอน**
- **น้ำตก**
- **เงียบ**

# **15.4. โหมด Lounge Light**

โหมด Lounge Light ของทีวีใหคุณเปด Ambilight ไดเมื่อทีวีอยูในโหมดสแตนดบาย คุณจึงสามารถทำใหหองสวางไดดวย Ambilight

## **เปดใชงานโหมด Lounge Light**

### **การตั้งคา** > **Ambilight** > **Lounge Light** > เปิด **เชี เน เหมดสแตนด์บา**ย

เปดใชงาน เพื่อใหสามารถเปดใชงานโหมด Lounge Light เมื่อทีวีกำลังอยูในโหมดสแตนดบาย

หลังจากคุณได้ตั้งไห้ที่วิของคุณอยู่ในโหมดสแตนดับายและต้องก ารเปด Lounge Light ของ Ambilight ใหทำตามขั้นตอนดังนี้:

#### **1 -** กดปุม **AMBILIGHT** บนรีโมทคอนโทรลเพื่อเปดใชงาน Ambilight Lounge Light

**2 -** กดปุมนำทาง (ซาย) หรือ (ขวา)

เพื่อเปลี่ยนเอฟเฟกตแสงตางๆ

- ้ 3 กดปุ่มนำทาง ∧ (ขึ้น) หรือ ุ๋y (ลุง) เพื่อปรับความสว่าง
- **4** กดปุม **AMBILIGHT** อีกครั้งเพื่อปด Ambilight Lounge Light

### **ระยะเวลา**

 **(หนาแรก)** > **การตั้งคา** > **Ambilight** > **Lounge Light** > **ระยะเวลา** ตั้งระยะเวลาของโหมด Lounge Light (เปนนาที)

# **15.5. การตั้งคา Ambilight ขั้นสูง**

### **ความสวาง**

 **(หนาแรก)** > **การตั้งคา** > **Ambilight** > **ขั้นสูง** > **ความสวาง**

กดลูกศร (ขวา) หรือ (ซาย) เพื่อตั้งคาระดับความสวางของ Ambilight

### **ความอิ่มตัว**

### **(หนาแรก)** > **การตั้งคา** > **Ambilight** > **ขั้นสูง** > **ความอิ่มตัว**

กดลูกศร (ขวา) หรือ (ซาย) เพื่อตั้งคาระดับความอิ่มตัวของ Ambilight

### **สีผนัง**

## **(หนาแรก)** > **การตั้งคา** > **Ambilight** > **ขั้นสูง** > **สีผนัง**

• ปรับสมดุลของผลกระทบจากสีของผนังตอสี Ambilight

• ใหเลือกสีของผนังดานหลังทีวี และทีวีจะแกไขสี Ambilight ใหปรากฏตามที่กำหนด

### **ทีวีปด**

## **(หนาแรก)** > **การตั้งคา** > **Ambilight** > **ขั้นสูง** > **ปดทีวี**

ตั้งคา Ambilight เปนปดทันที หรือหายไปอยางชาๆ เมื่อคุณปดทีวี โดยการหายไปอยางชาๆ จะมีเวลาใหคุณไดเปดแสงในหองนั่งเลนของคุณ

# **15.6. Aurora**

แอป Aurora นั้นเปนแอปพลิเคชันที่จะชวยปรับปรุงสภาพแวดล อมที่ตั้งทีวีดวยอุปกรณประดับและ Ambilight สีสดใส Aurora ใชประโยชนจากรูปภาพ แอนิเมชั่น เสียง และ Ambilight ที่เปนเอกลักษณของ Philips เพื่อเสริมพื้นที่อยูอาศัยใหเหมาะกับไลฟสไตลใหมของคุณ

ในการเริ่มแอป Aurora:

**1 -** กด **ปุมเมนูดวน / MENU** เพื่อเปด **เมนูดวน 2 -** เลือกแอป **Aurora** แลวกด **OK** เพื่อเปด

### **ประเภท**

มีธีม 4 ประเภท: **สภาพแวดลอม**, **ฉาก**, **แกลเลอรี**, และ **นาฬิกา** คุณสามารถดาวนโหลดธีมเพิ่มเมื่อคุณเชื่อมตอทีวีเขากั บอินเตอรเน็ต ใชปุมนำทางเพื่อเรียกดูตามแนวนอน / แนวตั้งบนเมนู กด **ตกลง** บนธีมเพื่อเริ่มเลน กดปุม **ตกลง** บน **เลนทั้งหมด** เพื่อเลนทุกรายการในประเภทนี้ โดยเริ่มที่รายการแรก กด **ยอนกลับ** เพื่อออกจากแอปพลิเคชัน Aurora

# **ทำใหทีวีเขาสูสแตนดบาย**

คุณสามารถกำหนดระยะเวลาการเลนธีม Aurora ทีวีจะเขาสูสแตนดบายเมื่อถึงเวลาที่กำหนด

ในการทำให้ทีวีเข้าส่สแตนด์บาย:

**1 -** เมื่อเปดใชงานแอป Aurora แลว ใหกดปุม **OPTIONS 2 -** เลือก **1 ชั่วโมง**, **2 ชั่วโมง**, หรือ **4 ชั่วโมง** เพื่อทำใหทีวีเขาสูสแตนดบาย

**3 -** ที่สองนาทีกอนหมดเวลา ทีวีจะแสดงกลองโตตอบเพื่อใหเลือก วาจะเขาสูสแตนดบายในทันที หรือเลื่อนเปนอีก 1 หรือ 2 ชั่วโมง ไมสามารถตั้งตัวตั้งเวลาใหนับถอยหลังหรือเลื่อนเวลาไดนานกวา 4 ชั่วโมง

# **15.7. เสียงเตือนตอนเชา**

แอปเสียงเติอนตอนเข้าไข้ Ambilight, ข้อมูลเพลง และข้อมูลสภ าพอากาศเพื่อมอบประสบการณในการปลุกแบบใหม

- ทีวีจะเริ่มทำงานในเวลาและวันที่คุณตั้งคาไว
- Ambilight

จะติดโดยมีหนาจอแสดงสีแบบเฟดเขามาพรอมกับเพลง

• ค่อยๆ เปลี่ยนไปเป็นพยากรณ์อากาศพร้อมด้วยพื้นหลังที่เข้ากัน

ในการไปที่เมนูการตั้งคาเสียงเตือนตอนเชา:

- **1** กด  **ปุม เมนูดวน / MENU** เพื่อเปด **เมนูดวน**
- **2** เลือก **เสียงเตือนตอนเชา** แลวกด **OK** เพื่อเปด

- **เสียงเตือน**: ตั้งเสียงเตือนไมเกิน 5 รายการ สำหรับวันที่เลือก/การเตือนซ้ำในวัน การตั้งคาเปด/ปด

- **แบ็คดรอป**: ตามสภาพอากาศหรือหมวดหมูภาพที่เลือก
- **เพลง**: เพลงที่ใชเพื่อปลุก
- **เปดเสียง**: ระดับเสียงที่ใชเพื่อปลุก
- **สภาพอากาศ**: การตั้งคาสำหรับการพยากรณอากาศทองถิ่น
- **แสดงตัวอยาง**: แสดงตัวอยางการปลุก

หากทีวีอยูในชวงสแตนดบายและถึงเวลาเตือน ทีวีจะปลกจากโหมดสแตนด์บาย หน้าจอปลกเฟดเข้ามา, Ambilight ถูกเปิด, เพลงเฟดเข้ามา จากนั้นแสดงขอมูลสภาพอากาศพรอมกับแบ็คดรอป

หากต้องการออกจากเสียงเตือนตอนเช้า ให้กดป่ม **O สแตนดบาย** / **เปด**,  **ยอนกลับ** หรือ **(หนาแรก)** บนรีโมทคอนโทรล

- **สแตนดบาย / เปด**: ออกจากแอปเสียงเตือนตอนเชาและเ ปลี่ยนทีวีใหอยูในโหมดสแตนดบาย

-  **ยอนกลับ**: ออกจากแอปเสียงเตือนตอนเชาและเปลี่ยนไปยั งแหลงสัญญาณทีวีที่รับชมลาสุด

### - **(หนาแรก)**:

ออกจากแอปเสียงเตือนตอนเชาและเปลี่ยนไปที่ตัวเปดใชงาน -หากไมไดออกจากเสียงเตือนตอนเชาไปยังแอปพลิเคชันอื่นๆ หลัง 30 นาทีนับตั้งแตเสียงเตือนเชา ทีวีจะปิดโดยอัตโนมัติเพื่อสแตนด์บาย

### **หมายเหตุ:**

คงการเชื่อมตอเครือขายไวเพื่อใหเสียงเตือนตอนเชาทำงานไดเ ้ป็นปกติ แอปเสียงเตือนตอนเช้าไม่สามารถทำงานได้เมื่อโหมดน

าฬิกาของทีวีถูกตั้งคาเปนกำหนดเอง ไปที่เมนูการตั้งคาแลวเปลี่ยนโหมดนาฬิกาเปนอัตโนมัติ การเตือนจะไมทำงานหากตั้งที่ตั้งเปนรานคา

# **16. Netflix**

หากคุณสมัครเป็นสมาชิก Netflix คุณสามารถเพลิดเพลินไปกับ Netflix บนทีวีนี้ได ทีวีของคุณตองเชื่อมตอกับอินเตอรเน็ต

้ไนการเปิด Netflix ไห้กด <mark>NETFLIX</mark> เพื่อเปิดแอปพลิเคชัน Netflix คุณสามารถเปด Netflix ไดทันทีจากทีวีในโหมดสแตนดบาย

www.netflix.com

# **17. Rakuten TV**

ดูรายการใหมลาสุดบน Smart TV ของคุณ ภาพยนตรดัง รายการและทีวีซีรี่สที่ไดรับรางวัลจะพรอมใหรับชมไดในทันที

กดปุ่ม <u>rekuten ก</u><br>บนรีโมทคอนโทรลของคุณหรือไอคอนแอปเพื่อเปิดแอป Rakuten TV ทีวีของคุณตองเชื่อมตอกับอินเตอรเน็ตเพื่อใชแอป สำหรับขอมูลเพิ่มเติมเกี่ยวกับ Rakuten TV โปรดไปที่ www.rakuten.tv

# **18. Amazon Prime Video**

ดวยการเปนสมาชิก Amazon Prime คุณสามารถเขาถึงภาพยนตร และรายการทีวียอดนิยมหลายพันเรื่อง รวมถึง Prime Originals สุดพิเศษ

ึกดปุ่ม 「<sup>prime video</sup> เพื่อเปิดแอป Amazon Prime Video ทีวีของคุณตองเชื่อมตอกับอินเตอรเน็ตเพื่อใชแอป สำหรับขอมูลเพิ่มเติมเกี่ยวกับ Amazon Prime Video โปรดเขาไปที่ www.primevideo.com

# **19. YouTube**

YouTube มีแพลตฟอรมที่ชวยเชื่อมตอผูคนทั้งโลก รับชมและพบกับวิดีโอยอดนิยมที่อัปโหลดโดยผูใช YouTube ทั่วโลก ไข้แอป YouTube เพื่อดูหัวข้อล่าสุดเกี่ยวกับเพลง ขาวสาร และอื่นๆ

กดไอคอนแอปเพื่อเปดแอป YouTube ทีวีของคุณต้องเชื่อมต่อกับอินเตอร์เน็ตเพื่อไข้แอป<br>สำหรับข้อมูลเพิ่มเติมเกี่ยวกับ YouTube โปรดเข้าไปที่ www.youtube.com

# **20. Alexa**

# **20.1. เกี่ยวกับ Alexa**

ทีวีของคุณรองรับการควบคุมดวยเสียง Amazon Alexa\*

### **เกี่ยวกับ Alexa**

Alexa เปนบริการเสียงที่มีขอมูลจาก Cloud ้านี้<br>ที่ใช้งานได้ในอุปกรณ์ Alexa Echo จาก Amazon และผูผลิตอุปกรณ ดวยการทำงานของ Alexa ในทีวี คุณสามารถปด/เปดทีวี เปลี่ยนชอง ปรับระดับเสียง และอื่นๆ

ในการใช้ Alexa ในการควบคุมทีวีของคุณ คุณจะต้องมี:

• Philips Smart TV ที่รองรับ Alexa

- แอคเคาท Amazon
- แอป Alexa\* (เวอรชันมือถือ/แท็บเล็ต)
- การเชื่อมต่อแบบไร้สายหรือการเชื่อมต่อด้วยสาย
- Philips TV Remote App

### **เกี่ยวกับความสามารถ Alexa**

Alexa ใชความสามารถ Alexa เพื่อเพิ่มการรับรูคำสั่งการดวยเสียง ความสามารถเหลานี้ชวยเพิ่มสิ่งที่ Alexa ทำได ้ซึ่งช่วยเพิ่มประสบการณ์การใช้งานที่เหมาะกับคุณในทีวีที่ใช้งาน Alexa ความสามารถ "Philips Smart TV" พบได้ในร้านค้าความสามารถ Alexa ซึ่งมีคำสั่งการด้วยเสียงต่างๆ ทิไข้งานกับ Philips Smart TV ได้

**หมายเหตุ:** สไตลของ Ambilight

ที่รองรับอาจขึ้นอยูกับทีวีเฉพาะรุน โปรดดูคูมือผูใชของทีวีของคุณเพื่อดูสไตลของ Ambilight ที่รองรับ

Amazon, Alexa และโลโกที่เกี่ยวของทั้งหมดเปนเครื่องหมายการคาของ Amazon.com, Inc. หรือบริษัทในเครือ Amazon Alexa มีใหบริการในบางภาษาและบางประเทศ

ความพรอมใหบริการขึ้นอยูกับภูมิภาค ซอฟตแวร/บริการบางสวน หรือทั้งหมดที่ติดตั้งหรือเขาถึงไดผานผลิตภัณฑอาจมีการเปลี่ยน แปลง ยกเลิก นำออก ระงับ ้หรือยุติโดยไม่ต้องแจ้งให้ทราบล่วงหน้า

# **20.2. การใช้ Alexa**

หากต้องการไข้ Alexa คุณจะต้องติดตั้งบริการ Alexa ไน Philips Smart TV กอน เริ่มการติดตั้งไดโดยเปดใชงานแอป "Amazon Alexa" จากหน้าจอหลักของทีวี ทำตามขั้นตอนตอไปนี้ใหเสร็จสิ้น:

- เลือกชื่อของ Smart TV เพื่อไห้ Alexa จุดจา

- เลือกแอุคเคาท์ Amazon แล้วลงชื่อเข้าไข้

- กลับมาที่ความสามารถนี้ในแอป Alexa

ในโทรศัพท์แล้วเปิดใช้งาน เชื่อมโยงบัญชี และค้นหาอปกรณ์ของคุณ - กลับไปยังทีวีของคุณเพื่อทำการติดตั้งใหเสร็จสิ้น

### **ติดตั้งบนทีวีสำหรับ Alexa**

**1 − กด ₳ หน้าแรก** แล้วเปิดแอป "Amazon Alexa" **2 -** คุณตองมีแอป Alexa (ในอุปกรณ์เคลื่อนที่หรือเวอร์ขึ้นใช้งานบนเว็บ) เพื่อใหพรอมในการเริ่มตนติดตั้ง **3**

**-** ปฏิบัติตามคำแนะนำบนหนาจอเพื่อยอมรับนโยบายความเปนสว นตัว ตั้งชื่อทีวี แล้วลงชื่อเข้าไข้ในแอคเคาท์ Amazon ของคุณ คุณตองใชแอคเคาท Amazon ในการจับคู Alexa ในทีวี **4 -** ลงชื่อเขาใชแอคเคาท Amazon ดวยแอคเคาทเดียวกันในอุปกรณเคลื่อนที่ของคุณผานแอป

Amazon Alexa **5 -** ทำตามขั้นตอนตอไปนี้ในแอป Amazon Alexa กอนอื่นใหเปดใชความสามารถ "Philips Smart TV" จากนั้นเชื่อมโยงแอคเคาท Amazon แลวคนหาอุปกรณ **6 -** ในหนาสุดทายของการติดตั้ง คุณสามารถเลือก **เสร็จสิ้น** เพื่อเริ่มต้นไข้งาน Alexa

่ ในการใช้งานการควบคุม Alexa ด้วยเสียงนั้น หากรีโมทคอนโทรลของทีวีไมมีปุม Alexa คุณสามารถใชแอป Philips TV Remote (iOS และ Android) บนอุปกรณมือถือได

# **21. Google Assistant**

ทีวีของคุณสามารถใช้งานกับ Google Assistant <sup>ไ</sup>ด้ Google Assistant ชวยใหคุณใชเสียงของคุณในการควบคุมทีวีของคุณได เชน ปรับระดับเสียง เปลี่ยนชอง และอื่นๆ

**หมายเหตุ**: Google Assistant ไมพรอมใชงานในทุกประเทศและภาษา

หากต้องการเปิดใช้ Google Assistant บนทีวีของคุณ คุณจำเปนตองมี:

- อุปกรณ์ Google Home เช่น Google Home Mini
- การเชื่อมตออินเตอรเน็ตบนทีวี
- บัญชี Google
- แอป Google Home (เวอรชันมือถือ/แท็บเล็ต)

### **ตั้งคาการควบคุมทีวีดวย Google Assistant 1**

**-** ปฏิบัติตามคำแนะนำบนหนาจอเพื่อยอมรับนโยบายความเปนสว นตัวสำหรับการใช้งานคุณสมบัติการควบคุมด้วยเสียงของ Google Assistant บนทีวีนี้

**2 -** เลือกชื่อสำหรับทีวีเพื่อให Google Assistant จดจำได **3 -** ลงชื่อเขาใชบัญชี Google หากคุณมีบัญชี Google อยูแลว โปรดลงชื่อเขาใช หากไมมี โปรดสรางบัญชีและลงชื่อเขาใช หลังจากลงชื่อเข้าใช้เรียบร้อยแล้ว โปรดเลือก "รับรหัส" เพื่อรับร หัสอุปกรณของทีวีนี้สำหรับการลงทะเบียนอุปกรณของคุณ **4 -** ในมือถือ/แท็บเล็ตของคุณ ใหคนหาแอป "Google Home" ในรานคาแอป (iOS และ Android) ดาวนโหลดและเปดแอป Google Home ลงชื่อเข้าใช้ด้วยบัญชี Google เดียวกับที่ใชลงทะเบียนทีวีเครื่องนี้ คุณจำเปนตองดำเนินการตั้งคาตอบนแอป Google Home ในมือถือ/แท็บเล็ตเพื่อควบคุมทีวีของคุณดวยคำสั่งเสียง **5 -** ในแอป Google Home ใหเลือก "ตั้งคาอุปกรณ" จากนั้นเลือก 'ใชไดกับ Google' และคนหา Philips Smart TV ลงชื่อเขาใชเพื่อเชื่อมตอบัญชี Google ของคุณและเปิดใช้การควบคุมทีวีบนแอป Google Home **6 -** คุณใช Google Assistant เพื่อเปดทีวีโดยใชคำสั่งเสียงได ทีวี ต้องอยู่ในไหมดพลังงานพิเศษขณะสแตนดบายเพื่อใช้คุณสมบัติ นี้ การดำเนินการนี้อาจทำใหมีการใชพลังงานระหวางสแตนดบาย ้มากกว่าบกติ

คุณพร้อมใช้อุปกรณ์ Google Home เพื่อควบคุมทีวีเครื่องนี้แล้ว ตัวอยางของสิ่งที่คุณลองทำไดมีดังนี้:

- ปดทีวี
- เปลี่ยนช่องของทีวีไปที่ช่อง 10
- ลดชองของทีวี
- เพิ่มระดับเสียงทีวี
- ปดเสียงทีวี

**หมายเหตุ**: หากลงชื่อออกจาก Google Assistant คุณจะไมสามารถใชคำสั่งเสียงบนทีวีเครื่องนี้ไดอีก คุณจะตองตั้งคาการควบคุมทีวีดวย Google Assistant ใหมเพื่อใชคุณสมบัตินี้อีกครั้ง

Google Assistant มีใหบริการในบางภาษาและบางประเทศ โดยรองรับ English-UK และ German-DE ตั้งแตเริ่มตน รายชื่อภาษา/ประเทศที่รองรับจะขยายเวลาพิเศษ สำหรับรายชื่อการรองรับภาษาและประเทศลาสุด โปรดติดตอฝายดูแลลูกคาของเรา

ความพรอมใหบริการขึ้นอยูกับภูมิภาค ซอฟตแวร/บริการบางสวน หรือทั้งหมดที่ติดตั้งหรือเขาถึงไดผานผลิตภัณฑอาจมีการเปลี่ยน แปลง ยกเลิก นำออก ระงับ หรือยุติโดยไม่ต้องแจ้งให้ทราบล่วงหน้า

# **22. ซอฟตแวร**

# **22.1. อัพเดตซอฟตแวร**

# **คนหาการอัพเดต**

**อัพเดตจากอินเตอรเน็ต**

 **(หนาแรก)** > **การตั้งคา** > **อัพเดตซอฟตแวร** > **คนหาการอัพเดต** > **อินเตอรเน็ต (แนะนำ)**

คนหาการอัพเดตซอฟตแวรดวยตัวคุณเอง

• หากทีวีเชื่อมตออินเตอรเน็ต คุณอาจไดรับขอความใหอัพเดตซอฟตแวรทีวี คุณอาจตองมีการเชื่อมตออินเตอรเน็ตความเร็วสูง (บรอดแบนด) หากคุณไดรับขอความ เราขอแนะนำใหคุณดำเนินการอัพเดต • ระหวางอัพเดตซอฟตแวร จะไมมีภาพและทีวีจะปดและเปดอีกครั้ง โดยอาจเกิดขึ้นหลายครั้ง การอัพเดตอาจใชเวลาสองถึงสามนาที • รอจนกวาภาพบนทีวีจะกลับคืนมา ้อย่ากดสาิตช์ปิด/เปิด <mark>ฝ</mark> ี<br>บนทีวีหรือบนรีโมทคอนโทรลระหว่างอัพเดตซอฟต์แวร์

### **อัพเดตจาก USB**

 **(หนาแรก**) > **การตั้งคา** > **อัพเดตซอฟตแวร** > **คนหาการอัพเดต** > **USB** • คุณต้องใช้คอมพิวเตอร์ที่มีการเชื่อมต่ออินเตอร์เน็ตความเร็วสูง และแฟลชไดรฟ USB ในการอัพโหลดซอฟตแวรบนทีวี • ใช้อุปกรณ์หน่วยความจา USB ที่มีเนื้อที่จัดเก็บว่าง 512MB โปรดตรวจสอบใหแนใจวาการปองกันการเขียนปดอยู **1 - เริ่มการอัพเดตบนทีวี**  เลือก **อัปเดตซอฟตแวร** > **คนหาการอัปเดต** > **USB**และกดปุม **OK 2 - ระบุทีวี** ใสหนวยความจำ USB เขาไปในชองตอ USB ของทีวี เลือก **เริ่ม** และกดปุม **OK** ไฟลระบุจะเขียนลงในอุปกรณหนวยความจำ USB **3 - ดาวนโหลดซอฟตแวรทีวี** ใสหนวยความจำ USB ลงในคอมพิวเตอร บนอุปกรณหนวยความจำ USB ใหคนหาไฟล **update.html** และดับเบิลคลิก คลิกที่ **สง ID** หากมีซอฟตแวรใหมใหดาวนโหลดไฟล .zip หลังจากการดาวนโหลดใหเปดซิปไฟลและคัดลอกไฟล **autorun.upg** ลงในอุปกรณ์หน่วยความจำ USB<br>- โปรดอย่างวางไฟล์นี้ไว้ในโฟลเดอร์ **4 - อัพเดตซอฟตแวรทีวี** ์ ใส่หน่วยความจำ USB เข้าไปในทีวีอีกครั้ง<br>การอัพเดตจะเริ่มโดยอัตโนมัติ ้ทีวีจะปิดเครื่องเอง (เป็นเวลา 10 วินาที) และจะเปดเครื่องเองอีกครั้ง โปรดรอสักครู

**อยา . . .**

- ใชรีโมทคอนโทรล
- ถอดอปกรณ์หน่วยความจำ USB ออกจากที่วี
- $\cdot$  กด  $\sigma$  สองครั้ง

• กดสวิตชเปด/ปดเครื่องบนทีวี ทีวีจะปดเอง (เปนเวลา 10 วินาที) จากนั้นเปดใหมอีกครั้ง

โปรดรอสักครู

ี ซอฟต์แวร์ทีวีได้รับการอัพเดตแล้ว คุณจะใช้ทีวีได้อีกครั้ง เพื่อปองกันการอัพเดตซอฟตแวรโดยไมไดตั้งใจ ใหลบไฟล autorun.upg ออกจากอปกรณ์หน่วยความจำ USB

# **การอัพเดตภายใน**

 **(หนาแรก)** > **การตั้งคา** > **การอัพเดตซอฟตแวร** > **คนหาการอัพเดต** > **USB** > **การอัพเดตภายใน**

สำหรับตัวแทนจำหนายและผูใชที่มีความชำนาญ

# **22.2. เวอรชันซอฟตแวร**

# **(หนาแรก)** > **การตั้งคา**

> **การอัพเดตซอฟตแวร** > **ขอมูลซอฟตแวรปจจุบัน**

หากต้องการดูเวอร์ชันซอฟต์แวร์ปัจจุบันของทีวี

# **22.3. อัพเดตซอฟตแวรอัตโนมัติ**

 **(หนาแรก)** > **การตั้งคา** > **การอัพเดตซอฟตแวร** > **อัพเดตซอฟตแวรอัตโนมัติ**

หากต้องการเปิดการอัพเดตซอฟุต์แวร์อัตโนมัติเพื่ออัพเดตซอฟต์ แวร์ทีวีของคุณโดยอัตโนมัติ ให้ตั้งค่าทีวีในโหมดสแตนด์บาย

เมื่อเปดใชงานการตั้งคานี้ การอัปเกรดจะถูกดาวนโหลดเมื่อเปดทีวีอยู ้ และติดตั้งหลังจากทีวีได้สแตนด์บายไปแล้ว 15 นาที (ตราบเทาที่ไมมีการเตือนอื่นๆ ที่ตั้งเวลาไวในตารางที่กำหนด) เมื่อการตั้งคานี้ถูกปดใชงาน OSD "อัพเกรดตอนนี้" / "ภายหลัง" จะปรากฏขึ้น

# **22.4. ดูประวัติการอัพเดตซอฟตแวร**

### **(หนาแรก)** > **การตั้งคา** > **การอัพเดตซอฟตแวร** > **ดูประวัติการอัพเดตซอฟตแวร**

แสดงรายการเวอรชันซอฟตแวรที่ไดรับการอัพเดตลงในทีวีเรียบร อยแลว

# **23. ดานสิ่งแวดลอม**

# **23.1. European Energy Label**

### **European Energy Label**

มีขอมูลเกี่ยวกับประเภทการประหยัดพลังงานของผลิตภัณฑนี้ หากประเภทการประหยัดพลังงานของผลิตภัณฑมีสีเขียว ี แสดงว่าผลิตภัณฑ์นี้ใช้พลังงานน้อย บนปายกำกับ คุณสามารถดูขอมูลประเภทการประหยัดพลังงาน ้ ค่าเฉลี่ยการสิ้นเปลืองพลังงานของผลิตภัณฑ์นี้ที่ใช้อย่ นอกจากนี้ คุณสามารถดูขอมูลเกี่ยวกับคาการสิ้นเปลืองพลังงานของผลิตภัณ <sub>ี</sub> ฑ์นี้ได้ในเว็บไซต์ของ Philips สำหรับประเทศของคุณที่

[www.philips.com/TVsupport](http://www.philips.com/TVsupport)

# **23.2. หมายเลขลงทะเบียน EPREL**

**หมายเลขลงทะเบียน EPREL**

55PML9308 : 1585568 65PML9308 : 1585574

# **23.3. หมดอายุการใชงาน**

## **การทิ้งผลิตภัณฑและแบตเตอรี่เกาของคุณ**

ผลิตภัณฑของคุณไดรับการออกแบบ และผลิตดวยวัสดุ และสวนประกอบที่มีคุณภาพสูงซึ่งสามารถนำมารีไซเคิล และใชใหมได

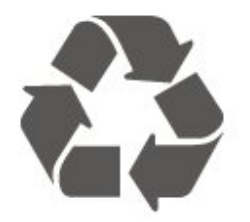

ผลิตภัณฑที่มีสัญลักษณรูปถังขยะและมีกากบาทขีดทับอยู ้คือผลิตภัณฑ์ที่อย่ภายใต้ข้อบังคับ European Directive 2012/19/EU

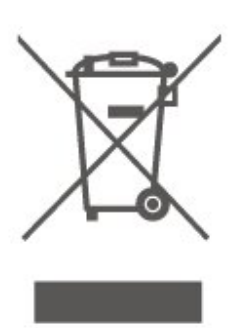

โปรดศึกษาระเบียบการในทองถิ่นวาดวยการแยกเก็บผลิตภัณฑไ ฟฟาและอิเล็กทรอนิกส

โปรดปฏิบัติตามขอบังคับของทองถิ่น

และหามทิ้งผลิตภัณฑเกาของคุณรวมกับขยะภายในบาน การกำ จัดผลิตภัณฑเกาของคุณอยางถูกตองจะชวยปองกันผลสืบเนื่องท ำงลบที่อาจเกิดขึ้นกับสิ่งแวดล้อม และสุขภาพของมนุษย์

ผลิตภัณฑของคุณมีแบตเตอรี่ภายใต European Directive 2006/66/EC ซึ่งไมสามารถทิ้งรวมกับขยะจากครัวเรือนทั่วไปได

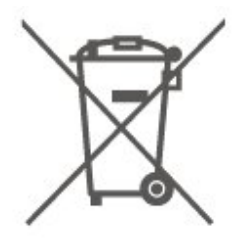

โปรดทราบถึงกฎในทองถิ่นวาดวยการแยกเก็บแบตเตอรี่เนื่องจาก การกำจัดที่ถูกตองจะชวยปองกันมิใหเกิดผลกระทบดานลบตอสิ่ง แวดลอมและสุขภาพของมนุษย

# **23.4. ใบรับรองขอมูลการตรวจ สอบยอนกลับของอังกฤษ**

TP Vision Europe B.V. ขอประกาศให้ทราบว่าโทรทัศน์รุ่นนี้ได้ม าตรฐานตามขอกำหนดที่สำคัญและเงื่อนไขที่เกี่ยวของอื่นๆ ของ Directives Radio Equipment Regulations 2017 และ Ecodesign for Energy-Related Products and Energy Information (Amendment) (EU Exit) Regulations 2019 และ Restriction of the Use of Certain Hazardous Substances in Electrical and Electronic Equipment Regulations 2012

# **24. ขอมูลจำเพาะผลิต ภัณฑ**

# **24.1. กำลังไฟ**

ข้อมูลจำเพาะของผลิตภัณฑ์อาจเปลี่ยนแปลงได้โดยไม่ต้องแจ้งใ ห้ทรำบล่วงหน้า

สำหรับรายละเอียดขอมูลจำเพาะเพิ่มเติมของผลิตภัณฑนี้ โปรดดูที่ [www.philips.com/TVsupport](http://www.philips.com/TVsupport)

## **กำลังไฟ**

- แหลงจายไฟหลัก : AC 220-240V +/-10%
- อุณหภูมิแวดลอม : 5°C ถึง 35°C

# **24.2. การรับสัญญาณ**

- อินพุตสายอากาศ: โคแอกเชียล 75 โอหม (IEC75)
- คลื่นที่รับสัญญาณได : Hyperband, S-Channel, UHF, VHF
- DVB : DVB-T/T2, DVB-C (เคเบิล) QAM
- การเลนวิดีโอแบบอะนาล็อก : SECAM, PAL
- การเลนวิดีโอแบบดิจิตอล : MPEG2 SD/HD (ISO/IEC
- 13818-2), MPEG4 SD/HD (ISO/IEC 14496-10), HEVC\*
- การเลนระบบเสียงดิจิตอล (ISO/IEC 13818-3)
- อินพุตสายอากาศดาวเทียม : 75 ohm F-type
- ชวงความถี่อินพุต : 950 ถึง 2150MHz
- ชวงระดับอินพุต : 25 ถึง 65 dBm

• DVB-S/S2 QPSK, การจัดอันดับสัญลักษณ์ 2 เป็นสัญลักษณ์ 45M, SCPC และ MCPC

• LNB : รองรับ DiSEqC 1.0, 1 ถึง 4 LNBs, การเลือกให้ถูกต้อง 14/18V, การเลือกชวงความถี่ 22kHz, โหมด Tone burst, LNB current 300mA สูงสุด

 $\,^*$  สำหรับ DVB-T2, DVB-S2 เท่านั้น

# **24.3. ความละเอียดของจอ**

### **ขนาดจอวัดตามเสนทแยงมุม**

- 139 ซม. / 55 นิ้ว
- 164 ซม. / 65 นิ้ว

### **ความละเอียดของจอ**

 $• 3840 \times 2160$ 

# **24.4. ความละเอียดอินพุตที่รองรับ**

## **ความละเอียดคอมพิวเตอร/วิดีโอที่รองรับ**

ความละเอียด — อัตรารีเฟรช

- 640 x 480 60Hz
- 576p 50Hz
- 720p 50 Hz, 60 Hz
- 1920 x 1080p 24Hz, 25Hz, 30Hz, 50Hz, 60Hz, 100Hz, 120Hz
- 2560 x 1440 60Hz, 120Hz
- 3840 x 2160p 24Hz, 25Hz, 30Hz, 50Hz, 60Hz, 100Hz, 120Hz

\* หมายเหตุ: รองรับ 100Hz เมื่อตั้งคา **HDMI Ultra HD** เปน **มีประสิทธิภาพมากที่สุด** ใน HDMI1 และ 2 เทานั้น รองรับ 120Hz เมื่อตั้งคา **HDMI Ultra HD** เปน

**มีประสิทธิภาพมากที่สุด** หรือ **มีประสิทธิภาพมากที่สุด (เกม Auto)** ใน HDMI1 และ 2 เทานั้น

# **ความละเอียดวิดีโอเทานั้นที่รองรับ**

ความละเอียด — อัตรารีเฟรช

- 480i 60Hz (เมื่อตั้งคา **HDMI Ultra HD** เปน **มาตรฐาน**)
- 576i 50Hz (เมื่อตั้งคา **HDMI Ultra HD** เปน **มาตรฐาน**)
- 1080i 50 Hz, 60 Hz

• วิดีโออัตรารีเฟรชที่เปลี่ยนแปลงูได้ 1080p, 1440p, 2160p ที่มีเฟรมเรตสูงถึง 48-120Hz เมื่อตั้งคา **HDMI Ultra HD** ใหเปน **มีประสิทธิภาพมากที่สุด (เกม Auto)**

\* หมายเหตุ: อาจไมรองรับความละเอียดและเฟรมเรตบางคาในแ หลงสัญญาณเขาบางแหลง

# **24.5. เสียง**

- พลังขับเสียง (RMS) : 64W
- Dolby MS12 V2.6.1
- Dolby Atmos
- DTS:X
- เวอรชวลไลเซอรรอบทิศทาง + เวอรชวลไลเซอรความสูง
- ตัวปรับระดับเสียงของ Dolby / โหมดกลางคืน
- การปรับ Dolby Bass
- การปรับ Dolby Dialogue
- Clear Dialogue
- AI Sound
- AI EQ

# **24.6. มัลติมีเดีย**

**การเชื่อมตอ** • USB 2.0 / USB 3.0 • Ethernet LAN RJ-45 • Wi-Fi 802.11ac, Dual Band • Bluetooth® 5.0 **ระบบไฟล USB ที่รองรับ** • FAT, NTFS **รูปแบบการเลน**  $\cdot$  การเข้ารหัสวิดีโอ : AVI, MKV, H.264/MPEG-4 AVC, MPEG1, MPEG2, MPEG4, VP9, HEVC (H.265), AV1 • การเข้ารหัสเสียง : MP3, WAV, AAC, WMA (v2 สูงถึง v9.2), WMA-PRO (v9 และ v10), FLAC • คำบรรยาย : - รูปแบบ: SRT, SMI, SSA, SUB, ASS, TXT - การเข้ารหัสอักขระ : ยโรปตะวันตก, ตรกี, ยโรปกลาง, ซีริลลิค, กรีก, UTF-8 (Unicode), ฮีบรู, อาหรับ, บอลติก • อัตราขอมูลที่รองรับสูงสุด: – รองรับ MPEG-4 AVC (H.264) ถึง High Profile @ L5.1 30Mbps – รองรับ H.265 (HEVC) ถึง Main / Main 10 Profile ถึง Level 5.1 40Mbps • การเข้ารหัสภาพ : IPEG, GIF, PNG, BMP, HEIF **ใบรับรอง WiFi** ทีวีนี้คืออุปกรณ Wi-Fi Certified

# **24.7. การเชื่อมตอ**

### **ดานขางของทีวี**

- ชองเสียบการดสำหรับการเชื่อมตอแบบปกติ: CI+/CAM
- USB 3 USB 2.0
- USB 2 USB 3.0
- หูฟง Stereo mini-jack 3.5 มม.
- HDMI 4 in Ultra HD HDR

### **ดานลางของทีวี**

- ซับวูฟเฟอร Pre Out
- สัญญาณเสียงออกดิจิตอล ออปติคัล Toslink
- อุปกรณรับสัญญาณดาวเทียม
- เสาอากาศ (75 โอหม)
- HDMI 1 in Ultra HD High Frame Rate HDR
- HDMI 2 ใน ARC/eARC Ultra HD High Frame Rate -
- **HDR** • USB 1 - USB 2.0
- LAN เครือขาย RJ45
- HDMI 3 in Ultra HD HDR

# ี **25. การแก้ปัญห**า

# **25.1. เคล็ดลับ**

หากคุณไมพบการแกไขสำหรับปญหาของทีวีใน **การแกปญหา** คุณสามารถใช  **คำหลัก** ใน **วิธีใช** > **คูมือผูใช** เพื่อคนหาขอมูลที่คุณตองการ เลือกคำหลักเพื่อไปยังหนาที่เกี่ยวของที่สุดในคูมือผูใช

หากคูมือผูใชไมมีคำตอบของคำถามของคุณ คุณสามารถไปที่เว็บไซตสนับสนุนของ Philips

ในการแก้ปัญหาเกี่ยวกับทีวี Philips คุณสามารถปรึกษาฝายสนับสนุนออนไลนของเราได โดยเลือกภาษาของคุณและปอนหมายเลขรุนผลิตภัณฑ

ไปที่ [www.philips.com/TVsupport](http://www.philips.com/TVsupport)

บนเว็บไซตสนับสนุน

คุณจะสามารถคนหาหมายเลขโทรศัพทของประเทศของคุณได เพื่อติดตอกับเราและสามารถอานคำตอบสำหรับคำถามที่พบบอย (FAQ) ในบางประเทศ

คุณอาจสนทนากับผูรวมงานคนหนึ่งของเราและสอบถามโดยตรง หรือสงคำถามผานทางอีเมล

คุณอาจดาวนโหลดซอฟตแวรทีวีใหมหรือคูมือในคอมพิวเตอรมา อานได

# **วิธีใชทีวีบนแท็บเล็ต สมารทโฟน หรือคอมพิวเตอร**

ในการจัดลำดับเพิ่มเติมของคำแนะนำใหงายขึ้น คุณสามารถดาวนโหลดวิธีใชทีวีในรูปแบบ PDF เพื่ออานบนสมารทโฟน แท็บเล็ต หรือคอมพิวเตอรของคุณได หรื อคุณอาจพิมพหนาวิธีใชที่เกี่ยวของจากคอมพิวเตอร เพื่อดาวนโหลดวิธีใช (คูมือผูใช) ไปที่

[www.philips.com/TVsupport](http://www.philips.com/TVsupport)

# **25.2. เปด**

## **ทีวีไมเปดเครื่อง**

• ถอดปลั๊กสายไฟจากเต้ารับ รอหนึ่งนาทีแล้วเสียบปลั๊กอีกครั้ง ตรวจสอบวาสายไฟเสียบแนนหนาดีแลว ลองเปดเครื่องอีกครั้ง

- เชื่อมตู่อทีวีกับเต้ารับหลักอินบนผนัง และลองเปิดเครื่อง • ถอดปลั๊กอุปกรณทั้งหมดที่เชื่อมตอจากทีวี และลองเปดเครื่อง
- 

• หากไฟสแตนดบายบนทีวีติดอยู ทีวีอาจไมตอบสนองกับรีโมทคอนโทรล

### **เสียงเอี๊ยดเมื่อเปดเครื่องหรือปดเครื่อง**

เมื่อคุณเปด หรือปรับทีวีเปนสแตนดบาย คุณไดยินเสียงเอี๊ยดจากโครงเครื่องทีวี เสียงเอี๊ยดนั้นมาจากการหดและขยายตัวตามปกติของทีวี เมื่อเย็นตัวหรืออุนเครื่อง ซึ่งไมมีผลตอประสิทธิภาพการทำงาน

### **ทีวีจะกลับไปสแตนดบายหลังจากแสดงหนาจอเริ่มตน Philips แลว**

เมื่อทีวีสแตนดบาย หนาจอเริ่มตน Philips จะปรากฏ จากนั้นทีวีจะกลับไปอยูในโหมดสแตนดบาย ซึ่งถือเปนเรื่องปกติ เมื่อทีวีไมไดเชื่อมตอกับแหลงจายไฟ และเชื่อมตอใหม หนาจอเริ่มตนจะปรากฏเมื่อเริ่มตนครั้งตอไป หากต้องการเปิดทีวีจากสแตนด์บาย ให้กด **o** (สแตนด์บาย / เปิด) บนรีโมทคอนโทรลหรือบนทีวี

## **ไฟสแตนดบายกะพริบไมหยุด**

ึ ถอดปลั๊กสายไฟจากเต้ารับ รอ 5 นาทีก่อนจะเสียบสายไฟอีกครั้ง หากการกะพริบเกิดขึ้นอีก ใหติดตอฝายบริการลูกคาทีวีของ Philips

ใน **วิธีใช** > **คูมือผูใช** ใหกดปุมสี  **คำสำคัญ** และคนหา **ขอมูลการติดตอ**

## **ทีวีปดเครื่องเอง**

หากทีวีปดเครื่องกระทันหัน การตั้งคา **ตัวจับเวลาปด** อาจถูกเปดอยู ดวย **ตัวจับเวลาปด** ทีวีจะปดเครื่องหลังจาก 4 ชั่วโมงที่ไมไดรับสัญญาณรีโมทคอนโทรล หากตองการหลีกเลี่ยงการปดเครื่องอัตโนมัติ คุณสามารถปดใชงานการปดเครื่องนี้ได ใน **วิธีใช** > **คูมือผูใช** กดปุมสี  **คำหลัก** และคนหา **ตัวจับเวลาปด** นอกจากนิ หากทีวีไม่ได้รับสัญญาณที่วิหรือคำสั่งจากรีโมทคอนโ ทรลเปนเวลา 10 นาที ทีวีจะปดโดยอัตโนมัติ

# **25.3. รีโมทคอนโทรล**

## **ทีวีไมตอบสนองกับรีโมทคอนโทรล**

• ทีวีจะใชเวลาสักครูในการเริ่มทำงาน ในระหวางนี้ ทีวีจะไมตอบสนองรีโมทคอนโทรลหรือการควบคุมทีวี ซึ่งถือเปนเรื่องปกติ

• แบตเตอรี่ของรีโมทคอนโทรลอาจจะหมด เปลี่ยนแบตเตอรี่ใหม

# **25.4. ชอง**

## **ไมพบชองดิจิตอลระหวางการติดตั้ง**

- ตรวจสอบวาทีวีเชื่อมตอกับเสาอากาศ
- 
- หรือใช้สัญญาณจากผู้ให้บริการ<br>ตรวจสอบการเชื่อมต่อสายเคเบิล
- ตรวจสอบว่าประเทศที่คุณติดตั้งทีวี มีช่องดิจิตอล
- ตรวจสอบวาคุณไดเลือกระบบ DVB (Digital Video Broadcast)
- ที่ถูกตอง เลือก DVB-T (ภาคพื้นดิน) เมื่อคุณใชเสาอากาศ
- หรือเสาอากาศปกติ เลือก DVB-C (เคเบิล)
- หากคุณใชบริการเคเบิลทีวี
- ดำเนินการติดตั้งใหม
- และตรวจสอบว่าคุณเลือกประเทศและระบบที่ถูกต้อง
- **ไมพบชองอะนาล็อกระหวางการติดตั้ง**
- ตรวจสอบวาทีวีเชื่อมตอดวยเสาอากาศ
- ตรวจสอบการเชื่อมตอสายเคเบิล

• ตรวจสอบวาคุณไดเลือกระบบ DVB (Digital Video Broadcast) ที่ถูกตอง เลือก DVB-T (ภาคพื้นดิน) เมื่อคุณใชเสาอากาศ ้ หรือเสาอากาศปกติ

## • ดำเนินการติดตั้งใหม

### และเลือก **ชองดิจิตอลและชองอะนาล็อก** ระหวางการติดตั้ง **บางชองหายไป ไมพบชองทั้งหมด หรือบางชองที่ติดตั้งกอนหนา**

• ตรวจสอบวาคุณเลือก **รายการชอง** หรือ

**ุรายการโปรด** ที่คุณใช้เป็นประจำอย่างถูกต้อง

• บางช่องอาจถูกย้าย หรือแม้กระทั่งถูกลบโดยสถานีถ่ายทอด ในรายการชองปกติ ใหลองคนหาชองที่หายไป หากชองยังมีอยู

คุณสามารถเพิ่มกลับไปในรายการโปรด

• ชองสามารถถูกลบจากรายการชองระหวาง

**อัพเดตชองอัตโนมัติ** การอัปเดตอัตโนมัติจะดำเนินการในชวง กลางคืนหากทีวีอยูในโหมดสแตนดบาย

ชองที่ไมมีอีกตอไปจะถูกลบและชองใหมจะไดรับการเพิ่มลงในร ายการชอง ชองยังสามารถถูกลบเนื่องจากทีวีไมสามารถคนหาชอ งขณะตรวจสอบ ชองดังกลาวอาจไมออกอากาศในเวลากลางคืน เพื่อหลีกเลี่ยงไม่ให้ช่องถก

ลบระหวาง **อัพเดตชองอัตโนมัติ**

 เนื่องจากทีวีคนหาชองดังกลาวไมพบแมวาชองดังกลาวจะยังมีอยู คุณสามารถปด **อัพเดตชองอัตโนมัติ**.

### **(หนาแรก)** > **การตั้งคา**

#### > **ชอง** > **การติดตั้งเสาอากาศ/เคเบิล**, **การติดตั้งดาวเทียม\*** > **อัพเดตชองอัตโนมัติ**

\* การติดตั้งดาวเทียมมีในรุนที่รองรับฟงกชันดาวเทียมเทานั้น

### **ชอง DVB-T2 HEVC**

• ดูขอมูลทางเทคนิคเพื่อตรวจสอบวาทีวีของคุณรองรับ DVB-T2 HEVC ในประเทศของคุณ และติดตั้งชอง DVB-T อีกครั้ง

# **25.5. ดาวเทียม**

### **ทีวีไมพบดาวเทียมที่ฉันตองการ หรือติดตั้งดาวเทียมดวงเดียวกันสองครั้ง**

ตรวจสอบวาตั้งคาจำนวนดาวเทียมที่ถูกตองในการตั้งคาแลวเมื่อเ ้<br>|ริ่มการติดตั้ง คุณสามารถตั้งค่าทีวีให้ค้นหาดาวเทียมหนึ่ง สอง หรือ 3/4 ดวง

## **LNB แบบหัวคูไมพบดาวเทียมดวงที่สอง**

• หากทีวีพบดาวเทียมดวงที่หนึ่งแตไมพบดาวเทียมดวงที่สอง ใหหมุนจานสักสองสามองศา

ปรับแนวจานใหไดสัญญาณที่แรงที่สุดบนดาวเทียมดวงแรก ตรวจ สอบตัวแสดงความแรงของสัญญาณดาวเทียมดวงแรกบนหนาจอ • ตรวจสอบวาการตั้งคาเปน ดาวเทียมสองดวง

### **การเปลี่ยนการตั้งคาการติดตั้งไมไดชวยแกปญหา**

การตั้งคาดาวเทียมและชองทั้งหมดจะจัดเก็บเมื่อสิ้นสุดการติดตั้งเ ทานั้น

## **ชองดาวเทียมทั้งหมดหายไป**

หากคุณใชระบบ Unicable อาจเปนไปไดวาอุปกรณรับสัญญาณดาวเทียมอื่นในระบบ Unicable ของคุณกำลังใชหมายเลขชวงกลุมผูใชเดียวกัน

## **ชองดาวเทียมบางชองหายไปจากรายการชอง**

หากชองบางชองหายไปหรือยายที่ อาจเกิดจากสถานีถายทอดเปลี่ ยนตำแหนงชองรับสงสัญญาณของชองเหลานี้

หากตองการเรียกคืนตำแหนงชองในรายการสถานี คุณสามารถลองอัพเดตแพ็คเกจช่อง

## **ฉันไมสามารถลบดาวเทียมออก**

แพ็คเกจการสมัครสมาชิกจะไมอนุญาตใหลบดาวเทียมออก หากตองการลบดาวเทียม คุณตองทำการติดตั้งอีกครั้งและเลือกแพ็คเกจอื่น

## **ในบางครั้ง การรับสัญญาณดาวเทียมไมชัดเจน**

- ตรวจสอบว่าได้ติดตั้งจานดาวเทียมอย่างมั่นคงแล้ว
- เนื่องจากกระแสลมแรงอาจทำใหจานเคลื่อนตำแหนงได
- หิมะและฝนอาจทำใหประสิทธิภาพการรับสัญญาณลดลง

# **25.6. ภาพ**

## **ไมมีภาพ / ภาพผิดเพี้ยน**

• ตรวจสอบวาทีวีเชื่อมตอกับเสาอากาศ

- หรือใชสัญญาณจากผูใหบริการ ตรวจสอบการเชื่อมตอสายเคเบิล
- ตรวจสอบว่าเลือกแหล่งสัญญาณ/อินพุตที่ถูกต้องในเมนูแหล่งสั ญญาณ

### กด  **แหลงสัญญาณ**

และเลือกแหลงสัญญาณ/อินพุตที่คุณตองการ

- ตรวจสอบวาอุปกรณภายนอกหรือแหลงการสัญญาณเชื่อมตออ ย่างถูกต้อง
- ตรวจสอบวาการรับสัญญาณแยหรือไม
- ตรวจสอบวาภาพถูกตั้งคาเปนคาต่ำสุดหรือไม
- เลือก **สไตลภาพ** และเลือกสไตล แลวกด **OK**
- หากต้องการตรวจสอบว่าทีวีเสียหายหรือไม่
- ใหลองเลนคลิปวิดีโอ

#### กด **เมนูดวน** >  **ความชวยเหลือ** > **การวิเคราะหทีวี** > **ตรวจสอบทีวี** หากคลิปวิดีโอแสดงผลเปนสีดำ ใหติดตอ

Philips รอจนกวาคลิปจะสิ้นสุด

และเลือก **ขอมูลการติดตอ** ในเมนูวิธีใช โทรหาหมายเลขโทรศัพทสำหรับประเทศของคุณ

### **มีเสียงแตไมมีภาพ**

• เปลี่ยนเป็นแหล่งสัญญาณวิดีโออื่นแล้วเปลี่ยนกลับเป็นแหล่งสั ญญาณปจจุบัน

• เลือก **สไตลภาพ** และเลือกสไตล แลวกด **OK**

## • คืนคาสไตลภาพ เลือกกลับไปยัง **สไตลภาพ**

- จากนั้นกด **คืนคาสไตล**
- รีเซ็ตการตั้งคาทีวีทั้งหมด ไปที่ **(หนาแรก)** > **การตั้งคา**
- > **การตั้งคาทั่วไป** > **ติดตั้งทีวีใหม**
- ตรวจสอบการเชื่อมตออุปกรณแหลงสัญญาณ/อินพุต

## **สัญญาณไมดี**

หากภาพของทีวีผิดเพี้ยน หรือคุณภาพไมแนนอน สัญญาณอินพุตอาจไมดี

สัญญาณดิจิตอลออนจะแสดงภาพแตกเปนบล็อกสี่เหลี่ยม และห ้ยดเป็นบางครั้ง สัญญาณดิจิตอลไม่ดีจะหายไปเร็วกว่าสัญญาณอ ะนาล็อกไมดีมาก

- ตรวจสอบว่าเชื่อมต่อสายเสาอากาศถูกต้องหรือไม่
- ลำโพง อุปกรณเสียงที่ไมไดติดตั้งบนพื้น ไฟนีออน ตึกสูง และวัตถุขนาดใหญอื่นๆ

้อาจมีผลต่อคุณภาพของการรับสัญญาณเมื่อคุณใช้เสาอากาศ ให้ ลองปรับปรุงการรับสัญญาณโดยการเปลี่ยนทิศทางของเสาอากา

ิศ หรือขยับอปกรณ์ออกห่างจากทีวี สภาพอากาศไม่ดีอาจทำให้กา รรับสัญญาณแยลง

• ตรวจสอบว่าการเชื่อมต่อทั้งหมดกับอุปกรณ์ของคุณถูกต้อง • หากการรับสัญญาณไมดีบนชองเดียวเทานั้น ใหคนหาคลื่นชองนั้นดวย **อะนาล็อก: ติดตั้งดวยตนเอง** (สำหรับชองอะนาล็อกเทานั้น)

• ตรวจสอบว่าสัญญาณดิจิตอลขาเข้าแรงพอ ในขณะที่ดูชองดิจิตอล

ใหกด **OPTIONS** และเลือก **สถานะ** แลวกด **OK** ตรวจสอบ **ความแรงของสัญญาณ** และ **คุณภาพสัญญาณ ภาพจากอุปกรณไมดี**

• ตรวจสอบว่าเชื่อมต่ออุปกรณ์อย่างถูกต้อง ตรวจสอบว่าการตั้งค่ าเอาตพุตวิดีโอของอุปกรณถูกตั้งเปนความละเอียดสูงสุดหากสาม ารถทำได

• คืนคาสไตลภาพหรือเปลี่ยนเปนสไตลภาพอื่น

**การตั้งคาภาพจะเปลี่ยนหลังจากผานไปสักครู**

ตรวจสอบวาตั้งคา **ตำแหนง** เปน **บาน** แลว คุณสามารถเปลี่ยนและบันทึกการตั้งคาในโหมดนี้ **(หนาแรก)** > **การตั้งคา** > **การตั้งคาทั่วไป** > **ที่ตั้ง**

## **แบนเนอรปรากฏขึ้น**

หากแบนเนอรสงเสริมการขายบนหนาจอปรากฏขึ้นเปนบางครั้ง หรือ **สไตลภาพ** สลับกลับไปเปน **สดใส** โดยอัตโนมัติเมื่อเปดเครื่อง หมายความวาทีวีอยูในตำแหนง **รานคา** ตั้งคาที่ตั้งของทีวีเปน **บาน** สำหรับการใชงานที่บาน **(หนาแรก)** > **การตั้งคา** > **การตั้งคาทั่วไป** > **ที่ตั้ง**

#### **ภาพไมพอดีกับหนาจอ / ขนาดภาพไมถูกตองหรือไมเสถียร /**

### **ตำแหนงภาพไมถูกตอง**

• หากขนาดภาพหรืออัตราส่วนภาพไม่พอดีกับหน้าจอ โดยมีแถบสีดำที่ดานบนและดานลาง หรือดานซายและดานขวาของหนาจอ ใหกด **(หนาแรก)** > **การตั้งคา** > **รูปภาพ** > **รูปแบบภาพ** > **เต็มหนาจอ** • หากขนาดภาพเปลี่ยนแปลงตลอดเวลา ใหกด **(หนาแรก)** > **การตั้งคา** > **รูปภาพ** > **รูปแบบภาพ** > **พอดีกับหนาจอ** • หากตำแหน่งของภาพบนหน้าจอไม่ถูกต้อง ลองตรวจสอบความ ละเอียดของสัญญาณและประเภทเอาตพุตของอุปกรณที่เชื่อมต อ กด **(หนาแรก)** > **การตั้งคา** > **รูปภาพ** > **รูปแบบภาพ** > **ตนฉบับ**

### **ภาพจากคอมพิวเตอรไมเสถียร**

ตรวจสอบวา PC ของคุณใชความละเอียดและอัตรารีเฟรชที่รองรับ

# **25.7. เสียง**

### **ไมมีเสียงหรือคุณภาพเสียงไมดี**

• ตรวจสอบว่าการตั้งค่าเสียงของทีวีเป็นปกติ กด **๔ۥ)** ระดับเสียง หรือ  $\blacktriangleleft \times$  ป่มปิดเสียง

• หากคุณใชเครื่องรับสัญญาณดิจิตอล (กลองรับสัญญาณ) ใหตร วจสอบวาระดับเสียงบนเครื่องรับสัญญาณนี้ไมไดตั้งคาเปนศูนย หรือปดเสียง

• ตรวจสอบวาทีวีหรือสัญญาณเสียงเชื่อมตอกับระบบโฮมเธียเตอ

รอยางถูกตอง หากคุณใชระบบดังกลาวสำหรับเสียงทีวี ตรวจสอบ วาคุณเชื่อมตอสาย HDMI เขากับการเชื่อมตอ **HDMI1 ARC** บนระบบโฮมเธียเตอรแลวหรือไม

• ตรวจสอบวาเอาตพุตเสียงทีวีเชื่อมตอกับอินพุตเสียงบนระบบโ ฮมเธียเตอร

เสียงควรดังออกจากลำโพง HTS (ระบบโฮมเธียเตอร)

## **เสียงที่มีสัญญาณรบกวนดัง**

หากคุณดูวิดีโอจากแฟลชไดรฟ USB ที่เสียบเขากับเครื่อง หรือจากคอมพิวเตอร์ที่เชื่อมต่อ เสียงจากระบบโฮมเธียเตอรของคุณอาจผิดเพี้ยน โดยอาจมีสัญญาณรบกวนดังกลาวเมื่อไฟลเสียงหรือวิดีโอมีเสียง DTS แตระบบโฮมเธียเตอรไมมีระบบประมวลผลเสียง DTS คุณสามารถแก้ไขปัญ หานี้ไดโดยการตั้งคา **รูปแบบเอาตพุตดิจิตอล** ของทีวีเปน **สเตอริโอ**

กด **(หนาแรก)** > **การตั้งคา**

### > **เสียง** > **ขั้นสูง** > **รูปแบบเอาตพุตดิจิตอล**

# **25.8. HDMI - UHD**

### **HDMI**

• โปรดทราบวาการรองรับ HDCP (High-bandwidth Digital Content Protection)

อาจดีเลยเวลาที่ทีวีใชเพื่อแสดงเนื้อหาจากอุปกรณ HDMI • หากทีวีไม่แยกแยะอุปกรณ์ HDMI และไม่แสดงภาพ

ใหสลับแหลงสัญญาณจากอุปกรณหนึ่ง ไปอีกอุปกรณ และสลับกลับอีกครั้งหนึ่ง

• นี่คือทีวี Ultra HD อุปกรณรุนเกาบางรุนซึ่งเชื่อมตอกับ HDMI จะไมแยกแยะทีวี Ultra HD ดวยระบบอิเล็กทรอนิกส ้ และอาจทำงานอย่าง ไม่ถูกต้อง

หรือแสดงภาพหรือเสียงที่ผิดเพี้ยนจากเดิม เพื่อหลีกเลี่ยงการทำงานผิดปกติของอุปกรณดังกลาว คุณสามารถปรับคาคุณภาพสัญญาณไปที่ระดับที่อุปกรณรับได หากอุปกรณไมไดใชสัญญาณ Ultra HD คุณสามารถปด Ultra HD สำหรับการเชื่อมต่อ HDMI นี้

หากภาพและเสียของอุปกรณที่เชื่อมตอกับ HDMI ผิดเพี้ยน โปรดลองตรวจสอบการตั้งคา **HDMI Ultra**

**HD** อื่นว่าสามารถแก้ไขปัญหานี้ได้หรือไม่

ใน **วิธีใช** > **คูมือผูใช** กดปุมสี  **คำหลัก** และคนหา **HDMI Ultra HD**

• หากเสียงมีการหยุดชะงักเปนระยะๆ ให้ตรวจสอบว่าการตั้งค่าเอาต์พุตจากอุปกรณ์ HDMI ถูกต้อง

### **HDMI EasyLink ไมทำงาน**

• ตรวจสอบว่าอุปกรณ์ HDMI ของคุณทำงานร่วุมกับ HDMI-CEC ี ได้ คุณสมบัติ EasyLink ทำงานร่วมกับอุปกรณ์ที่ใช้ร่วมกับ HDMI-CEC ไดเทานั้น

### **HDMI eARC ทำงานไดไมดี**

• ตรวจดูใหแนใจวาสายเคเบิล HDMI เชื่อมตออยูกับ **HDMI 2**

• ตรวจสอบใหแนใจวาใช **สายเคเบิล Ultra High-speed**

- **HDMI** ในการเชื่อมต่อ eARC
- อุปกรณ์ eARC ไข้งานได้ครั้งละเครื่องเท่านั้น

### **ไอคอนเสียงไมแสดง**

• เมื่ออุปกรณเสียง HDMI-CEC เชื่อมตอแลว และคุณใชรีโมทค อนโทรลของทีวีในการปรับระดับเสียงจากอุปกรณ ลักษณะเชนนี้ถือเปนเรื่องปกติ

# **25.9. USB**

### **ภาพ วิดีโอ และเพลงจากอุปกรณ USB ไมแสดง**

• ตรวจสอบวาตั้งคาอุปกรณเก็บขอมูลแบบ USB

เปนใชรวมกับกลุมอุปกรณเก็บขอมูลได

ตามที่อธิบายในเอกสารของอปกรณ์เก็บข้อมล

• ครวจสอบว่าอุปกรณ์เก็บข้อมูลแบบ USB ใช้ร่วมกับทีวีได้

• ตรวจสอบวาทีวีรองรับรูปแบบไฟลเสียงและภาพ

### สำหรับขอมูลเพิ่มเติม ใน **วิธีใช** ใหกดปุมสี  **คำหลัก** และคนหา **มัลติมีเดีย**

# **การเลนไฟล USB กระตุก**

• ประสิทธิภาพการถายโอนของอุปกรณเก็บขอมูลแบบ USB ้อาจจำกัดอัตราการถ่ายโอนข้อมูลไปยังทีวี ซึ่งทำให้การเล่นไม่ดี

# **25.10. Wi-Fi และอินเตอรเน็ต**

### **ไมพบเครือขาย Wi-Fi หรือผิดเพี้ยน**

• ตรวจดูว่าไฟร์วอลล์ในเครือข่ายของคุณยอมให้เข้าใช้งานการเชื่ อมตอไรสายของทีวีหรือไม

• หากเครือขายไรสายยังไมทำงานอยางถูกตองในบานของคุณ ให้ลองติดตั้งเครือข่ายแบบใช้สาย

### **อินเตอรเน็ตไมทำงาน**

• หากการเชื่อมตอกับเราเตอรเปนปกติ ใหตรวจสอบการเชื่อมตอเราเตอรกับอินเตอรเน็ต

### **ความเร็วในการเชื่อมตอ PC กับอินเตอรเน็ตต่ำ**

• ดูขอมูลเกี่ยวกับชวงสัญญาณ อัตราถายโอนและปจจัยอื่นๆ เกี่ยวกับคุณภาพสัญญาณในคูมือผูใชของเราเตอรไรสาย • ใช้การเชื่อมต่ออินเตอร์เน็ตความเร็วสูง (บรอดแบนด์) สำหรับเราเตอรของคุณ

### **DHCP**

• หากการเชื่อมตอลมเหลว คุณสามารถตรวจสอบการตั้งคา DHCP (Dynamic Host Configuration Protocol) ของเราเตอร โดยที่ควรเปด DHCP อยู

# **25.11. ภาษาเมนูไมถูกตอง**

### **เปลี่ยนภาษากลับเปนภาษาของคุณ**

**1 -** กด  **หนาแรก** และเลือก **การตั้งคา**

ผ่านไอคอนที่มุมบนูขวา

**2 -** กด (ลง) 8 ครั้ง แลวกด **OK**

**3 -** กด **OK** อีกครั้งเพื่อปอน **ภาษา** เลือกรายการแรก

**เมนูภาษา** และ กด **OK**

**4 -** เลือกภาษาของคุณและกด **OK**

# **26. ความปลอดภัยและ การดูแลรักษา**

# **26.1. ปลอดภัย**

# **ขอสำคัญ**

้อ่านและทำความเข้าใจคำแนะนำด้านความปลอดภัยทั้งหมดก่อน ใชทีวี

หากเกิดความเสียหายอันเนื่องมาจากการไมปฏิบัติตามคำแนะนำ จะไมถือรวมในการรับประกัน

# **ความเสี่ยงของการเกิดไฟฟาช็อตหรือเ พลิงไหม**

• ห้ามไม่ให้ทีวีเปียกฝนหรือน้ำ ห้ามวางภาชนะที่มีของเหลว เช่น<br>แจกัน ใกล้กับทีวี หากของเหลวหกรดหรือน้ำเข้าทีวี ให้ถอดสายทีวีออกจากเต้าเสียบไฟทันที ติดต่อฝ่ายบริการลูกค้าทีวีของ Philips เพื่อตรวจสอบทีวีกอนเริ่มใช • หามไมใหทีวี รีโมทคอนโทรล หรือแบตเตอรี่สัมผัสกับความรอนสูง หามวางใกลเปลวเทียน เปลวไฟ รวมถึงแสงอาทิตยโดยตรง • หามใสวัตถุใดๆ ลงในชองระบายความรอนหรือชองที่เปดไดอื่นๆ ใน TV • หามวางวัตถุที่มีน้ำหนักมากทับบนสายไฟ • ระวังอยาใหมีแรงดึงที่ปลั๊กไฟ ปลั๊กไฟที่เสียบไมแนนอาจทำให เกิดประกายไฟหรือไฟลุกไหมได ระวังไมใหสายตึงมากเกินไปเมื่อคุณหมุนจอทีวี • ในการถอดสายทีวีออกจากแหลงจายไฟหลัก จะตองถอดปลั๊กไฟของทีวีออก โดยในการถอดสาย ควรดึงที่ตัวปลั๊กไฟเสมอ หามถึงที่สายโดยเด็ดขาด ตรวจสอบใหแนใจวาคุณสามารถเขาถึงปลั๊กไฟ สายไฟ และเตารับไดตลอดเวลา

# **ความเสี่ยงของการบาดเจ็บหรือความเสี ยหายที่มีตอทีวี**

• เมื่อตองการยกและเคลื่อนยายทีวีที่มีน้ำหนักเกิน 25 กิโลกรัมหรือ 55 ปอนด ตองมีผูยกสองคน

• หากคุณติดตั้งทีวีบนแทนวางทีวี

ให้ใช้เฉพาะขาตั้งที่ให้มาเท่านั้น ยึดขาตั้งเข้ากับทีวีให้แน่น<br>วางทีวีบนพื้นราบูและได้ระดับสม่ำเสมอที่สามารถรองรับน้ำหนัก ทีวีและแทนวางได

• เมื่อติดตั้งบนผนัง

ใหมั่นใจวาตัวยึดติดผนังสามารถรับน้ำหนักของชุดทีวีได TP Vision ไมรับผิดชอบตอการติดตั้งบนผนังที่ไมเหมาะสมซึ่งทำใหเ กิดอุบัติเหตุ การบาดเจ็บ หรือความเสียหาย

• สวนประกอบของผลิตภัณฑทำจากแกว โยกทีวีดวยความระมัดร ะวังเพื่อหลีกเลี่ยงการไดรับบาดเจ็บหรือความเสียหาย

## **ความเสี่ยงตอความเสียหายที่มีตอทีวี!**

ก่อนที่คุณจะเชื่อมต่อทีวีกับเต้าเสียบไฟ ตรวจดูให้แน่ใจว่าแรงดั นไฟฟาตรงกับคาที่พิมพบนดานหลังของทีวี ้อย่าเสียบปลั๊กทีวีหากค่าแรงดันไฟฟ้าแตกต่างกัน

# **อันตรายจากการวางในที่ไมปลอดภัย**

้ ผลิตภัณฑ์นี้ออกแบบมาเพื่อผับริโภคและการใช้งานส่วนตัวในส ภาพแวดลอมภายในบาน เวนแตจะไดรับการตกลงอื่นๆ เปนลายลักษณอักษรจากผูผลิต การไมปฏิบัติตามคำแนะนำนี้หรื อคำแนะนำที่ใหไวในคูมือผูใชผลิตภัณฑและเอกสารที่สนับสนุน ของผลิตภัณฑอาจทำใหผลิตภัณฑเสียหาย และจะทำให้การรับประกันเป็นโมฆะสำหรับกรณีดังกล่าว

ชุดทีวีอาจตกและทำใหเกิดความบาดเจ็บรายแรงตอบุคคลหรือเสี ยชีวิตได คุณสามารถหลีกเลี่ยงการบาดเจ็บตางๆ โดยเฉพาะกับเด็กไดโดยปฏิบัติตามขอควรระวัง เชน:

- ตรวจสอบใหแนใจเสมอวาชุดทีวีไมไดยื่นออกมาจากขอบของเ ฟอรนิเจอรรองรับ
- ใชตัวทีวี ขาตั้ง หรือวิธีติดตั้งที่ผูผลิตชุดทีวีแนะนำเสมอ
- ใช้เฟอร์นิเจอร์ที่สามารถรองรับชุดทีวี่ได้อย่างปลอดภัยเสมอ
- ใหความรูเด็กๆ เกี่ยวกับอันตรายจากการปนเฟอรนิเจอรเพื่อเอื้อ มถึงทีวีหรือสวนควบคุมของทีวีเสมอ
- วางทางสายไฟและสายเคเบิลที่เชื่อมตอกับทีวีของคุณใหไมสา
- มารถสะดุด กระชาก หรือดึงออกไดเสมอ
- อยาวางชุดทีวีในตำแหนงที่ไมมั่นคง
- อยาวางชุดทีวีบนเฟอรนิเจอรที่สูง (เชน ตูหรือชั้นหนังสือ) โดยไ

มมีการยึดทั้งเฟอรนิเจอรและชุดทีวีเขากับสวนรองรับที่เหมาะสม • อยาวางชุดทีวีบนผาหรือวัสดุอื่นๆ

- ที่อาจวางระหวางชุดทีวีและเฟอรนิเจอรรองรับ
- อยาวางสิ่งของที่อาจหลอกลอใหเด็กปนปาย เชน
- ของเลนหรือรีโมทคอนโทรล

บนดานบนของทีวีหรือเฟอรนิเจอรที่วางทีวี

หากจะเก็บรักษาหรือเคลื่อนยายชุดทีวีที่มีอยู โปรดพิจารณาปฏิบัติตามขอดานบน

# **ความเสี่ยงของแบตเตอรี่**

- ห้ามกลืนกินแบตเตอรี่ อันตรายุจากการเผาไหม้ของสารเคมี
- รีโมทคอนโทรลอาจมีแบตเตอรี่แบบเหรียญ/กระดุม

หากกลืนกินแบตเตอรี่เซลล์แบบเหรียญ/กระดุมเข้าปาก อาจเกิดการเผาไหมภายในอวัยวะอยางรายแรงในเวลาเพียง 2 ชั่วโมง และอาจทำใหเสียชีวิตได

- เก็บแบตเตอรี่ใหมและที่ใชแลวใหหางจากเด็ก
- หากชองใสแบตเตอรี่ปดไมสนิท
- ให้หยุดใช้ผลิตภัณฑ์และเก็บให้ห่างจากเด็ก
- หากคุณสงสัยวาอาจมีการกลืนกินแบตเตอรี่เขาปาก
- หรืออยูในสวนใด ๆ ของรางกาย ใหพบแพทยโดยทันที
- มีความเสี่ยงตอไฟไหมหรือการระเบิดหากเปลี่ยนดวยแบตเตอรี่ ประเภทที่ไม่ถูกต้อง
- การเปลี่ยนด้วยแบตเตอรี่ประเภทที่ไม่ถูกต้องอาจไปลบล้างการ
- ปองกันได (เชน ในกรณีของแบตเตอรี่ลิเทียมบางชนิด)
- การทิ้งแบตเตอรี่ลงในกองไฟหรือเตาอบรอน

หรือโดยการบีบอัดหรือตัดแบตเตอรี่ดวยเครื่องจักร ซึ่งอาจสงผลใหเกิดการระเบิดได

• การวางแบตเตอรี่ไวในสภาพแวดลอมที่มีอุณหภูมิสูงมากซึ่งอาจ

สงผลใหเกิดการระเบิดหรือการรั่วไหลของของเหลวหรือกาซไวไ ฟ

• แบตเตอรี่อยูภายใตความดันอากาศต่ำมากที่อาจทำใหเกิดการร ะเบิดหรือการรั่วไหลของของเหลวหรือกาซไวไฟ

# **ความเสี่ยงดานความรอนสูงเกินไป**

หามติดตั้งทีวีในพื้นที่ที่จำกัด

ควรใหมีพื้นที่เหลือรอบตัวเครื่องอยางนอย 20 ซม. หรือ 8 นิ้วรอบๆ ทีวีเพื่อระบายอากาศ ตรวจดูใหแนใจวาผามานหรือวัตถุอื่นๆ ไมบังชองระบายอากาศของทีวี

# **พายุฝนฟาคะนอง**

ถอดสายทีวีออกจากเตาเสียบไฟและเสาอากาศกอนที่จะมีพายุฝ ้นฟ้าคะนอง<br>ขณะเกิดพายฝนฟ้าคะนอง อย่าสัมผัสส่วนหนึ่งส่วนใดของทีวี

สายไฟ หรือสายของเสาอากาศ

# **ความเสี่ยงตออันตรายตอการไดยิน**

หลีกเลี่ยงการใชหูฟงหรือเฮดโฟนในระดับเสียงที่สูงหรือฟงตอเนื่ องนานๆ

# **อุณหภูมิต่ำ**

หากมีการขนย้ายทีวีในอุณหภูมิที่ต่ำกว่า 5°C หรือ 41°F ใหยกทีวีออกจากบรรจุภัณฑ และรอจนกวาอุณหภูมิของทีวีจะเทากับอุณหภูมิหอง กอนที่จะเชื่อมตอทีวีเขากับเตาเสียบ

# **ความชื้น**

อาจมีหยดน้ำเล็กนอยภายในกระจกดานหนาของทีวี (บางรุน) ซึ่งเกิดขึ้นไมบอยนักขึ้นอยูกับอุณหภูมิและความชื้น เพื่อเปนการปองกันไมใหเกิดหยดน้ำ ให้วางทีวีห่างจากการโดนแสงแดดโดยตรง ความร้อน หรือความชื้นสูง หากมีหยดน้ำ ์ หยดน้ำนั้นจะหายไปเองเมื่อเปิดทีวีสองสามชั่วโมง<br>ความชื้นซึ่งทำให้เกิดหยดน้ำจะไม่เป็นอันตรายต่อทีวีหรือทำให้ที วีทำงานผิดปกติ

# **26.2. การดูแลรักษาจอภาพ**

# **Clean**

- หามสัมผัส ดัน ถู หรือกระแทกที่หนาจอดวยวัตถุใดๆ ก็ตาม
- ถอดปลั๊กออกจากทีวีกอนทำความสะอาด
- ทำความสะอาดทีวีและกรอบด้วยผ้านุ่มหมาดๆ ห้ามใช้สาร เช่น แอลกอฮอล สารเคมี

หรือน้ำยาทำความสะอาดภายในบานทำความสะอาดทีวี

• ในการหลีกเลี่ยงการเปลี่ยนรูปรางหรือสีซีดจาง

ใหเช็ดหยดน้ำบนเครื่องออกโดยเร็วที่สุด • หลีกเลี่ยงไมใหมีภาพนิ่ง

ภาพนิ่งคือภาพที่หยุดนิ่งบนหนาจอเปนระยะเวลานาน ภาพนิ่งบนจอประกอบดวยเมนูบนหนาจอ, แถบสีดำ, การแสดงเวลา ฯลฯ หากคุณตองใชภาพนิ่ง ใหลดความเขมและความสวางของหนาจอ เพื่อใหไดภาพที่คมชัด

# **27. เงื่อนไขการใช**

2023 © TP Vision Europe B.V. สงวนลิขสิทธิ์

ผลิตภัณฑนี้จัดจำหนายโดย TP Vision Europe B.V. หรือหนึ่งในบริษัทในเครือ ซึ่งจะเรียกวา TP Vision ซึ่งเปนผูผลิตผลิตภัณฑนี้ TP Vision เปนผูรับรองทีวีที่มาพรอมกับคูมือฉบับนี้ Philips และ Philips Shield Emblem เปนเครื่องหมายการคาจดทะเบียนของ Koninklijke Philips N.V.

ขอมูลจำเพาะอาจเปลี่ยนแปลงไดโดยไมตองแจงใหทราบลวงหน า เครื่องหมายการคาเปนทรัพยสินของ Koninklijke Philips N.V หรือเจาของรายนั้น TP Vision

ขอสงวนสิทธิ์ในการเปลี่ยนแปลงผลิตภัณฑไดตลอดเวลา โดยไม มีข้อผูกพันที่จะต้องดำเนินการปรับเปลี่ยนผลิตภัณฑ์ก่อนหน้านั้น ใหเหมือนกัน

เอกสารที่เปนลายลักษณอักษรซึ่งอยูในบรรจุภัณฑทีวี และคูมือที่จัดเก็บอยูในหนวยความจำของทีวี หรือคูมือที่ดาวนโหลดจากเว็บไซตของ

Philips <u>[www.philips.com/TVsupport](http://www.philips.com/tvsupport)</u><br>"ได้รับความเชื่อมั่นว่าเพียงพอสำหรับการใช้ระบบตามวัตถุประส งคที่กำหนด

ข้อมูลในคู่มือการใช้งานนี้ถือว่าเพียงพอสำหรับการใช้ระบบตามวั ิตถุประสงค์ หากผลิตภัณฑ์ หรือระบบหรือกระบวนใดๆ ของผลิตภัณฑถูกใชนอกเหนือจากวัตถุประสงคที่กลาวไวในที่นี้ จะตองไดรับการยืนยันถึงความถูกตองและความเหมาะสมในการ ใชตามวัตถุประสงคดังกลาว TP Vision

ขอรับประกันวาเอกสารฉบับนี้ไมไดละเมิดสิทธิบัตรใดๆ ้ของสหรัฐอเมริกา และจะ ไม่มีการรับประกันใดๆ นอกเหนือจากนี้ ทั้งโดยการแสดงออกอย่างชัดแจ้งหรือโดยนัย TP

Vision ไมมีสวนรับผิดชอบตอขอผิดพลาดใดๆ

ในเนื้อหาของเอกสารนี้ รวมทั้งปญหาใดๆ ก็ตามที่เปนผลของเนื้อหาในเอกสารนี้ ขอผิดพลาดที่รองเรียนถึง Philips

จะไดรับการแกไขและตีพิมพในเว็บไซตฝายสนับสนุนของ Philips โดยเร็วที่สุด

เงื่อนไขการรับประกันความเสี่ยงตอการบาดเจ็บ ความเสียหายตอทีวี หรือการรับประกันเปนโมฆะ! อยาพยายามซอมแซมทีวีดวยตัวคุณเอง ใช้ทีวีและอุปกรณ์เสริมตามที่ผู้ผลิตตั้งใจไว้เท่านั้น สัญลักษณ์ข้อ

ควรระวังที่พิมพอยูดานหลังของทีวีบงบอกถึงความเสี่ยงตอการถูก ไฟฟาช็อต หามเปดฝาครอบทีวีโดยเด็ดขาด

และติดต่อตัวแทนฝ่ายบริการลูกค้าของ Philips

ทุกครั้งสำหรับบริการหรือการซอมแซม คนหาหมายเลขโทรศัพท ไดในเอกส

ารที่มาพรอมกับทีวี หรื

ือดูเว็บไซตัของเรา <u>[www.philips.com/TVsupport](http://www.philips.com/tvsupport)</u> และเลือกประเทศของคุณหากจำเปน

ทุกการทำงานที่หามอยางชัดเจน หรือการปรับแตง และกระบวนการประกอบที่ไมไดแนะนำ หรือไดรับอนุญาตในคูมือนี้จะทำใหการรับประกันเปนโมฆะ

ลักษณะของพิกเซล

ผลิตภัณฑทีวีนี้มีจำนวนพิกเซลสีในปริมาณสูง แม้ว่าประสิทธิภาพของพิกเซลจะอยู่ที่ 99.999% หรือมากกว่า แตจุดดำหรือจุดสวาง (แดง, เขียว หรือฟา) อาจปรากฏขึ้นอย่างต่อเนื่องบนหน้าจอ นี่ถือเปนคุณสมบัติทางโครงสรางของจอแสดงผล (ในมาตรฐานอุตสาหกรรมทั่วไป) และไมใชการทำงานที่ผิดปกติแตอยางใด ดังนั้น โปรดทราบวาปญหาดังกลาวไมเขาขายการซอมแซม เปลี่ยนเครื่อง หรือคืนเงิน ทั้งในและ/หรือนอกระยะเวลาประกัน

### ลักษณะของแสงพื้นหลัง

ทีวี Philips ทุกรุนผานการทดสอบที่เขมงวดและการตรวจสอบกอ นจัดสงใหกับคุณ คุณสามารถวางใจไดวา เราถือคุณภาพของทีวีของเราเปนสิ่งสำคัญที่สุด เพื่อที่คุณจะไมต องประสบกับความไมพึงพอใจในการรับชมทีวีของคุณ อยางไรก็ตามโปรดทราบวาอาการแสงรั่วจากจอ ("Mura effect") และ / หรือความไมสม่ำเสมอของแสงพื้นหลัง ที่สังเกตไดเฉพาะในภาพมืดหรือในหองที่มืดมากและสลัว ้จะถือว่าอยู่ในข้อมูลจำเพาะของทีวี เหตุการณ์ดังกล่าวไม่ได้แสด งถึงการเสื่อมสภาพหรือถือว่าเป็นข้อบกูพร่องของทีวี ดังนั้น เราขออภัยที่การเรียกรองตามเงื่อนไขนี้สำหรับการรับประกัน ้บริการโดยไม่เสียค่าใช้จ่าย การเปลี่ยนสินค้าหรือการคืนเงินจะไ มสามารถยอมรับไดภายในและ/หรือนอกระยะเวลาการรับประกั น

### การปฏิบัติตามขอบังคับ CE

TP Vision Europe B.V. ขอประกาศใหทราบวาโทรทัศนรุนนี้ไดม าตรฐานตามขอกำหนดที่สำคัญ และเงื่อนไขที่เกี่ยวของอื่นๆ ของ Directives 2014/53/EU (RED), 2009/125/EC (ขอกำหนด (EU) 2019/2021) (การออกแบบเพื่อสิ่งแวดลอม) และ 2011/65/EC (RoHS)

TP Vision Europe B.V. ผลิตและจำหน่ายผลิตภัณฑ์จำนวนมากที่ ่ มีผู้บริโภคเป็นกลุ่มเป้าหมาย โดยผลิตภัณฑ์ดังกล่าวสามารถปล่อ ยและรับคลื่นแมเหล็กไฟฟาไดเชนเดียวกันกับอุปกรณอิเล็กทรอ นิกส์ทั่วไป

โดยปฏิบัติตามมาตรฐาน EMF

หนึ่งในหลักการดำเนินธุรกิจที่สำคัญของ TP Vision คือการกำหน ดมาตรการดานสุขภาพและความปลอดภัยที่จำเปนทั้งหมดสำหรับ ้ ผลิตภัณฑ์ของเรา การปฏิบัติตามข้อกำหนดกฎหมายทั้งหมด และมาตรฐาน Electro Magnetic Field (EMF) ้ที่ต้องใช้ในช่วงเวลาผลิตสำหรับผลิตภัณฑ์นั้นๆ

TP Vision มุงมั่นในการพัฒนา ผลิต

้ และทำการตลาดผลิตภัณฑ์ที่ไม่ก่อให้เกิดผลทางลบต่อสุขภาพ TP Vision ยืนยันวา

้ตราบใดที่ผลิตภัณฑ์ถูกใช้อย่างเหมาะสมตามวัตถุประสงค์ ผู้ใช้จ ะสามารถใช้ผลิตภัณฑ์ได้อย่างปลอดภัยตามข้อพิสูจน์ทางวิทยาศ าสตรในปจจุบัน TP Vision มีบทบาทสำคัญในการพัฒนา EMF และมาตรฐานความปลอดภัยสากล ซึ่งทำให TP Vision มีสวนรวม ในการพัฒนามาตรฐานเพิ่มเติมเพื่อนำมาใชกับผลิตภัณฑไดอยา งรวดเร็ว

# **28. ลิขสิทธิ์**

# **28.1. HDMI**

คำวา HDMI, HDMI High-Definition Multimedia Interface, เครื่องหมายรูปลักษณ HDMI และโลโก HDMI เปนเครื่องหมายการคาหรือเครื่องหมายการคาจดทะเบียนของ HDMI Licensing Administrator, Inc.

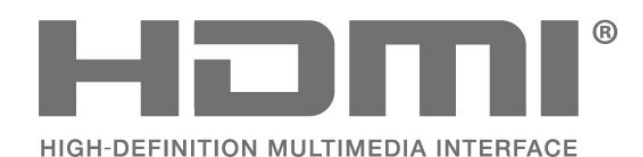

# **28.2. HEVC ขั้นสูง**

ผลิตภัณฑนี้อยูภายใตการเรียกรองของสิทธิบัตร HEVC ที่แสดงที่ patentlist.accessadvance.com รองรับอนาคตดวยการถอดรหัส HEVC ขั้นสูง

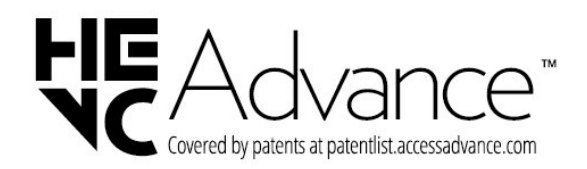

# **28.4. DTS:X**

สำหรับสิทธิบัตรของ DTS โปรดดู http://patents.dts.com ผลิตภายใตสิทธิจาก DTS Licensing Limited DTS, DTS:X และโลโก้ DTS:X เปนเครื่องหมายการคาจดทะเบียนหรือเครื่องหมายการคาของ DTS, Inc. ในสหรัฐอเมริกาและประเทศอื่นๆ © 2021 DTS, Inc. สงวนลิขสิทธิ์

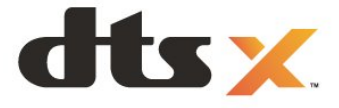

# **28.5. Dolby Vision and Dolby**

# **Atmos**

Dolby, Dolby Vision, Dolby Atmos, Dolby Audio ี และสัญลักษณ์ double-D เป็นเครื่องหมายการค้าจดทะเบียนของ Dolby Laboratories Licensing Corporation ผลิตภายใตลิขสิทธิ์จาก Dolby Laboratories งานที่ไมไดเผยแพรที่เปนความลับ ลิขสิทธิ์ © 2012-2022 Dolby Laboratories สงวนลิขสิทธิ์

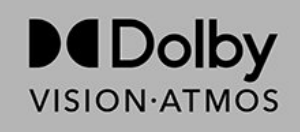

# **28.3. AMD FreeSync**

## **Premium**

ไมมีกระตุก ไมมีภาพขาด เลนเกมลื่นไหล

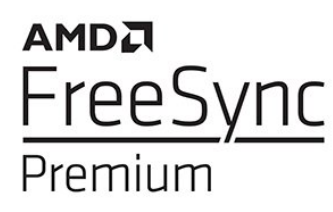

# **28.6. Wi-Fi Alliance**

์ โลโก้ Wi-Fi CERTIFIED™ เปนเครื่องหมายการคาจดทะเบียนของ Wi-Fi Alliance®

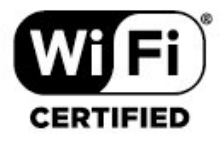

# **28.7. เครื่องหมายการคาอื่น**

เครื่องหมายการคาอื่นทั้งที่จดทะเบียนและไมไดจดทะเบียนถือเป นทรัพยสินของเจาของเครื่องหมายการคานั้นๆ

# **29. โอเพนซอรส**

# **29.1. ซอฟตแวรโอเพนซอรส**

โทรทัศนรุนนี้มีซอฟตแวรโอเพนซอรส เมื่อมีการรองขอ TP Vision Europe B.V. จึงจะสงสำเนาซอรสโคดที่สอดคลองโดยสมบู รณสำหรับชุดซอฟตแวรโอเพนซอสที่ไดรับลิขสิทธิ์ที่ใชในผลิตภั ณฑ์นี้สำหรับการร้องขอการอนุญาตดังกล่าว

ข้อเสนอนี้มีผลเป็นเวลาสามปีหลังจากการซื้อผลิตภัณฑ์ตามข้อมู ลที่ปรากฏในใบเสร็จรับเงิน ในการรับซอรสโคด โปรดสงคำขอเปนภาษาอังกฤษไปที่ . .

**[open.source@tpv-tech.com](mailto:open.source@tpv-tech.com)**

# **29.2. การอนุญาตใหใชสิทธิโอ เพนซอรส**

# **เกี่ยวกับการอนุญาตใหใชสิทธิโอเพนซ อรส**

README สำหรับซอรสโคดของอะไหลจาก TP Vision Europe B.V. ซอฟตแวรทีวีที่อยูภายใตสิทธิโอเพนซอรส

นี่คือเอกสารที่อธิบายถึงการเผยแพรซอรสโคดที่ใชในทีวี TP Vision Europe B.V. ซึ่งเปนของ GNU General Public License (the GPL) หรือ GNU Lesser General Public License (the LGPL) หรือสิทธิการใชงานโอเพนซอรสอื่นๆ คุณสามารถดูคำแน ะนำในการรับซอฟต์แวร์นี้ได้ในคำแนะนำการใช้งาน

TP Vision Europe B.V. ไมรับประกันไมวากรณีใด ทั้งโดยชัดแจงหรือโดยปริยาย รวมถึงการรับประกันใดๆ ในการจำหน่ายสินค้า

ความเหมาะสมตอวัตถุประสงคที่เฉพาะเจาะจง

เกี่ยวกับซอฟต์แวรันิ TP Vision Europe B.V.

ไมมีบริการสนับสนุนซอฟตแวรนี้ ขอความกอนหนานี้ไมมีผลตอ การรับประกันและสิทธิโดยธรรมเกี่ยวกับผลิตภัณฑใดๆ ของ TP Vision Europe B.V. ที่คุณซื้อ

ขอความกอนหนานี้มีผลกับซอรสโคดนี้ที่นำเสนอตอคุณเทานั้น

# **โอเพนซอรส**

#### apr (1.7.0) Apache Portable Runtime Library ใหอินเตอรเฟซที่คาดการณได และสม่ำเสมอกับการนำมาใชงานเฉพาะแพลตฟอรม ี ที่อยู่เบื้องหลัง โดยมี API ที่นักพัฒนาซอฟต์แวร์สามารถโค้ด และมั่นใจไดวาจะคาดการณไดกรณีไมมีลักษณะการทำงานที่เห มือนกันโดยไมคำนึง ถึงแพลตฟอร์มที่สร้างซอฟต์แวร์ ทำให้ไม่ จำเป็นต้องโค้ดเงื่อนไขกรณีพิเศษเพื่อแก้ปัญหาหรือใช้ ประโยชนสำหรับขอบกพรองหรือคุณสมบัติเฉพาะแพลตฟอรม ที่มา: https://github.com/apache/apr

bind ( 9.11.36) BIND (Berkeley Internet Name Domain) เปนการนำมาใชงานของโปรโตคอล Domain Name System (DNS) ที่สมบูรณ์และสามารถเคลื่อนย้ายได้ ที่มา: https://github.com/isc-projects/bind9

busybox (1.31.1)

BusyBox รวมเวอรชันขนาดเล็กของยูทิลิตี UNIX ทั่วไปจำนวนมากไวในไฟลปฏิบัติการขนาดเล็กไฟลเดียว ซึ่งจะแทนที่ยูทิลิตีสวนมากที่คุณมักจะพบใน GNU fileutils, shellutils ฯลฯ โดยทั่วไปแลวยูทิลิตีใน BusyBox จะมีตัวเลือกนอยกวาเวอรชันของ GNU ที่มีคุณสมบัติครบถวน อยางไรก็ตาม ตัวเลือกที่รวมไวมีฟงกชันการทำงานที่ตองการและ ่ มีลักษณะการทำงานที่คล้ายกันมากกับเวอร์ชันของ GNU BusyBox ให้สภาพแวดล้อมที่ค่อนข้างสมบรณ์สำหรับระบบขนาด เล็กหรือระบบแบบฝง

ที่มา: https://www.busybox.net/downloads/

binutils (2.31.510

GNU Binutils คือคอลเลคชันของเครื่องมือไบนารี เครื่องมือหลักไดแก: ld - GNU linker as - GNU assembler ที่มา: https://www.gnu.org/software/binutils/

bzip2 (1.0.6)

bzip2 ้คือโปรแกรมบีบอัดไฟล์ฟรีและโอเพนซอร์สซึ่งใช้อัลกอริทึม Burrows–Wheeler ซึ่งจะบีบอัดไฟลเดียวเทานั้นและไมใชโปรแกรมจัดเก็บไฟล พัฒนาโดย Julian Seward และดูแลโดย Mark Wielaard และ Micah Snyder ที่มา: https://sourceware.org/bzip2/

c-ares (1.10.1)

c-ares คือไลบรารีภาษา C สำหรับการร้องขอ DNS แบบอะซิงโครนัส (รวมถึงการแปลงชื่อ) ที่มา: https://c-ares.org/

### cario (1.16.0)

Cairo คือไลบรารีกราฟก 2D ที่รองรับหลายอุปกรณเอาตพุต เปาหมายเอาตพุตที่รองรับในปจจุบันรวมถึง X Window System (ผานทั้ง Xlib และ XCB), Quartz, Win32, บัฟเฟอรภาพ, PostScript, PDF และเอาตพุตไฟล SVG แบ็คเอนดสำหรับทดลองรวมถึง OpenGL, BeOS, OS/2 และ DirectFB ที่มา https://www.cairographics.org/

### dbus (1.11.2)

D-Bus เปนระบบที่เรียบงายสำหรับการสื่อสารและการประสานง านระหวางกระบวนการ ี่ ส่วน "และการประสานงาน" เป็นส่วนที่สำคัญ D-Bus<br>มีบัสดีมอนที่ดำเนินการต่างๆ เช่น: - แจ้งแอปพลิเคชันเมื่อแอปพลิเคชันอื่นออกจาการทำงาน<br>- เริ่มต้นบริการตามต้องการ - รองรับแอปพลิเคชันอินสแตนซเดียว ที่มา: https://github.com/freedesktop/dbus

e2fsprogs (1.43.3) e2fsprogs (บางครั้งเรียกวาโปรแกรม e2fs) เปนชุดยูทิลิตีสำหรับการจัดการระบบไฟล ext2, ext3 และ ext4 เนื่องจากระบบไฟลดังกลาวมักเปนคาเริ่มตนสำหรับ Linux distribution โดยทั่วไปจึงถือวาเปนซอฟตแวรที่จำเปน ที่มา: http://e2fsprogs.sourceforge.net/

#### expat (2.2.9)

ตัวแยกวิเคราะห XML Expat คือไลบรารีตัวแยกวิเคราะห XML ที่เขียนดวยภาษา C โดยเปนตัวแยกวิเคราะหแบบสตรีมซึ่งแอปพ ลิเคชันจะรีจิสเตอรตัวจัดการสำหรับสิ่งที่ตัวแยกวิเคราะหอาจพบใ นเอกสาร XML (เช่น แท็กเริ่มต้น) บทความแนะนำเกี่ยวกับการใช ซอฟต์แวร์นี้จัดหาให้ภายใต้ข้อกำหนดและเงื่อนไขของใบอนุญา ต Expat ซึ่งสามารถดูไดที่ดานลางนี้ ที่มา: http://expat.sourceforge.net/

#### fuse (2.9.7)

JBoss Fuse เปน ESB โอเพนซอรสที่มีความสามารถอิงตาม Apache Camel, Apache CXF, Apache ActiveMQ, Apache Karaf and Fabric8 ในการแจกจายแบบรวมชุดเดียว Source https://github.com/jboss-fuse/fuse

#### gdb (8.2.1)

GDB ดีบักเกอรของ GNU Project ชวยใหคุณสามารถดูสิ่งที่กำลังเกิดขึ้น `ภายใน' โปรแกรมอื่นขณะกำลังทำงาน หรือสิ่งที่โปรแกรมอื่นกำลังทำอยูในขณะที่แครช Source: https://www.sourceware.org/gdb/

#### glibc (2.30.0)

ระบบปฏิบัติการแบบ Unix ตองมีไลบรารีภาษา C: ไลบรารีนี้จะกำหนด "การเรียกระบบ" และสิ่งอำนวยความสะดวกพื้นฐานอื่นๆเชน open, malloc, printf, exit...ไลบรารี GNU C ถูกใช้เป็นไลบรารีภาษา C ในระบบของ GNU และระบบสวนใหญที่ใชเคอรเนล Linux ซอฟตแวรนี้จัดหาใหภายใตขอกำหนดและเงื่อนไขของใบอนุญา ต glibc ซึ่งสามารถดูไดที่ดานลางนี้ ที่มา: http://www.gnu.org/software/libc/

gstreamer (1.18.3) ทีม GStreamer เปดตัวรีลีสที่มีคุณสมบัติสำคัญใหมของมัลติมีเดีย เฟรมเวิรกแบบขามแพลตฟอรมที่คุณชื่นชอบ! ที่มา: https://gstreamer.freedesktop.org/

#### libasound (1.1.8)

Advanced Linux Sound Architecture (ALSA) ใหฟงกชันการทำงานของเสียงและ MIDI กับระบบปฏิบัติการ Linux ALSA มีคุณสมบัติที่สำคัญดังตอไปนี้: รองรับอินเตอร์เฟซเสียงทุกประเภทอย่างมีประสิทธิภาพตั้งแต่กา รดเสียงสำหรับผูบริโภคจนถึงอินเตอรเฟซเสียงแบบมัลติแชนเนล ระดับมืออาชีพ

ไดรเวอรเสียงแบบโมดูลเต็มรูปแบบ

SMP และการออกแบบที่ปลอดภัยสำหรับเธรด (โปรดอาน) ไลบรารีพื้นที่สำหรับผูใช (alsa-lib) ชวยลดความซับซอนของการเ ขียนโปรแกรมแอพพลิเคชันและใหฟงกชันการทำงานในระดับที่ สูงขึ้น

การรองรับ Open Sound System (OSS) API รุนเกาซึ่งใหความเขากันไดแบบไบนารีสำหรับโปรแกรม OSS สวนใหญ

ที่มา: https://www.alsa-project.org/wiki/Main\_Page

Libcurl (7.79.1)

ใดลเอ็นต์ HTTP:libcurl เป็นไลบรารีการถ่ายโอน URL ฝงไคลเอ็นตฟรีและใชงานงาย รองรับ FTP, FTPS, HTTP, HTTPS, SCP, SFTP, TFTP, TELNET, DICT, LDAP, LDAPS, FILE, IMAP, SMTP, POP3 และ RTSP libcurl รองรับใบรับรอง SSL, การอัปโหลด HTTP POST, HTTP PUT, FTP, การอัปโหลดที่ใชฟอรม HTTP, พร็อกซี่, คุกกี้, การรับรองความถูกตองดวยผูใช+รหัสผาน (Basic, Digest, NTLM, Negotiate, Kerberos4), การเริ่มถายโอนไฟลตอ, ทันเนลลิ่งพร็อกซี่ http และอื่นๆ! ซอฟตแวรนี้จัดหาใหภายใตขอกำหนดและเงื่อนไขของใบอนุญา ต Libcurl ซึ่งสามารถดูไดที่ดานลางนี้ ที่มา: http://curl.haxx.se/

#### libevent (1.4.13)

libevent API มีก<sup>ุ</sup>ลไกในการรันฟังก์ชันเรียกกลับเมื่อเกิดเหตุการ ณเฉพาะขึ้นกับตัวอธิบายไฟลหรือหลังจากไทมเอาต นอกจากนี้ libevent ยังรองรับการเรียกกลับเนื่องจากสัญญาณหรือไทมเอาตปกติ ที่มา: https://libevent.org/

#### libjpeg-turbo (2.1.1)

libjpeg-turbo คือตัวเขารหัสภาพ JPEG ที่ใชคำสั่ง SIMD (MMX, SSE2, AVX2, Neon, AltiVec) เพื่อเรงการบีบอัดและคลายการบีบอัด JPEG พื้นฐานบนระบบ x86, x86-64, Arm และ PowerPC รวมถึงการบีบอัด JPEG แบบโปรเกรซซีฟบนระบบ x86 และ x86-64 ในระบบดังกลาว โดยทั่วไปแล้ว libjpeg-turbo จะเร็วกว่า libjpeg 2-6 เท่า และ libjpeg โดยอยางอื่นเทากันหมด สำหรับระบบประเภทอื่นๆ libjpeg-turbo ยังคงสามารถทำงานไดดีกวา libjpeg ้อย่างชัดเจนโดยอาศัยรูที่นการเข้ารหัส Huffman ที่มีประสิทธิภาพสูง ในหลายกรณี ประสิทธิภาพของ libjpeg turbo ทัดเทียมกับตัวเข้ารหัส JPEG ความเร็วสูงที่มีกรรมสิทธิ์ ที่มา: https://libjpeg-turbo.org/

#### libjpg (6b)

ไลบรารีนี้ใชสำหรับงานการถอดรหัส JPEG ซอฟตแวรนี้จัดหาใหภายใตขอกำหนดและเงื่อนไขของใบอนุญา ต libjpg ซึ่งสามารถดูไดที่ดานลางนี้ ที่มา: http://www.ijg.org/

#### libpng (1.0.1)

libpng -ไลบรารีอางอิงสำหรับการอาน แสดง เขียน และตรวจสอบ png Image Network Graphics ี ซอฟต์แวร์นี้จัดหาให้ภายใต้ข้อกำหนดและเงื่อนไขของใบอนุญา ต libpng ซึ่งสามารถดูไดที่ดานลางนี้ ที่มา: http://sourceforge.net/projects/libpng/files/

#### libffi (3.2.1)

คอมไพเลอรสำหรับภาษาระดับสูงสรางโคดที่เปนไปตามแบบแผ ้นบางอย่าง แบบแผนเหล่านี้เป็นสิ่งจำเป็นส่วนหนึ่งเพื่อให้การคอ มไพลที่แยกกันทำงานได หนึ่งในแบบแผนดังกลาวคือ "แบบแผนในการเรียก" "แบบแผนในการเรียก" คือชุดสมมติฐาน ที่คอมไพเลอรสรางขึ้นเกี่ยวกับตำแหนงที่จะพบอารกิวเมนตของ ฟงกชันในจุดเริ่มตนฟงกชัน "แบบแผนในการเรียก" ยังระบตำแหน่งที่จะพบค่าส่งกลับสำหรับฟังก์ชันด้วย ที่มา: https://sourceware.org/libffi/

#### libjansson (2.13.1) Jansson เป็นไลบรารีภาษา C สำหรับการเข้ารหัส ถอดรหัส

และการจัดการขอมูล JSON คุณสมบัติหลักและหลักการออกแบบคือ: API และโมเดลขอมูลที่เรียบงายและใชงานงาย เอกสารที่ครอบคลุม ไมมีการขึ้นตอกันกับไลบรารีอื่นๆ การรองรับ Unicode เต็มรูปแบบ (UTF-8) ชุดการทดสอบที่หลากหลาย ที่มา: https://github.com/akheron/jansson

libmicrohttpd (0.9.73) GNU libmicrohttpd เปนไลบรารีภาษา C ขนาดเล็กที่จะชวยใหการรันเซิรฟเวอร HTTP เปนสวนหนึ่งของแอปพลิเคชันอื่นทำไดงาย GNU Libmicrohttpd เปนซอฟตแวรฟรีและเปนสวนหนึ่งของ GNU Project

ที่มา: https://www.gnu.org/software/libmicrohttpd/

libupnp (1.6.10) าเว๊ะµ: ( .......,<br>SDK ที่สามารถเคลื่อนย้ายได้สำหรับอุปกรณ์ UPnP™ (libupnp) มอบ API และโอเพนซอรสโคดใหกับนักพัฒนาสำหรับการสรางจุดควบคุม ือปกรณ์ และบริดจ์ที่สอดคล้องกับเวอร์ชัน 1.0 ของ Universal

Plug and Play Device Architecture Specification และรองรับหลายระบบปฏิบัติการ เชน Linux, \*BSD, Solaris และอื่นๆ

ที่มา: https://pupnp.sourceforge.io/

libuuid (1.3.0) ไลบรารีนี้เปนซอฟตแวรฟรี คุณสามารถแจกจายตอและ/หรือ แกไขภายใตเงื่อนไขของ Modified BSD License ข้อความทั้งหมดของใบอนุญาตมีอยู่ที่ Documentation/licenses/COPYING.BSD-3 file ที่มา: https://sourceforge.net/projects/libuuid/

Libxml2 (2.9.12)

้ไลบรารี "libxml2" ไข้ไน AstroTV เปนการสนับสนุนการรันแอปพลิเคชัน NCL ไลบรารีนี้ไดรับการพัฒนาขึ้นสำหรับชุดซอฟตแวร GNOME ี และจัดหาให้ภายใต้ใบอนุญาต"MIT" ที่มา: http://www.xmlsoft.org

linux\_kernel (4.19) เคอรเนล Linux เปนเคอรเนลระบบปฏิบัติการแบบ Unix โมโนลิธิค โมดูล มัลติทาสก ที่สวนใหญจะฟรีและโอเพนซอรส[11] ซึ่งสรางขึ้นครั้งแรกในป 1991 โดย Linus Torvalds สำหรับพีซีระบบ i386 และไดรับการนำมาใชเปนเคอรเนลของระบบปฏิบัติการของ GNU ซึ่งเขียนขึ้นมาเพื่อใชฟรี (libre) แทน UNIX Source: https://www.kernel.org/

mbed TLS (2.26.0) Mbed TLS คือไลบรารีภาษา C ที่ใช้พื้นฐานการเข้ารหัส การจัดการใบรับรอง X.509 และโปรโตคอล SSL/TLS และ DTLS โคดขนาดเล็กทำใหเหมาะสำหรับระบบแบบฝง ที่มา: https://github.com/ARMmbed/mbedtls

#### ncurses (6.1)

ไลบรารี ncurses (new curses) คือการจำลองซอฟตแวรฟรีของ curses ใน System V Release 4.0 (SVr4) และอื่นๆ โดยใช้รูปแบบ terminfo รองรับทั้งแพ็ดและสีและหลายไฮไลท์แ ้ละอักขระฟอร์มและการแมปปุ่มฟังก์ชัน และมีการปรับปรุง SVr4-curses อื่นทั้งหมดบน BSD curses ในปจจุบัน SVr4 curses เปนที่รูจักในฐานะ X/Open Curses ที่มา: http://www.gnu.org/software/ncurses/

nghttp2 (1.6.3) nghttp2 เป็นการนำ มาใช้งานของ HTTP/2 และอัลกอริทึมการบีบอัดสวนหัว HPACK ในภาษา C ที่มา: https://nghttp2.org/

NTFS-3G (7.8)

### NTFS-3G

เปนการนำมาใชงานแบบขามแพลตฟอรมของระบบไฟล NTFS ของ Microsoft Windows ที่รองรับการอานเขียน โดยทั่วไป NTFS-3G จะใชอินเตอรเฟซระบบไฟล FUSE เพื่อใหสามารถรันไดโดยไมตองแกไขบนระบบปฏิบัติการตางๆ โดยสามารถรันไดบน Linux, FreeBSD, NetBSD, OpenSolaris, BeOS, QNX, WinCE, Nucleus, VxWorks, Haiku,MorphOS ี และ Mac OS X ได้รับอนุญาตให้ใช้งานภายไต้ GNU General Public License หรือสัญญาณอนุญาตแบบสงวนลิขสิทธิ์ โดยเปนสำเนาบางสวนของ ntfsprogs และอยูภายใตการบำรุงรักษาและการพัฒนาอยางตอเนื่อง ซอฟตแวรนี้จัดหาใหภายใตขอกำหนดและเงื่อนไขของใบอนุญา ต NTFS-3G Read/Write Driver ซึ่งสามารถดูไดที่ดานลางนี้ ที่มา: http://www.tuxera.com

#### openssl (1.1.1l)

OpenSSL เปนการนำมาใชงานแบบโอเพนซอรสของโปรโตคอล SSL และ TLS ไลบรารีหลัก (เขียนเปนภาษาโปรแกรม C) ใช้ฟังก์ชันการเข้ารหัสพื้นฐานและมีฟังก์ชันยูทิลิตีต่างๆ โดยมีตัวห่อหุ้มที่ช่วยในการ็ใช้งานไลบรารี OpenSSL ในหลายภาษาคอมพิวเตอร ที่มา: http://www.openssl.org/

#### pcre (8.45)

ไลบรารี PCRE คือชุดของฟังก์ชันที่ใช้การจับคู่รูปแบบนิพจน์ทั่วไปโดยใช้ Syntax และ Semantic เหมือนกับ Perl 5 PCRE มี API เนทีฟของตัวเองรวมถึงชุดฟงกชันตัวหอหุมที่สอดคลองกับ POSIX regular expression API PCRE เปนไลบรารีฟรีแมสำหรับการสรางซอฟตแวรที่มีกรรมสิทธิ์ https://www.pcre.org/

procps (ps, top) (3.3.15)

procps คือแพ็คเกจที่มียูทิลิตีขนาดเล็กที่มีประโยชนซึ่งใหขอมูลเ กี่ยวกับกระบวนการที่ใช /proc filesystem แพ็คเกจประกอบดวยโปรแกรม ps, top, vmstat, w, kill, free, slabtop และ skill ที่มา: http://procps.sourceforge.net/index.html

SQLite3 (3.36.0)

SQLite เปนไลบรารีในกระบวนการที่ใชเอ็นจินฐานขอมูล SQL ธุรกรรมอยูในตัวเอง ไมมีเซิรฟเวอร ไมตองกำหนดคา ซอฟตแวรนี้จัดหาใหภายใตขอกำหนดและเงื่อนไขของใบอนุญา ต SQLite3 ซึ่งสามารถดูไดที่ดานลางนี้ ที่มา: http://www.sqlite.org/

util-linux-ng (2.35.2) ยูทิลิตีระบบตางๆ ที่มา: http://userweb.kernel.org/~kzak/util-linux-ng/ wpa\_supplicant (2.9) wpa\_supplicant เปน WPA Supplicant สำหรับ Linux, BSD, Mac OS X และ Windows ที่สนับสนุน WPA และ WPA2 (IEEE 802.11i / RSN) เหมาะสำหรับคอมพิวเตอรทั้งเดสกท็อป/แล็ปท็อ ปและระบบแบบฝง Supplicant เปนสวนประกอบ IEEE 802.1X/WPA ที่ใชในสถานีไคลเอ็นต โดยจะใชการเจรจาคียกับ WPA Authenticator และควบคุมการโรมมิ่งและการรับรองความถูกตอง/การเชื่อมโยง IEEE 802.11 ของไดรเวอร wlan ที่มา: https://w1.fi/wpa\_supplicant/

#### zlib (1.2.8)

ไลบรารีการบีบอัด 'zlib' ใหฟงกชันการบีบอัดและคลายการบีบอัดในหนวยความจำ รวมถึงการตรวจสอบความสมบูรณของขอมูลที่ไมมีการบีบอัด ซอฟตแวรนี้จัดหาใหภายใตขอกำหนดและเงื่อนไขของใบอนุญา ต zlib ซึ่งสามารถดูไดที่ดานลางนี้ ที่มา: http://www.zlib.net/
## **30. ขอความปฏิเสธคว ามรับผิดชอบเกี่ยวกับก ารบริการและ/หรือซอ ฟตแวรที่เสนอขายโดย บุคคลอื่น**

การบริการและ/หรือซอฟตแวรที่เสนอขายโดยบุคคลอื่นอาจมีการ เปลี่ยนแปลง ระงับใหบริการชั่วคราว หรือยกเลิกโดยไม่มีการแจ้งให้ทราบล่วงหน้า TP Vision จะไมรับผิดชอบใดๆ หากเกิดกรณีเชนนี้ขึ้น

## **ดัชนี**

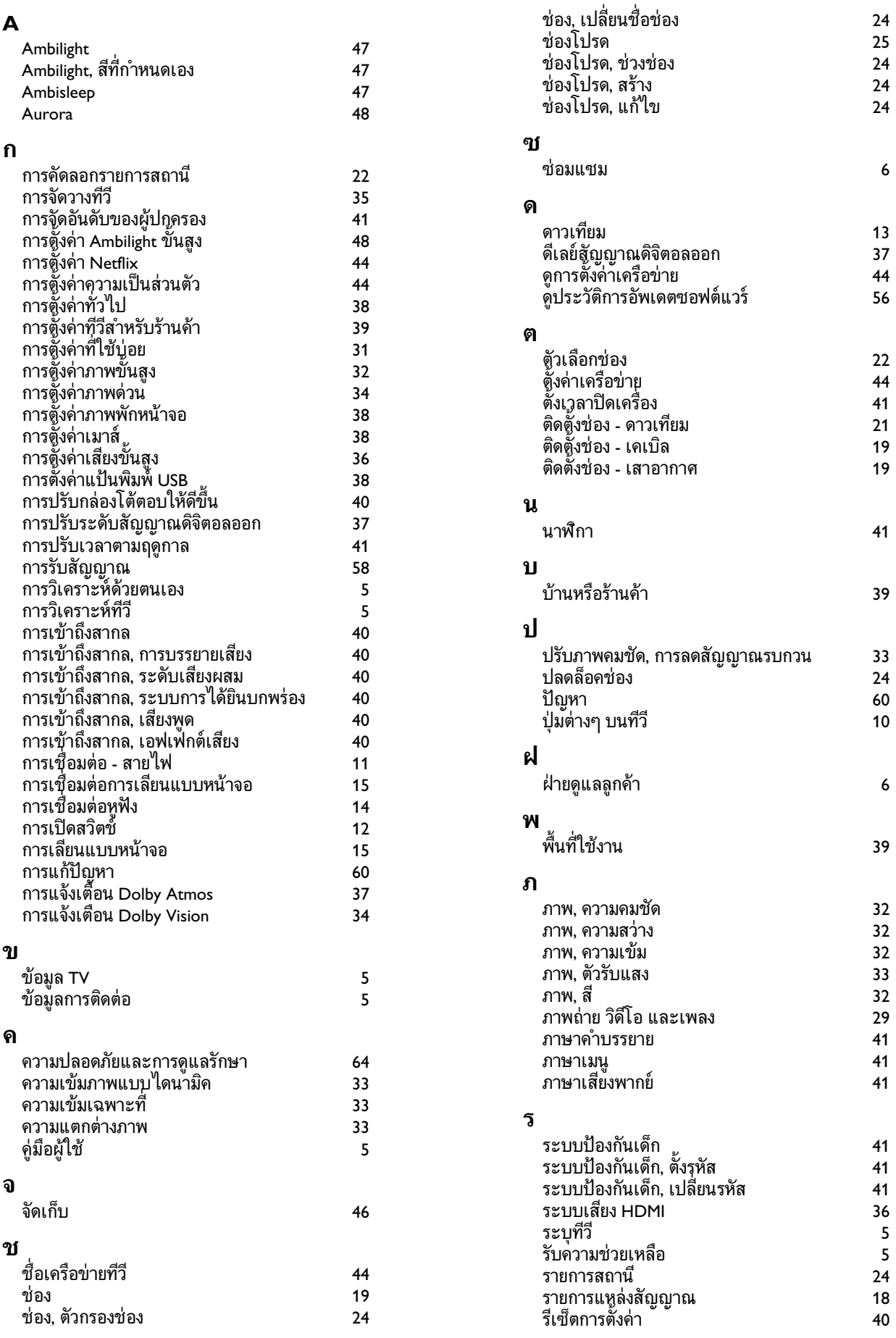

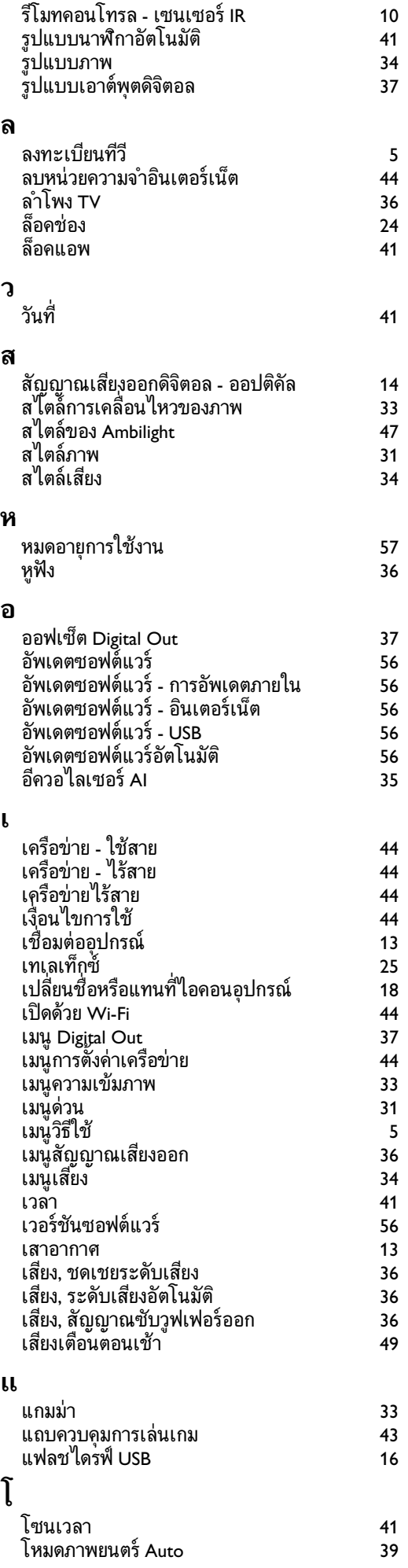

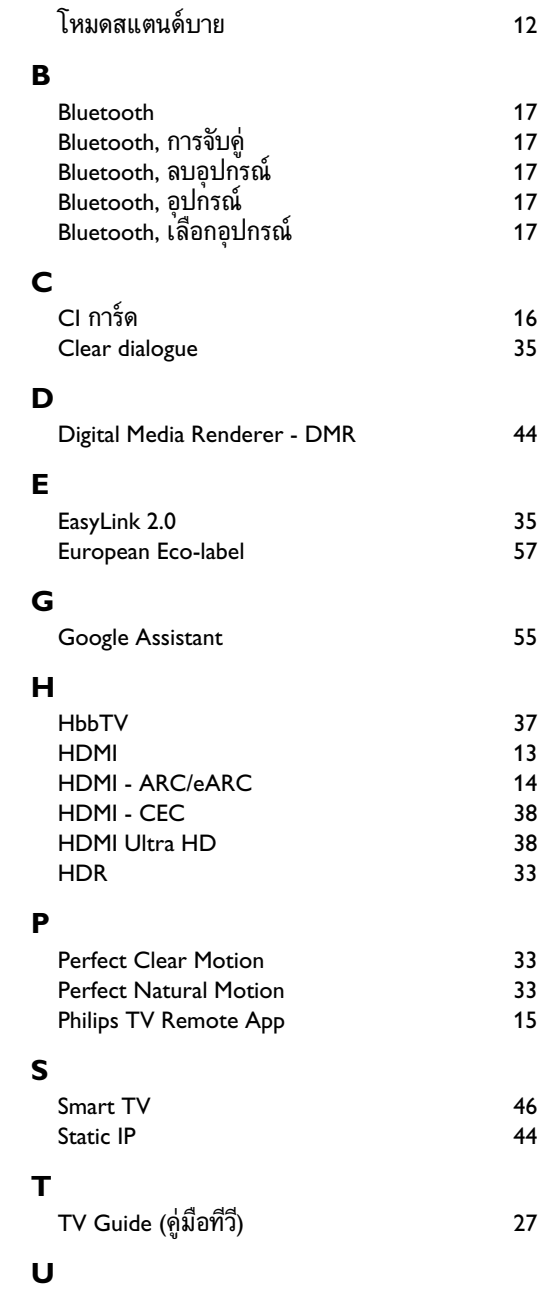

Ultra Resolution 33

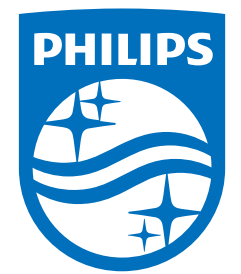

All registered and unregistered trademarks are property of their respective owners.<br>Specifications are subject to change without notice.<br>Philips and the Philips' shield emblem are trademarks of Koninklijke Philips N.V. and This product has been manufactured by and is sold under the responsibility of TP Vision Europe B.V., and TP Vision Europe B.V. is the warrantor in relation to this product. 2023©TP Vision Europe B.V. All rights reserved.

www.philips.com/welcome